# Dell PowerEdge R630 Owner's Manual

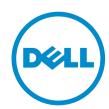

# Notes, cautions, and warnings

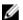

NOTE: A NOTE indicates important information that helps you make better use of your computer.

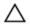

CAUTION: A CAUTION indicates either potential damage to hardware or loss of data and tells you how to avoid the problem.

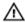

WARNING: A WARNING indicates a potential for property damage, personal injury, or death.

© 2016 Dell Inc. All rights reserved. This product is protected by U.S. and international copyright and intellectual property laws. Dell and the Dell logo are trademarks of Dell Inc. in the United States and/or other jurisdictions. All other marks and names mentioned herein may be trademarks of their respective companies.

# **Contents**

| Supported configurations for the PowerEdge R630 system                                                                                                    | 9                                   |
|----------------------------------------------------------------------------------------------------|-------------------------------------|
| supported configurations for the PowerEdge Roso system                                                                                                    | 9                                   |
| Front panel                                                                                                    | 10                                  |
| 10 x 2.5-inch hard drive chassis                                                                                                    | 11                                  |
| Eight x 2.5-inch hard drive chassis                                                                                                    | 13                                  |
| 24 x 1.8-inch hard drive chassis                                                                                                    | 15                                  |
| LCD panel                                                                                                    | 17                                  |
| Back panel                                                                                                    | 19                                  |
| Two-riser chassis                                                                                                    | 19                                  |
| Three-riser chassis                                                                                                    | 21                                  |
| Diagnostic indicators                                                                                                    | 23                                  |
| Hard drive indicator codes                                                                                                    | 25                                  |
| uSATA SSD indicator codes                                                                                                    | 26                                  |
| NIC indicator codes                                                                                                    | 27                                  |
| Power supply unit indicator codes                                                                                                    | 27                                  |
| iDRAC Direct LED indicator codes                                                                                                    | 30                                  |
| Quick Sync indicator codes                                                                                                    | 32                                  |
| Locating Service Tag of your system                                                                                                    | 33                                  |
|                                                                                                    |                                     |
| 3 Technical specifications                                                                                                    | 37                                  |
| 3 Technical specifications                                                                                                    |                                     |
| Chassis dimensions                                                                                                    | 37                                  |
| Chassis dimensions                                                                                                    | 37<br>38                            |
| Chassis dimensions Chassis weight Processor specifications                                                                                                    | 37<br>38                            |
| Chassis dimensions  Chassis weight  Processor specifications  PSU specifications                                                                                                    |                                     |
| Chassis dimensions  Chassis weight  Processor specifications  PSU specifications  System battery specifications                                                                                                    |                                     |
| Chassis dimensions Chassis weight Processor specifications PSU specifications System battery specifications Expansion bus specifications                                                                                                    |                                     |
| Chassis dimensions  Chassis weight  Processor specifications  PSU specifications  System battery specifications                                                                                                    |                                     |
| Chassis dimensions Chassis weight Processor specifications PSU specifications System battery specifications Expansion bus specifications Memory specifications                                                                                                    |                                     |
| Chassis dimensions Chassis weight Processor specifications PSU specifications System battery specifications Expansion bus specifications Memory specifications Drive specifications                                                                                       |                                     |
| Chassis dimensions Chassis weight Processor specifications PSU specifications System battery specifications Expansion bus specifications Memory specifications Drive specifications Hard drives                                                                           | 37 38 38 38 39 39 40 40             |
| Chassis dimensions Chassis weight Processor specifications PSU specifications System battery specifications. Expansion bus specifications. Memory specifications. Drive specifications Hard drives. Optical drive.                                                        | 37 38 38 38 39 39 40 40             |
| Chassis dimensions Chassis weight Processor specifications PSU specifications System battery specifications Expansion bus specifications Memory specifications Drive specifications Hard drives Optical drive Ports and connectors specifications                         | 37 38 38 38 39 39 40 40 40          |
| Chassis dimensions Chassis weight Processor specifications PSU specifications System battery specifications Expansion bus specifications Memory specifications Drive specifications Hard drives Optical drive Ports and connectors specifications USB ports               | 37 38 38 38 39 39 40 40 40 40 40    |
| Chassis dimensions Chassis weight Processor specifications PSU specifications System battery specifications. Expansion bus specifications. Memory specifications. Drive specifications Hard drives Optical drive Ports and connectors specifications. USB ports NIC ports | 37 38 38 38 39 39 40 40 40 40 40 41 |

| Video specifications                                    | 41 |
|---------------------------------------------------------|----|
| Environmental specifications                            | 41 |
| Particulate and gaseous contamination specifications    | 43 |
| Standard operating temperature                          | 44 |
| Expanded operating temperature                          | 44 |
| Expanded operating temperature restrictions             | 45 |
| 4 Initial system setup and configuration                | 46 |
| Setting up your system                                  | 46 |
| iDRAC configuration                                     | 46 |
| Options to set up iDRAC IP address                      | 46 |
| Options to install the operating system                 | 47 |
| Methods to download firmware and drivers                | 47 |
| 5 Pre-operating system management applications          | 49 |
| Options to manage the pre-operating system applications | 49 |
| System Setup                                            | 49 |
| Viewing System Setup                                    | 50 |
| System Setup details                                    | 50 |
| System BIOS                                             | 50 |
| iDRAC Settings utility                                  | 74 |
| Device Settings                                         | 74 |
| Dell Lifecycle Controller                               | 75 |
| Embedded system management                              | 75 |
| Boot Manager                                            | 75 |
| Viewing Boot Manager                                    | 75 |
| Boot Manager main menu                                  | 76 |
| PXE boot                                                | 76 |
| 6 Installing and removing system components             | 77 |
| Safety instructions                                     | 77 |
| Before working inside your system                       | 77 |
| After working inside your system                        | 78 |
| Recommended tools                                       | 78 |
| Front bezel (optional)                                  | 78 |
| Removing the optional front bezel                       | 78 |
| Installing the optional front bezel                     | 80 |
| System cover                                            | 81 |
| Removing the system cover                               | 81 |
| Installing the system cover                             |    |
| Inside the system                                       |    |
| Cooling shroud                                          | 86 |

| Removing the cooling shroud                                                   | 86  |
|-------------------------------------------------------------------------------|-----|
| Installing the cooling shroud                                                 | 87  |
| System memory                                                                 | 87  |
| General memory module installation guidelines                                 | 89  |
| Mode-specific guidelines                                                      | 90  |
| Sample memory configurations                                                  | 91  |
| Removing memory modules                                                       | 94  |
| Installing memory modules                                                     | 95  |
| Hard drives                                                                   | 97  |
| Removing a 2.5-inch hard drive blank                                          | 97  |
| Installing a 2.5-inch hard drive blank                                        | 98  |
| Removing a 1.8-inch hard drive blank                                          | 99  |
| Installing a 1.8-inch hard drive blank                                        | 99  |
| Removing a hot swappable hard drive or SSD                                    | 100 |
| Installing a hot swappable hard drive                                         | 102 |
| Removing a hard drive from a hard drive carrier                               | 103 |
| Installing a hot swappable hard drive into a hot swappable hard drive carrier | 104 |
| Removing a 1.8-inch hard drive from a hard drive carrier                      | 105 |
| Installing a 1.8-inch hard drive into a hard drive carrier                    | 106 |
| Optical drive (optional)                                                      | 106 |
| Removing the optional optical drive                                           | 106 |
| Installing the optional optical drive                                         |     |
| Removing the slim optical drive blank                                         |     |
| Installing the slim optical drive blank                                       |     |
| Cooling fans                                                                  |     |
| Removing a cooling fan                                                        |     |
| Installing a cooling fan                                                      |     |
| Internal USB memory key (optional)                                            |     |
| Replacing the optional internal USB memory key                                |     |
| Expansion cards and expansion card riser                                      |     |
| Expansion card installation guidelines                                        |     |
| Removing expansion card risers                                                |     |
| Removing an expansion card                                                    |     |
| Installing an expansion card                                                  |     |
| Installing expansion card risers                                              |     |
| SD vFlash media card (optional)                                               |     |
| Replacing an SD vFlash card                                                   |     |
| Internal dual SD module (optional)                                            |     |
| Removing an internal SD Card                                                  |     |
| Installing an internal SD card                                                |     |
| Removing the optional internal dual SD module                                 |     |
| Installing the optional internal dual SD module                               | 125 |

| Integrated storage controller card                                         | 127 |
|----------------------------------------------------------------------------|-----|
| Removing the integrated storage controller card                            | 127 |
| Installing the integrated storage controller card                          | 129 |
| Network daughter card                                                      | 131 |
| Removing the network daughter card                                         | 131 |
| Installing the network daughter card                                       | 132 |
| Processors and heat sinks                                                  | 134 |
| Removing a heat sink                                                       | 134 |
| Removing a processor                                                       | 135 |
| Installing a processor                                                     | 139 |
| Installing a heat sink                                                     | 140 |
| Power supply units                                                         | 142 |
| Hot spare feature                                                          | 143 |
| Removing the power supply unit blank                                       | 143 |
| Installing the power supply unit blank                                     | 144 |
| Removing an AC power supply unit                                           | 145 |
| Installing an AC power supply unit                                         | 146 |
| Wiring instructions for a DC power supply unit                             | 147 |
| Removing a DC power supply unit                                            | 150 |
| Installing a DC power supply unit                                          | 151 |
| System battery                                                             | 152 |
| Replacing the system battery                                               | 152 |
| Hard drive backplane                                                       | 154 |
| Removing the hard drive backplane                                          | 154 |
| Installing the hard drive backplane                                        | 161 |
| Control panel assembly                                                     | 163 |
| Removing the control panel board—eight hard drive system                   | 163 |
| Installing the control panel board-eight hard drive system                 | 164 |
| Removing the control panel—eight hard drive system                         | 165 |
| Installing the control panel-eight hard drive system                       | 167 |
| Removing the control panel-10 hard drive and 24 hard drive system          | 168 |
| Installing the control panel-10 hard drive system and 24 hard drive system | 169 |
| VGA module                                                                 | 171 |
| Removing the VGA module                                                    | 171 |
| Installing the VGA module                                                  | 172 |
| System board                                                               | 174 |
| Removing the system board                                                  | 174 |
| Installing the system board                                                | 177 |
| Trusted Platform Module                                                    | 180 |
| Installing the Trusted Platform Module                                     | 180 |
| Initializing the TPM for BitLocker users                                   | 181 |
| Initializing the TPM for TXT users                                         | 182 |

| 7 Using system diagnostics                                                 | 183 |
|----------------------------------------------------------------------------|-----|
| Dell Embedded System Diagnostics                                           | 183 |
| Running the Embedded System Diagnostics from Boot Manager                  | 183 |
| Running the Embedded System Diagnostics from the Dell Lifecycle Controller | 183 |
| System diagnostics controls                                                | 184 |
| 8 Jumpers and connectors                                                   | 185 |
| System board jumper settings                                               | 185 |
| System board jumpers and connectors                                        | 186 |
| Disabling a forgotten password                                             | 188 |
| 9 Troubleshooting your system                                              | 189 |
| Safety first — for you and your system                                     | 189 |
| Troubleshooting system startup failure                                     | 189 |
| Troubleshooting external connections                                       | 189 |
| Troubleshooting the video subsystem                                        | 189 |
| Troubleshooting a USB device                                               | 190 |
| Troubleshooting iDRAC Direct (USB XML configuration)                       | 191 |
| Troubleshooting iDRAC Direct (Laptop connection)                           | 191 |
| Troubleshooting a serial I/O device                                        | 192 |
| Troubleshooting a NIC                                                      | 192 |
| Troubleshooting a wet system                                               | 193 |
| Troubleshooting a damaged system                                           | 194 |
| Troubleshooting the system battery                                         | 195 |
| Troubleshooting power supply units                                         | 195 |
| Troubleshooting power source problems                                      | 196 |
| Power supply unit problems                                                 | 196 |
| Troubleshooting cooling problems                                           |     |
| Troubleshooting cooling fans                                               | 197 |
| Troubleshooting system memory                                              | 198 |
| Troubleshooting an internal USB key                                        |     |
| Troubleshooting an SD card                                                 | 199 |
| Troubleshooting an optical drive                                           |     |
| Troubleshooting a tape backup unit                                         |     |
| Troubleshooting a hard drive                                               |     |
| Troubleshooting a storage controller                                       |     |
| Troubleshooting expansion cards                                            |     |
| Troubleshooting processors                                                 |     |
| 10 Getting help                                                            | 206 |
| Contacting Dell                                                            | 206 |

| Documentation feedback                    | 206 |
|-------------------------------------------|-----|
| Accessing system information by using QRL | 206 |
| Quick Resource Locator for R630           | 207 |

# Dell PowerEdge R630 system overview

The Dell PowerEdge R630 rack servers support up to:

- Two Intel Xeon E5-2600 v3 or v4 processors
- 24 x 1.8-inch hard drives or 10 x 2.5-inch hard drives or eight x 2.5-inch hard drives
- Four optional NVMe Express Flash PCIe SSDs
- 24 DIMM slots supporting up to 1536 GB of memory
- Two AC or DC redundant power supply units

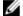

**NOTE**: The Dell PowerEdge R630 system supports hot swappable hard drives.

## Supported configurations for the PowerEdge R630 system

The Dell PowerEdge R630 system supports the following configurations:

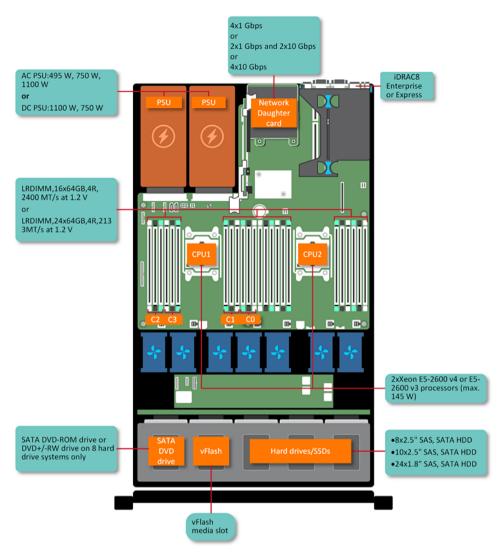

Figure 1. Supported configurations for the PowerEdge R630 system

## Front panel

### 10 x 2.5-inch hard drive chassis

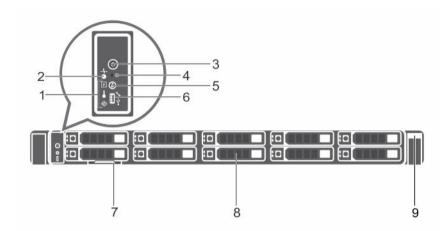

Figure 2. Front panel features of the 10 x 2.5-inch hard drive PowerEdge R630 chassis

- 1. Diagnostic indicators
- 3. Power-on indicator, power button
- 5. System identification button
- 7. Information tag
- 9. Quick Sync

- 2. System health indicator
- 4. NMI button
- 6. Micro USB port/iDRAC Direct
- 8. Hard drives (10)

Table 1. Front panel features of the 10 x 2.5-inch hard drive PowerEdge R630 chassis

| Item | Indicator, Button, or<br>Connector | lcon | Description                                                                                                    |
|------|------------------------------------|------|----------------------------------------------------------------------------------------------------|
| 1    | Diagnostic indicators              |      | The diagnostic indicators light up to display error status.                                                                                                    |
| 2    | System health indicator            | -1   | The system health indicator flashes amber when a system fault is detected.                                                                                                    |
| 3    | Power-on indicator, power button   | ڻ    | The power indicator turns on when the system power is on. The power button controls the power supply output to the system.                                                             |
|      |                                    |      | NOTE: On ACPI-compliant operating systems, turning off the system by using the power button causes the system to perform a graceful shutdown before power to the system is turned off. |
| 4    | NMI button                         | ⊖    | Used to troubleshoot software and device driver errors when running certain operating systems. This button can be pressed by using the end of a paper clip.                            |

| Item | Indicator, Button, or<br>Connector | Icon     | Description                                                                                                    |
|------|------------------------------------|----------|----------------------------------------------------------------------------------------------------|
|      |                                    |          | NOTE: Use this button only if directed to do so by qualified support personnel or by the operating system documentation.                                                                                                    |
| 5    | System identification<br>button    | <b>②</b> | The identification buttons on the front and back panels can be used to locate a particular system within a rack. When one of these buttons is pressed, the system status indicator on the back flashes until one of the buttons is pressed again. Press to toggle the system ID on or off.                                                                                                    |
|      |                                    |          | If the system stops responding during POST, press and hold the system ID button for more than five seconds to enter BIOS progress mode.                                                                                                    |
|      |                                    |          | To reset the iDRAC (if not disabled in F2 iDRAC setup), press and hold the button for more than 15 seconds.                                                                                                    |
| 6    | Micro USB port/iDRAC<br>Direct     | ***      | Enables you to connect USB devices to the system or provides access to the iDRAC Direct features. For more information, see the Integrated Dell Remote Access Controller User's Guide at <b>Dell.com/idracmanuals</b> . The port is USB 3.0-compliant.                                                                                                    |
| 7    | Information tag                    |          | Contains system information such as service tag, NIC, MAC address for your reference. The information tag is a slide-out label panel.                                                                                                    |
| 8    | Hard drives (10)                   |          | Up to ten 2.5-inch hot swappable hard drives. Up to six 2.5-inch hot swappable hard drives and up to four 2.5-inch Dell PowerEdge Express Flash devices (PCIe SSDs).                                                                                                    |
| 9    | Quick Sync                         |          | Indicates a Quick Sync enabled system. The Quick Sync feature is optional and needs a Quick Sync bezel. This feature allows management of the system by using mobile devices. This feature aggregates hardware or firmware inventory and various system level diagnostic and error information that can be used in troubleshooting the system. For more information, see the Integrated Dell Remote Access Controller User's Guide at <b>Dell.com/idracmanuals</b> . |

Eight x 2.5-inch hard drive chassis

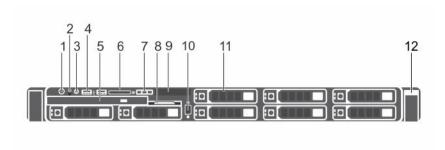

Figure 3. Front panel features of the eight x 2.5-inch PowerEdge R630 hard drive chassis

- 1. Power-on indicator, power button
- 3. System identification button
- 5. Optical drive (optional)
- 7. LCD menu buttons
- 9. LCD panel
- 11. Hard drives (8)

- 2. NMI button
- 4. USB management port or iDRAC Direct (2)
- 6. SD vFlash media card slot
- 8. Information tag
- 10. Video connector
- 12. Quick Sync

Table 2. Front panel features of the eight x 2.5-inch PowerEdge R630 hard drive chassis

| Item | Indicator, Button, or<br>Connector  | lcon | Description                                                                                                    |
|------|-------------------------------------|------|----------------------------------------------------------------------------------------------------|
| 1    | Power-on indicator,<br>power button | ტ    | Enables you to know the power status of the system. The power indicator turns on when the system power is on. The power button controls the power supply output to the system.                                                      |
|      |                                     |      | NOTE: On Advanced Configuration and Power Interface (ACPI)-compliant operating systems, turning off the system by using the power button causes the system to perform a graceful shutdown before power to the system is turned off. |
| 2    | NMI button \varTheta                | ⊖    | Enables you to troubleshoot software and device driver errors when running certain operating systems. This button can be pressed by using the end of a paper clip.                                                                  |
|      |                                     |      | <b>NOTE:</b> Use this button only if directed to do so by qualified support personnel or by the operating system documentation.                                                                                                    |
| 3    | System identification button        | ٤    | Enables you to locate a particular system within a rack. The identification buttons are on the front and back panels. When one of these buttons is pressed, the LCD panel on the front and the                                      |

| Item | Indicator, Button, or<br>Connector       | Icon  | Description                                                                                                    |
|------|------------------------------------------|-------|----------------------------------------------------------------------------------------------------|
|      |                                          |       | system status indicator on the back flash until one of the buttons is pressed again.                                                                                                    |
|      |                                          |       | To turn the system ID on or off, press the system identification button.                                                                                                    |
|      |                                          |       | If the system stops responding during POST, press and hold the system ID button for more than five seconds to enter BIOS progress mode.                                                                                                    |
|      |                                          |       | To reset the iDRAC (if not disabled in F2 iDRAC setup), press and hold the button for more than 15 seconds.                                                                                                    |
| 4    | USB management port/<br>iDRAC Direct (2) | • < + | Functions as a regular USB port or provides access to the iDRAC Direct features. For more information, see the iDRAC Guide at <b>Dell.com/idracmanuals</b> .  The ports are USB 3.0-compliant.                                                    |
| F    |                                          |       | · ·                                                                                                    |
| 5    | Optical drive (optional)                 |       | One optional SATA DVD-ROM drive or DVD+/-RW drive.                                                                                                    |
|      |                                          |       | <b>NOTE:</b> DVD devices are data only.                                                                                                    |
| 6    | SD vFlash media card slot                |       | Enables you to insert a vFlash media card.                                                                                                    |
| 7    | LCD menu buttons                         |       | Enables you to navigate the control panel LCD menu.                                                                                                    |
| 8    | Information tag                          |       | Contains system information such as service tag, NIC, MAC address for your reference. The information tag is a slide-out label panel.                                                                                                    |
| 9    | LCD panel                                |       | Displays system ID, status information, and system error messages. The LCD turns blue during normal system operation. When the system needs attention, the LCD turns amber and the LCD panel displays an error code followed by descriptive text. |
|      |                                          |       | NOTE: If the system is connected to AC power and an error is detected, the LCD turns amber regardless of whether the system is turned on or off.                                                                                                  |
| 10   | Video connector                          | 101   | Enables you to connect a VGA display to the system.                                                                                                    |
| 11   | Hard drives (8)                          |       | Up to eight 2.5-inch hot swappable hard drives.                                                                                                    |
| 12.  | Quick Sync                               |       | Indicates a Quick Sync enabled system. The Quick Sync feature is optional and needs a Quick Sync                                                                                                    |

| Item | Indicator, Button, or<br>Connector | lcon | Description                                                                                                    |
|------|------------------------------------|------|----------------------------------------------------------------------------------------------------|
|      |                                    |      | bezel. This feature allows management of the system by using mobile devices. This feature aggregates hardware or firmware inventory and various system level diagnostic and error information that can be used in troubleshooting the system. For more information, see the Integrated Dell Remote Access Controller User's Guide at <b>Dell.com/idracmanuals</b> . |

### 24 x 1.8-inch hard drive chassis

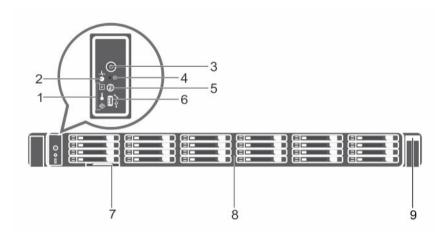

Figure 4. Front panel features of the 24 x 1.8-inch hard drive PowerEdge R630 chassis

- 1. Diagnostic indicators
- 3. Power-on indicator, power button
- 5. System identification button
- 7. Information tag
- 9. Quick Sync

- 2. System health indicator
- 4. NMI button
- 6. Micro USB port
- 8. Hard drives (24)

Table 3. Front panel features of the 24 x 1.8-inch hard drive PowerEdge R630 chassis

| Item | Indicator, Button, or<br>Connector | lcon | Description                                                                                                    |
|------|------------------------------------|------|----------------------------------------------------------------------------------------------------|
| 1    | Diagnostic indicators              |      | The diagnostic indicators light up to display error status.                                                                |
| 2    | System health indicator            | -}-  | The system health indicator flashes amber when a system fault is detected.                                                 |
| 3    | Power-on indicator, power button   | Q    | The power indicator turns on when the system power is on. The power button controls the power supply output to the system. |

| Item | Indicator, Button, or<br>Connector | lcon     | Description                                                                                                    |
|------|------------------------------------|----------|----------------------------------------------------------------------------------------------------|
|      |                                    |          | NOTE: On ACPI-compliant operating systems, turning off the system by using the power button causes the system to perform a graceful shutdown before power to the system is turned off.                                                                                                    |
| 4    | NMI button                         | $\Theta$ | Used to troubleshoot software and device driver errors when running certain operating systems. This button can be pressed by using the end of a paper clip.                                                                                                    |
|      |                                    |          | <b>NOTE:</b> Use this button only if directed to do so by qualified support personnel or by the operating system documentation.                                                                                                    |
| 5    | System identification button       | <b>②</b> | The identification buttons on the front and back panels can be used to locate a particular system within a rack. When one of these buttons is pressed, the system status indicator on the back flashes until one of the buttons is pressed again. Press to toggle the system ID on or off.                                                                                   |
|      |                                    |          | If the system stops responding during POST, press and hold the system ID button for more than five seconds to enter BIOS progress mode.                                                                                                    |
|      |                                    |          | To reset the iDRAC (if not disabled in F2 iDRAC setup), press and hold the button for more than 15 seconds.                                                                                                    |
| 6    | Micro USB port                     | **** /*  | Enables you to connect USB devices to the system or provides access to the iDRAC Direct features. For more information, see the Integrated Dell Remote Access Controller User's Guide at <b>Dell.com/idracmanuals</b> . The port is USB 3.0-compliant.                                                                                                    |
| 7    | Information tag                    |          | Contains system information such as service tag, NIC, MAC address for your reference. The information tag is a slide-out label panel.                                                                                                    |
| 8    | Hard drives (24)                   |          | Up to twenty four 1.8-inch hot swappable hard drives.                                                                                                    |
| 9    | Quick Sync                         |          | Indicates a Quick Sync enabled system. The Quick Sync feature is optional and needs a Quick Sync bezel. This feature allows management of the system by using mobile devices. This feature aggregates hardware or firmware inventory and various system level diagnostic and error information that can be used in troubleshooting the system. For more information, see the |

| Item | Indicator, Button, or<br>Connector | lcon | Description                                                                             |
|------|------------------------------------|------|-----------------------------------------------------------------------------------------|
|      |                                    |      | Integrated Dell Remote Access Controller User's Guide at <b>Dell.com/idracmanuals</b> . |

## LCD panel

The LCD panel of your system provides system information, status, and error messages to indicate if the system is functioning correctly or if the system needs attention. For more information about error messages, see the *Dell Event and Error Messages Reference Guide* at **Dell.com/ openmanagemanuals** >**OpenManage software**.

- The LCD backlight turns blue during normal operating conditions.
- When the system needs attention, the LCD turns amber, and displays an error code followed by descriptive text.
  - **NOTE:** If the system is connected to a power source and an error is detected, the LCD turns amber regardless of whether the system is turned on or off.
- The LCD backlight is turned off when the system is in standby mode and can be turned on by pressing either the Select, Left, or Right button on the LCD panel.
- The LCD backlight remains off if LCD messaging is turned off using the iDRAC utility, the LCD panel, or other tools.

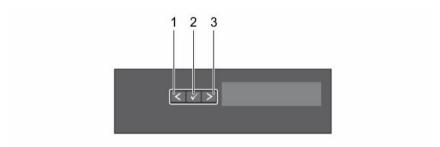

Figure 5. LCD panel features

Table 4. LCD panel features

| Item | Button | Description                                                                                                    |  |
|------|--------|----------------------------------------------------------------------------------------------------|--|
| 1    | Left   | Moves the cursor back in one-step increments.                                                                               |  |
| 2    | Select | Selects the menu item highlighted by the cursor.                                                                            |  |
| 3    | Right  | Moves the cursor forward in one-step increments.  During message scrolling:                                                 |  |
|      |        | <ul><li>Press and hold the button to increase scrolling speed.</li><li>Release the button to stop.</li></ul>                |  |
|      |        | NOTE: The display stops scrolling when the button is released. After 45 seconds of inactivity the display starts scrolling. |  |

#### Viewing Home screen

#### About this task

The **Home** screen displays user-configurable information about the system. This screen is displayed during normal system operation when there are no status messages or errors. When the system is in standby mode, the LCD backlight turns off after a few minutes of inactivity, if there are no error messages.

#### Steps

- 1. To view the **Home** screen, press one of the three navigation buttons (Select, Left, or Right).
- 2. To navigate to the **Home** screen from another menu, complete the following steps:
  - a. Press and hold the up arrow 1 until the **Home** icon is displayed.
  - b. Select the **Home** icon.
  - c. On the **Home** screen, press the **Select** button to enter the main menu.

#### Setup menu

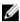

**NOTE:** When you select an option in the Setup menu, you must confirm the option before proceeding to the next action.

| Option    | Description                                                                                                    |
|-----------|----------------------------------------------------------------------------------------------------|
| iDRAC     | Select <b>DHCP</b> or <b>Static IP</b> to configure the network mode. If <b>Static IP</b> is selected, the available fields are <b>IP</b> , <b>Subnet (Sub)</b> , and <b>Gateway (Gtw)</b> . Select <b>Setup DNS</b> to enable DNS and to view domain addresses. Two separate DNS entries are available. |
| Set error | Select <b>SEL</b> to view LCD error messages in a format that matches the IPMI description in the SEL. This enables you to match an LCD message with an SEL entry.                                                                                                    |
|           | Select <b>Simple</b> to view LCD error messages in a simplified user-friendly description. For more information about error messages, see the <i>Dell Event and Error Messages Reference Guide</i> at <b>Dell.com/openmanagemanuals</b> > <b>OpenManage software</b> .                                   |
| Set home  | Select the default information to be displayed on the <b>Home</b> screen. See View menu section for the options and option items that can be set as the default on the <b>Home</b> screen.                                                                                                    |

#### **Related Links**

View menu

#### View menu

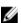

**NOTE:** When you select an option in the View menu, you must confirm the option before proceeding to the next action.

| Option   | Description                                                                                                    |
|----------|----------------------------------------------------------------------------------------------------|
| IDRAC IP | Displays the <b>IPv4</b> or <b>IPv6</b> addresses for iDRAC8. Addresses include <b>DNS</b> ( <b>Primary</b> and <b>Secondary</b> ), <b>Gateway</b> , <b>IP</b> , and <b>Subnet</b> (IPv6 does not have Subnet). |
| MAC      | Displays the MAC addresses for <b>iDRAC</b> , <b>iSCSI</b> , or <b>Network</b> devices.                                                                                                    |
| Name     | Displays the name of the <b>Host</b> , <b>Model</b> , or <b>User String</b> for the system.                                                                                                    |
| Number   | Displays the <b>Asset tag</b> or the <b>Service tag</b> for the system.                                                                                                    |

| Option      | Description                                                                                                    |
|-------------|----------------------------------------------------------------------------------------------------|
| Power       | Displays the power output of the system in BTU/hr or Watts. The display format can be configured in the <b>Set home</b> submenu of the <b>Setup</b> menu.      |
| Temperature | Displays the temperature of the system in Celsius or Fahrenheit. The display format can be configured in the <b>Set home</b> submenu of the <b>Setup</b> menu. |

## Back panel

### Two-riser chassis

**NOTE:** This is only applicable for eight x 2.5-inch hard drive chassis.

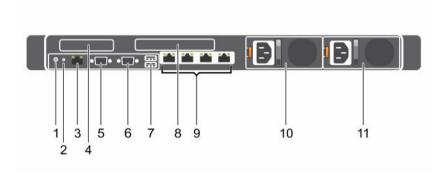

Figure 6. Back panel features (two PCIe expansion cards)

- 1. System identification button
- 3. iDRAC8 Enterprise port
- 5. Serial connector
- 7. USB ports (2)
- 9. Ethernet connectors (4)
- Power supply unit (PSU2)

- System identification connector 2.
- 4. PCIe expansion card slot (riser 1)
- 6. Video connector
- PCIe expansion card slot (riser 2) 8.
- 10. Power supply unit (PSU1)

Table 5. Back panel features (two PCIe expansion cards)

| Item | Indicator, Button, or<br>Connector | lcon     | Description                                                                                                    |
|------|------------------------------------|----------|----------------------------------------------------------------------------------------------------|
| 1    | System identification button       | <b>②</b> | The identification buttons on the front and back panels can be used to locate a particular system within a rack. When one of these buttons is pressed, the LCD panel on the front and the system status indicator on the back flash until one of the buttons is pressed again. |
|      |                                    |          | Press to toggle the system ID on and off. If the system stops responding during POST, press and hold the system ID button for more than five seconds to enter BIOS progress mode.                                                                                              |

| Item | Indicator, Button, or<br>Connector | Icon  | Description                                                                                                    |
|------|------------------------------------|-------|----------------------------------------------------------------------------------------------------|
|      |                                    |       | To reset iDRAC (if not disabled in F2 iDRAC setup), press and hold for more than 15 seconds.                                          |
| 2    | System identification connector    |       | Enables you to connect the optional system status indicator assembly through the optional cable management arm.                       |
| 3    | iDRAC8 Enterprise port             | 4     | Dedicated management port.                                                                                                    |
|      |                                    |       | NOTE: The port is available for use only if the iDRAC8 Enterprise license is installed on your system.                                |
| 4    | PCIe expansion card slot (riser 1) |       | Enables you to connect a low profile PCIe expansion card. See the Expansion card installation guidelines section.                     |
| 5    | Serial connector                   | 10101 | Enables you to connect a serial device to the system.                                                                                 |
| 6    | Video connector                    | 101   | Enables you to connect a VGA display to the system.                                                                                   |
| 7    | USB ports (2)                      | •     | Enables you to connect USB devices to the system.<br>The ports are USB 3.0-compliant.                                                 |
| 8    | PCIe expansion card slot (riser 2) |       | Enables you to connect a full height three-fourth length PCIe expansion card. See the Expansion card installation guidelines section. |
| 9    | Ethernet connectors (4)            | 828   | Four integrated 10/100/1000 Mbps NIC connectors                                                                                       |
|      |                                    |       | or                                                                                                    |
|      |                                    |       | <ul> <li>Four integrated connectors:</li> <li>Two integrated 10/100/1000 Mbps NIC connectors</li> </ul>                               |
|      |                                    |       | Two integrated 100 Mbps/1 Gbps/10 Gbps SFP<br>+ connectors                                                                            |
|      |                                    |       | or                                                                                                    |
|      |                                    |       | Four 10 Gbps                                                                                                    |
| 10   | PSU1                               |       | <ul> <li>Two 495 W, 750 W, or 1100 W AC power supply<br/>units (PSUs)</li> <li>Or</li> </ul>                                          |
|      |                                    |       | Two 1100 W DC PSUs                                                                                                    |
|      |                                    |       | Or Two 750 W mixed mode PSUs                                                                                                    |
|      |                                    |       |                                                                                                    |
| 11   | PSU2                               |       | <ul> <li>Two 495 W, 750 W, or 1100 W AC PSUs</li> <li>Or</li> </ul>                                                                   |
|      |                                    |       | Two 1100 W DC PSUs                                                                                                    |

| Item | Indicator, Button, or<br>Connector | lcon | Description |  |
|------|------------------------------------|------|-------------|--|
|      |                                    |      |             |  |

Or

Two 750 W mixed mode PSUs

#### **Related Links**

**Expansion card installation guidelines** 

#### Three-riser chassis

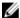

NOTE: This is applicable for eight x 2.5-inch, 10 x 2.5-inch, or 24 x 1.8-inch hard drive chassis.

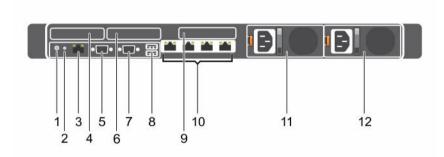

Figure 7. Back panel features (three PCIe expansion cards)

- 1. System identification button
- 3. pci
- 5. LP PCIe expansion card slot (riser 1)
- 7. LP PCIe expansion card slot (riser 2)
- 9. USB port (2)
- 11. Ethernet connectors (4)
- Power supply (PSU2) 13.

- 2. System identification connector
- 4. iDRAC8 Enterprise port
- 6. Serial connector
- Video connector 8.
- LP PCIe expansion card slot (riser 3) 10.
- Power supply (PSU1) 12.

Table 6. Back panel features (three PCIe expansion cards)

| Item | Indicator, Button, or<br>Connector | lcon     | Description                |                                                                                                    |
|------|------------------------------------|----------|----------------------------|----------------------------------------------------------------------------------------------------|
| 1    | System identification button       | <b>②</b> |                            | outtons on the front and back<br>I to locate a particular system                                                                 |
|      |                                    |          | 10/24 hard drive<br>system | When one of these buttons is pressed, the system status indicator on the back flashes until one of the buttons is pressed again. |
|      |                                    |          | Eight hard drive system    | When one of these buttons is pressed, the LCD panel on the front and the system                                                  |

| Item | Indicator, Button, or<br>Connector    | lcon       | Description                                                                                                    |
|------|---------------------------------------|------------|----------------------------------------------------------------------------------------------------|
|      |                                       |            | status indicator on the back<br>flashes until one of the<br>buttons is pressed again.                                                                                             |
|      |                                       |            | Press to toggle the system ID on and off. If the system stops responding during POST, press and hold the system ID button for more than five seconds to enter BIOS progress mode. |
|      |                                       |            | To reset iDRAC (if not disabled in F2 iDRAC setup) press and hold for more than 15 seconds.                                                                                       |
| 2    | System identification connector       |            | Enables you to connect the optional system status indicator assembly through the optional cable management arm.                                                                   |
| 3    | iDRAC8 Enterprise port                | 4          | Dedicated management port.                                                                                                    |
|      |                                       |            | NOTE: The port is available for use only if the iDRAC8 Enterprise license is installed on your system.                                                                            |
| 4    | LP PCIe expansion card slot (riser 1) |            | Enables you to connect a low profile LP PCIe expansion card. See the Expansion card installation guidelines section.                                                              |
| 5    | Serial connector                      | 10101      | Enables you to connect a serial device to the system.                                                                                                    |
| 6    | LP PCIe expansion card slot (riser 2) |            | Enables you to connect a low profile LP PCIe expansion card. See the Expansion card installation guidelines section.                                                              |
| 7    | Video connector                       | 101        | Enables you to connect a VGA display to the system.                                                                                                    |
| 8    | USB port (2)                          | <b>«</b> ⇔ | Enables you to connect USB devices to the system.<br>The ports are USB 3.0-compliant.                                                                                             |
| 9    | LP PCIe expansion card slot (riser 3) |            | Enables you to connect a LP PCIe expansion card. See the Expansion card installation guidelines section.                                                                          |
| 10   | Ethernet connectors (4)               | 움          | Four integrated 10/100/1000 Mbps NIC connectors or                                                                                                    |
|      |                                       |            | <ul> <li>Four integrated connectors:</li> <li>Two integrated 10/100/1000 Mbps NIC connectors</li> <li>Two integrated 100 Mbps/1 Gbps/10 Gbps SFP + connectors</li> </ul>          |

| Item | Indicator, Button, or<br>Connector | lcon | Description                                                                                                    |
|------|------------------------------------|------|----------------------------------------------------------------------------------------------------|
|      |                                    |      | or                                                                                                    |
|      |                                    |      | • Four 10 Gbps                                                                                                    |
| 11   | PSU1                               |      | <ul> <li>Two 495 W, 750 W, or 1100 W AC power supply units (PSUs)</li> <li>Or</li> <li>Two 1100 W DC PSUs</li> <li>Or</li> <li>Two 750 W mixed mode PSUs</li> </ul> |
| 12   | PSU2                               |      | <ul> <li>Two 495 W, 750 W, or 1100 W AC PSUs Or</li> <li>Two 1100 W DC PSUs Or</li> <li>Two 750 W mixed mode PSUs</li> </ul>                                        |

#### **Related Links**

Expansion card installation guidelines

## **Diagnostic indicators**

The diagnostic indicators on the system front panel display system status during system startup.

- **NOTE:** The diagnostic indicators are not present if the system is equipped with an LCD display.
- **NOTE:** The diagnostic indicators are present only on the 10 hard drive and the 24 hard drive systems.
- **NOTE:** No diagnostic indicators are lit when the system is turned off. To start the system, plug it into a working power source and press the power button.

**Table 7. Diagnostic indicators** 

| lcon | Description         | Condition                                                                                                    | Corrective action                                                                                                    |
|------|---------------------|----------------------------------------------------------------------------------------------------|----------------------------------------------------------------------------------------------------|
| -/-  | Health<br>indicator | The indicator turns solid blue if the system is in good health.                                                                                                    | None required.                                                                                                    |
|      |                     | <ul> <li>The indicator flashes amber:</li> <li>When the system is turned on.</li> <li>When the system is in standby.</li> <li>If any error condition exists. For example, a failed fan, PSU, or a hard drive.</li> </ul> | Check the System Event Log or system messages for the specific issue. For more information about error messages, see the Dell Event and Error Messages Reference Guide at Dell.com/openmanagemanuals > OpenManage software.  The POST process is interrupted without any video output due to invalid memory configurations. See the Getting help section. |

| Icon     | Description              | Condition                                                                                                    | Corrective action                                                                                                    |
|----------|--------------------------|----------------------------------------------------------------------------------------------------|----------------------------------------------------------------------------------------------------|
| O        | Hard drive<br>indicator  | The indicator flashes amber if there is a hard drive error.                                                                                                    | Check the System Event Log to determine the hard drive that has an error. Run the appropriate Online Diagnostics test. Restart the system and run embedded diagnostics (ePSA). If the hard drives are configured in a RAID array, restart the system and enter the host adapter configuration utility program.                                                   |
| <b>7</b> | Electrical<br>indicator  | The indicator flashes amber if the system experiences an electrical error (for example, voltage out of range, or a failed power supply unit (PSU) or voltage regulator). | Check the System Event Log or system messages for the specific issue. If it is due to a problem with the PSU, check the LED on the PSU. Reseat the PSU. If the problem persists, see the Getting help section.                                                                                                    |
|          | Temperature<br>indicator | The indicator flashes amber if the system experiences a thermal error (for example, the ambient temperature is out of range or fan failure).                             | <ul> <li>Ensure that none of the following conditions exist:</li> <li>A cooling fan has been removed or has failed.</li> <li>System cover, cooling shroud, EMI filler panel, memory module blank, or back filler bracket is removed.</li> <li>Ambient temperature is too high.</li> <li>External airflow is obstructed.</li> </ul> See the Getting help section. |
|          | Memory<br>indicator      | The indicator flashes amber if a memory error occurs.                                                                                                    | Check the system event log or system messages for the location of the failed memory. Reseat the memory module. If the problem persists, see the Getting help section.                                                                                                    |
| ㅁ        | PCIe indicator           | The indicator flashes amber if a PCle card experiences an error.                                                                                                    | Restart the system. Update any required drivers for the PCIe card. Reinstall the card. If the problem persists, see the Getting help section.                                                                                                    |
|          |                          |                                                                                                    | NOTE: For more information on supported PCIe cards, see the Expansion card installation guidelines section.                                                                                                    |

### **Related Links**

Getting help

Expansion card installation guidelines

## Hard drive indicator codes

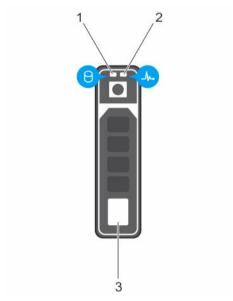

Figure 8. Hard drive indicators

- 1. hard drive activity indicator
- 3. hard drive

2. hard drive status indicator

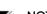

**NOTE:** If the hard drive is in the Advanced Host Controller Interface (AHCI) mode, the status indicator (on the right side) does not function and remains off.

Table 8. Hard drive indicator codes

| Drive-status indicator pattern (RAID only)                                                | Condition                                                                                                    |
|-------------------------------------------------------------------------------------------|----------------------------------------------------------------------------------------------------|
| Flashes green twice per second                                                            | Identifying drive or preparing for removal.                                                                                                    |
| Off                                                                                       | Drive ready for insertion or removal.                                                                                                    |
|                                                                                           | NOTE: The drive status indicator remains off until all hard drives are initialized after the system is turned on. Drives are not ready for insertion or removal during this time. |
| Flashes green, amber, and turns off                                                       | Predicted drive failure                                                                                                    |
| Flashes amber four times per second                                                       | Drive failed                                                                                                    |
| Flashes green slowly                                                                      | Drive rebuilding                                                                                                    |
| Steady green                                                                              | Drive online                                                                                                    |
| Flashes green for three seconds, amber for three seconds, and turns off after six seconds | Rebuild stopped                                                                                                    |

## **uSATA SSD indicator codes**

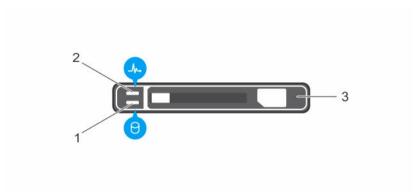

Figure 9. uSATA SSD indicators

- 1. uSATA SSD activity indicator
- uSATA SSD

2. uSATA SSD status indicator

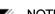

**NOTE:** If the SSD is in the Advanced Host Controller Interface (AHCI) mode, the status indicator (on the right side) does not function and remains off.

Table 9. Drive status indicator codes

| Drive-status indicator pattern                                                            | Condition                                                                                                    |  |
|-------------------------------------------------------------------------------------------|----------------------------------------------------------------------------------------------------|--|
| Flashes green twice per second                                                            | Identifying drive or preparing for removal.                                                                                                    |  |
| Off                                                                                       | Drive ready for insertion or removal.                                                                                                    |  |
|                                                                                           | NOTE: The drive status indicator remains off until all hard drives are initialized after the system is turned on. Drives are not ready for insertion or removal during this time. |  |
| Flashes green, amber, and turns off                                                       | Predicted drive failure                                                                                                    |  |
| Flashes amber four times per second                                                       | Drive failed                                                                                                    |  |
| Steady green                                                                              | Drive online                                                                                                    |  |
| Flashes green for three seconds, amber for three seconds, and turns off after six seconds | Rebuild aborted                                                                                                    |  |

## **NIC** indicator codes

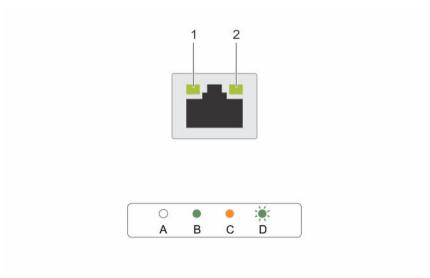

Figure 10. NIC indicators

1. link indicator

2. activity indicator

Table 10. NIC indicators

| Convention | Status                               | Condition                                                                              |
|------------|--------------------------------------|----------------------------------------------------------------------------------------|
| A          | Link and activity indicators are off | The NIC is not connected to the network.                                               |
| В          | Link indicator is green              | The NIC is connected to a valid network at its maximum port speed (1 Gbps or 10 Gbps). |
| С          | Link indicator is amber              | The NIC is connected to a valid network at less than its maximum port speed.           |
| D          | Activity indicator is flashing green | Network data is being sent or received.                                                |

## Power supply unit indicator codes

AC power supply units (PSUs) have an illuminated translucent handle that serves as an indicator and DC PSUs have an LED that serves as an indicator. The indicator shows whether power is present or a power fault has occurred.

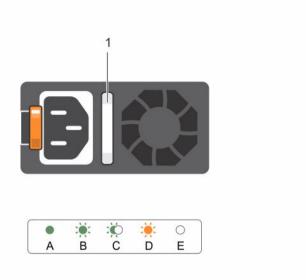

Figure 11. AC PSU status indicator

1. AC PSU status indicator/handle

Table 11. AC PSU status indicators

| Convention | Power indicator pattern      | Condition                                                                                                    |
|------------|------------------------------|----------------------------------------------------------------------------------------------------|
| A          | Green                        | A valid power source is connected to the PSU and the PSU is operational.                                                                                                    |
| В          | Flashing green               | When the firmware of the PSU is being updated, the PSU handle flashes green.                                                                                                    |
| С          | Flashing green and turns off | When hot-adding a PSU, the PSU handle flashes green five times at 4 Hz rate and turns off. This indicates a PSU mismatch with respect to efficiency, feature set, health status, and supported voltage. |
|            |                              | <b>NOTE:</b> Ensure that both the PSUs are of the same capacity.                                                                                                    |
|            |                              | CAUTION: For AC PSUs, use only PSUs with the Extended Power Performance (EPP) label on the back.                                                                                                    |
|            |                              | NOTE: Mixing PSUs from previous generations of Dell PowerEdge servers can result in a PSU mismatch condition or failure to turn the system on.                                                          |
| D          | Flashing amber               | Indicates a problem with the PSU.                                                                                                    |

#### Convention Condition Power indicator pattern CAUTION: When correcting a PSU mismatch, replace only the PSU with the flashing indicator. Swapping the PSU to make a matched pair can result in an error condition and unexpected system shutdown. To change from a high output configuration to a low output configuration or vice versa, you must power down the system. CAUTION: AC PSUs support both 220 V and 110 V input voltages with the exception of Titanium PSUs, which support only 220 V. When two identical PSUs receive different input voltages, they can output different wattages, and trigger a mismatch. CAUTION: If two PSUs are used, they must be of the same type and have the same maximum output power. CAUTION: Combining AC and DC PSUs is not supported and triggers a mismatch. Ε Not lit Power is not connected.

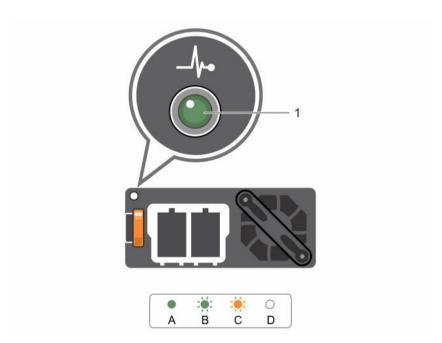

Figure 12. DC PSU status indicator

1. DC PSU status indicator

Table 12. DC PSU status indicators

| Convention | Power indicator pattern | Condition                                                                                                    |
|------------|-------------------------|----------------------------------------------------------------------------------------------------|
| A          | Green                   | A valid power source is connected to the PSU and that the PSU is operational.                                                                                                    |
| В          | Flashing green          | When hot-adding a PSU, the PSU indicator flashes green. This indicates that there is a PSU mismatch with respect to efficiency, feature set, health status, and supported voltage. Ensure that both the PSUs are of the same capacity.                                                                                      |
| С          | Flashing amber          | Indicates a problem with the PSU.                                                                                                    |
|            |                         | CAUTION: When correcting a PSU mismatch, replace only the PSU with the flashing indicator. Swapping the PSU to make a matched pair can result in an error condition and unexpected system shutdown. To change from a High Output configuration to a Low Output configuration or vice versa, you must power down the system. |
|            |                         | CAUTION: AC PSU support both 220 V and 110 V input voltages with the exception of Titanium PSU, which support only 220 V. When two identical PSU receive different input voltages, they can output different wattages, and trigger a mismatch.                                                                              |
|            |                         | CAUTION: If two PSU are used, they must be of the same type and have the same maximum output power.                                                                                                    |
|            |                         | CAUTION: Combining AC and DC PSU is not supported and triggers a mismatch.                                                                                                    |
| D          | Not lit                 | Power is not connected.                                                                                                    |

## **iDRAC Direct LED indicator codes**

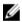

NOTE: The iDRAC Direct LED indicator does not turn on when the USB port is used in the USB

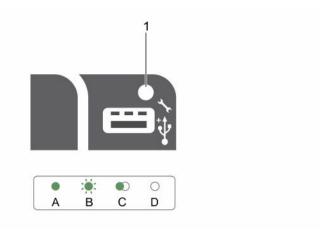

Figure 13. iDRAC Direct LED indicator

#### 1. iDRAC Direct status indicator

The iDRAC Direct LED indicator table describes iDRAC Direct activity when configuring iDRAC Direct by using the management port (USB XML Import).

Table 13. iDRAC Direct LED indicators

| Convention | iDRAC Direct<br>LED indicator<br>pattern | Condition                                                                                  |
|------------|------------------------------------------|--------------------------------------------------------------------------------------------|
| A          | Green                                    | Turns green for a minimum of two seconds to indicate the start and end of a file transfer. |
| В          | Flashing green                           | Indicates file transfer or any operation tasks.                                            |
| С          | Green and turns off                      | Indicates that the file transfer is complete.                                              |
| D          | Not lit                                  | Indicates that the USB is ready to be removed or that a task is complete.                  |

The following table describes iDRAC Direct activity when configuring iDRAC Direct by using your laptop and cable (Laptop Connect):

Table 14. iDRAC Direct LED indicator patterns

| iDRAC Direct LED indicator pattern                          | Condition                                          |
|-------------------------------------------------------------|----------------------------------------------------|
| Solid green for two seconds                                 | Indicates that the laptop is connected.            |
| Flashing green (on for two seconds and off for two seconds) | Indicates that the laptop connected is recognized. |
| Turns off                                                   | Indicates that the laptop is unplugged.            |

## **Quick Sync indicator codes**

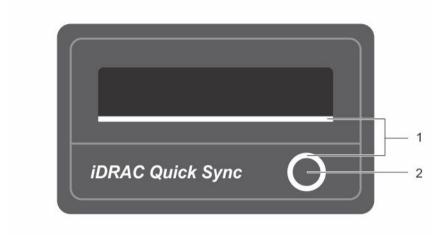

Figure 14. Quick Sync indicator codes

1. Quick Sync status indicator

#### Table 15. Quick Sync indicator codes

2. Quick Sync activation button

| Power indicator pattern                                                                                                    | Condition                                                                                                    |  |
|----------------------------------------------------------------------------------------------------|----------------------------------------------------------------------------------------------------|--|
| Slow flash                                                                                                    | Indicates that Quick Sync is waiting to be configured from iDRAC.                                                                                                    |  |
| Solid                                                                                                    | Indicates that Quick Sync is ready to transfer.                                                                                                    |  |
| Flashes three times rapidly and then turns off                                                                                                    | Indicates that the Quick Sync feature is disabled from iDRAC.                                                                                                    |  |
| Flashes continuously when the mobile device touches the antenna                                                                                                    | Indicates data transfer activity.                                                                                                    |  |
| Flashes rapidly five times and turns off for one second when the activation button is pressed. This pattern is repeated until the activation button is pressed again. | Indicates that the Quick Sync hardware is not responding properly. Reseat the bezel. If the problem persists, see Getting help section.                                                                                     |  |
| Off                                                                                                    | Indicates that the Quick Sync feature is turned off. Use the activation button to enable it. If pressing the activation button does not turn on the LEDs, it indicates that power is not delivered to the Quick Sync bezel. |  |
|                                                                                                    | NOTE: For security purposes, Quick Sync turns off after 30 seconds of inactivity after the activation button is pressed. After timed-out, the user is expected to press the activation button again to activate Quick Sync. |  |

#### **Related Links**

#### Getting help

## **Locating Service Tag of your system**

Your system is identified by a unique Express Service Code and Service Tag number. The Express Service Code and Service Tag are found on the front of the system by pulling out the information tag. Alternatively, the information may be on a sticker on the chassis of the system. This information is used by Dell to route support calls to the appropriate personnel.

# **Documentation resources**

This section provides information about the documentation resources for your system.

Table 16. Documentation resources for system

| Task                       | Document                                                                                                    | Location                        |
|----------------------------|----------------------------------------------------------------------------------------------------|---------------------------------|
| Setting up your system     | For information about installing the system into a rack, see the Rack documentation included with your rack solution.                                                           | Dell.com/poweredgemanuals       |
|                            | For information about turning on the system and the technical specifications of your system, see the <i>Getting Started With Your System</i> that shipped with your system.     | Dell.com/poweredgemanuals       |
|                            | For information about <i>Getting Started With Your System</i> that shipped with your system or the Technical specifications section in this document.                           | Dell.com/poweredgemanuals       |
| Configuring your<br>system | For information about iDRAC features, configuring and logging in to iDRAC, and managing your system remotely, see the Integrated Dell Remote Access Controller User's Guide.    | Dell.com/idracmanuals           |
|                            | For information about installing the operating system, see the operating system documentation.                                                                                  | Dell.com/operatingsystemmanuals |
|                            | For information about understanding Remote Access Controller Admin (RACADM) subcommands and supported RACADM interfaces, see the RACADM Command Line Reference Guide for iDRAC. | Dell.com/idracmanuals           |
|                            | For information about updating drivers and firmware, see the Download firmware and drivers section in this document.                                                            | Dell.com/support/drivers        |
| Managing your system       | For information about the features of the Dell OpenManage Systems                                                                                                    | Dell.com/openmanagemanuals      |

| Task                                               | Document                                                                                                    | Location                                                  |
|----------------------------------------------------|----------------------------------------------------------------------------------------------------|-----------------------------------------------------------|
|                                                    | Management, see the Dell<br>OpenManage Systems Management<br>Overview Guide.                                                                                                    |                                                           |
|                                                    | For information about setting up, using, and troubleshooting OpenManage, see the Dell OpenManage Server Administrator User's Guide.                                                                                                    | Dell.com/openmanagemanuals                                |
|                                                    | For information about installing, using, and troubleshooting Dell OpenManage Essentials, see the Dell OpenManage Essentials User's Guide.                                                                                                    | Dell.com/openmanagemanuals                                |
|                                                    | For information about installing and using Dell System E-Support Tool (DSET), see the Dell System E-Support Tool (DSET) User's Guide.                                                                                                    | Dell.com/DSET                                             |
|                                                    | For information about installing and using Active System Manager (ASM), see the Active System Manager User's Guide.                                                                                                    | Dell.com/asmdocs                                          |
|                                                    | For understanding the features of Dell<br>Lifecycle Controller (LCC), see the Dell<br>Lifecycle Controller User's Guide.                                                                                                    | Dell.com/idracmanuals                                     |
|                                                    | For information about partner programs enterprise systems management, see the OpenManage Connections Enterprise Systems Management documents.                                                                                                    | Dell.com/<br>omconnectionsenterprisesystemsman<br>agement |
|                                                    | For information about connections and client systems management, see the OpenManage Connections Client Systems Management documentation.                                                                                                    | Dell.com/<br>dellclientcommandsuitemanuals                |
|                                                    | For information about viewing inventory, performing configuration and monitoring tasks, remotely turning on or off servers, and enabling alerts for events on servers and components using the Dell Chassis Management Controller (CMC), see the CMC User's Guide. | Dell.com/esmmanuals                                       |
| Working with Dell<br>PowerEdge RAID<br>controllers | For information about understanding<br>the features of the Dell PowerEdge<br>RAID controllers (PERC) and deploying                                                                                                    | Dell.com/storagecontrollermanuals                         |

| Task                                   | Document                                                                                                    | Location                                                       |
|----------------------------------------|----------------------------------------------------------------------------------------------------|----------------------------------------------------------------|
|                                        | the PERC cards, see the Storage controller documentation.                                                                                                    |                                                                |
| Understanding event and error messages | For information about checking the event and error messages generated by the system firmware and agents that monitor system components, see the Dell Event and Error Messages Reference Guide. | <u>Dell.com/openmanagemanuals</u> > <u>OpenManage software</u> |

## **Technical specifications**

The technical and environmental specifications of your system are outlined in this section.

## **Chassis dimensions**

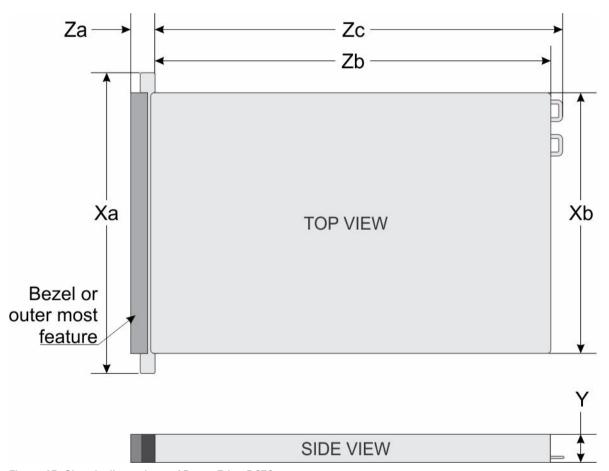

Figure 15. Chassis dimensions of PowerEdge R630 system

Table 17. Dimensions of the Dell PowerEdge R630 system

| System                                                   | Xa       | Xb       | Υ       | Za (with<br>bezel) | Za<br>(without<br>bezel) | Zb       | Zc       |
|----------------------------------------------------------|----------|----------|---------|--------------------|--------------------------|----------|----------|
| Eight x 2.5-inch hard drive systems                      | 482.4 mm | 434.0 mm | 42.8 mm | 35.0 mm            | 20.4 mm                  | 682.7 mm | 701.3 mm |
| 10 x 2.5-inch and<br>24 x 2.5-inch hard<br>drive systems | 482.4 mm | 434.0 mm | 42.8 mm | 35.0 mm            | 20.4 mm                  | 731.0 mm | 752.1 mm |

## **Chassis weight**

Table 18. Chassis weight

| System                              | Maximum weight      |
|-------------------------------------|---------------------|
| Eight x 2.5-inch hard drive systems | 16.9 kg (37. 26 lb) |
| 10 x 2.5-inch hard drive systems    | 18.5 kg (40. 79 lb) |
| 24 x 1.8-inch hard drive systems    | 17.4 kg (38. 36 lb) |

## **Processor specifications**

The PowerEdge R630 system supports up to two Intel Xeon E5-2600 v3 or v4 product family processors.

## **PSU** specifications

The PowerEdge R630 system supports up to two AC or DC redundant power supply units (PSUs). **Table 19. PSU specifications** 

| PSU                          | Class    | Heat dissipation (maximum) | Frequency | Voltage                      |
|------------------------------|----------|----------------------------|-----------|------------------------------|
| 495 W AC                     | Platinum | 1908 BTU/hr                | 50/60 Hz  | 100-240 V AC, autoranging    |
| 750 W AC                     | Platinum | 2891 BTU/hr                | 50/60 Hz  | 100–240 V AC, autoranging    |
| 750 W AC                     | Titanium | 2843 BTU/hr                | 50/60 Hz  | 200–240 V AC, autoranging    |
| 1100 W AC                    | Platinum | 4100 BTU/hr                | 50/60 Hz  | 100–240 V AC, autoranging    |
| 1100 W DC                    | _        | 4416 BTU/hr                | _         | -(48-60) V DC                |
| 750 W DC (for<br>China only) | Platinum | 2902 BTU/hr                | 50/60 Hz  | 100–240 V AC and<br>240 V DC |

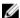

**NOTE:** Heat dissipation is calculated by using the PSU wattage rating.

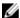

**NOTE:** This system is also designed to connect to the IT power systems with a phase to phase voltage not exceeding 230 V.

## System battery specifications

The PowerEdge R630 system supports CR 2032 3.0-V lithium coin cell system battery.

## **Expansion bus specifications**

The PowerEdge R630 system supports PCI express (PCIe) generation 3 expansion cards, which must be installed on the system board by using expansion card risers. This system supports three types of expansion card risers. The following table provides detailed information about the expansion card riser specifications:

Table 20. Expansion card riser specifications

| Expansion card riser | PCIe slots on the riser | Height      | Length              | Link |
|----------------------|-------------------------|-------------|---------------------|------|
| Riser 1              | Slot 1                  | Low Profile | Half Length         | x16  |
| RISEI I              | Slot 2                  | Low Profile | Half Length         | x8   |
| Riser 2              | Slot 1                  | Low Profile | Half Length         | x8   |
| Riser 2              | Slot 1                  | Low Profile | Half Length         | x16  |
| Diagra Z             | Slot 2                  | Full height | Three-fourth Length | x16  |
| Riser 3              | Slot 3                  | Low Profile | Half Length         | x16  |

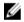

**NOTE:** When using slot 1 on the riser, ensure that both the processors are installed on the system.

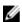

**NOTE:** Only a three-fourth length card is supported for the PCIe expansion card slot (slot 2) on riser 3 when no mini-PERC card is installed. Supported length with mini-PERC card installed is half length.

## **Memory specifications**

The PowerEdge R630 system supports DDR4 registered DIMMs (RDIMMs) and load-reduced DIMMs (LRDIMMs) at 1866 MT/s, 2133 MT/s, or 2400 MT/s.

Table 21. Memory specifications

| Memory module sockets | Memory capacity                                           | Minimum RAM                | Maximum RAM                                            |
|-----------------------|-----------------------------------------------------------|----------------------------|--------------------------------------------------------|
| Twenty-four 288-pins  | 64 GB quad rank<br>(LRDIMMs)                              | 4 GB with single processor | LRDIMM: up to 786     GB with single                   |
|                       | <ul> <li>4 GB or 8 GB single<br/>rank (RDIMMs)</li> </ul> | 8 GB with dual processors  | <ul><li>processor</li><li>LRDIMM: up to 1536</li></ul> |
|                       | 8 GB, 16 GB or 32 GB<br>dual rank (RDIMMs)                | (minimum ono               | GB with dual processors                                |
|                       | duat rank (RDIMMs)                                        | processor)                 | RDIMM: up to 384     GB with single     processor      |

| Memory module sockets | Memory capacity | Minimum RAM | Maximum RAM                                      |
|-----------------------|-----------------|-------------|--------------------------------------------------|
|                       |                 |             | RDIMM: up to 786     GB with dual     processors |

## **Drive specifications**

#### Hard drives

The PowerEdge R630 system supports:

- Up to eight 2.5-inch, internal, hot swappable SAS, SATA, or Nearline SAS hard drives
- Up to ten 2.5-inch, internal, hot swappable SAS, SATA, or Nearline SAS hard drives
- Up to twenty four 1.8-inch, internal, hot swappable SAS, SATA, or Nearline SAS hard drives

#### **Optical drive**

The PowerEdge R630 system supports one optional SATA DVD-ROM drive or DVD+/-RW drive on 8 hard drive systems only.

## Ports and connectors specifications

### **USB** ports

The PowerEdge R630 system supports:

- USB 2.0-compliant ports on the front panel
- USB 3.0-complaint ports on the back panel
- Internal USB 3.0-compliant port

Table 22. USB specifications

| System         | Front panel                                                 | Back panel                         | Internal                         |
|----------------|-------------------------------------------------------------|------------------------------------|----------------------------------|
| PowerEdge R630 | For eight hard drive systems:                               | Two 9-pin, USB 3.0-compliant ports | One 9-pin, USB 3.0-<br>compliant |
|                | <ul> <li>Two 4-pin, USB 2.0-<br/>compliant ports</li> </ul> |                                    |                                  |
|                | <ul> <li>vFlash memory card<br/>slot</li> </ul>             |                                    |                                  |
|                | For 24 or 10 hard drive systems:                            |                                    |                                  |
|                | <ul> <li>One micro USB 2.0-<br/>compliant port</li> </ul>   |                                    |                                  |

#### **NIC** ports

The PowerEdge R630 system supports four Network Interface Controller (NIC) ports on the back panel, which is available in one of the following three NIC configurations:

- Four 10/100/1000 Mbps
- Two 10/100/1000 Mbps and two 100 Mbps/1 Gbps/10 Gbps
- Four 10 Gbps

#### Serial connector

The serial connector connects a serial device to the system. The PowerEdge R630 system supports one serial connector on the back panel, which is a 9-pin connector, Data Terminal Equipment (DTE), 16550-compliant.

#### **VGA** ports

The Video Graphic Array (VGA) port enables you to connect the system to a VGA display. The PowerEdge R630 system supports two 15-pin VGA ports on the front and back panels.

#### Internal Dual SD Module

The PowerEdge R630 system supports two optional flash memory card slots with an internal dual SD module.

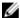

**NOTE:** One card slot is dedicated for redundancy.

## Video specifications

The PowerEdge R630 system supports Integrated VGA controller with 16 MB capacity.

Table 23. Resolution information for video modes

| Resolution  | Refresh rate (Hz) | Color depth (bit) |
|-------------|-------------------|-------------------|
| 640 X 480   | 60, 70            | 8, 16, 32         |
| 800 X 600   | 60, 75, 85        | 8, 16, 32         |
| 1024 X 768  | 60, 75, 85        | 8, 16, 32         |
| 1152 X 864  | 60, 75, 85        | 8, 16, 32         |
| 1280 X 1024 | 60, 75            | 8, 16, 32         |
| 1440 X 900  | 60                | 8, 16, 32         |

## **Environmental specifications**

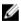

**NOTE:** For additional information about environmental measurements for specific system configurations, see **Dell.com/environmental\_datasheets**.

**Table 24. Temperature specifications** 

| Temperature                                                    | Specifications                                                                                                    |
|----------------------------------------------------------------|----------------------------------------------------------------------------------------------------|
| Storage                                                        | -40°C to 65°C (-40°F to 149°F)                                                                                                    |
| Continuous operation (for altitude less than 950 m or 3117 ft) | $10^{\circ}\text{C}$ to $35^{\circ}\text{C}$ ( $50^{\circ}\text{F}$ to $95^{\circ}\text{F}$ ) with no direct sunlight on the equipment.               |
|                                                                | NOTE: Maximum of 145 W 22 core processor is supported in systems with eight 2.5-inches drives, two PCI slot chassis, and 75 W single wide active GPU. |
| Fresh air                                                      | For information about fresh air, see Expanded Operating Temperature section.                                                                          |
| Maximum temperature gradient (operating and storage)           | 20°C/h (36°F/h)                                                                                                    |

Table 25. Relative humidity specifications

| Relative humidity | Specifications                                                                                   |
|-------------------|--------------------------------------------------------------------------------------------------|
| Storage           | 5% to 95% RH with 33°C (91°F) maximum dew point. Atmosphere must be non-condensing at all times. |
| Operating         | 10% to 80% relative humidity with 29°C (84.2°F) maximum dew point.                               |

Table 26. Maximum vibration specifications

| Maximum vibration | Specifications                                                        |
|-------------------|-----------------------------------------------------------------------|
| Operating         | 0.26 G <sub>rms</sub> at 5 Hz to 350 Hz (all operation orientations). |
| Storage           | 1.88 $G_{rms}$ at 10 Hz to 500 Hz for 15 min (all six sides tested).  |

Table 27. Maximum shock specifications

| Maximum shock | Specifications                                                                                                    |
|---------------|----------------------------------------------------------------------------------------------------|
| Operating     | Six consecutively executed shock pulses in the positive and negative x, y, and z axes of 40 G for up to 2.3 ms.                                      |
| Storage       | Six consecutively executed shock pulses in the positive and negative x, y, and z axes (one pulse on each side of the system) of 71 G for up to 2 ms. |

Table 28. Maximum altitude specifications

| Maximum altitude | Specifications       |
|------------------|----------------------|
| Operating        | 3048 m (10,000 ft)   |
| Storage          | 12,000 m (39,370 ft) |

Table 29. Operating temperature de-rating specifications

| Operating temperature de-rating | Specifications                                                                                        |
|---------------------------------|----------------------------------------------------------------------------------------------------|
| Up to 35°C (95°F)               | Maximum temperature is reduced by $1^{\circ}$ C/300 m (1°F/547 ft) above 950 m (3,117 ft).            |
| 35°C to 40°C (95°F to 104°F)    | Maximum temperature is reduced by $1^{\circ}$ C/175 m ( $1^{\circ}$ F/319 ft) above 950 m (3,117 ft). |
| 40°C to 45°C (104°F to 113°F)   | Maximum temperature is reduced by $1^{\circ}$ C/125 m (1°F/228 ft) above 950 m (3,117 ft).            |

#### **Related Links**

**Expanded operating temperature** 

### Particulate and gaseous contamination specifications

The following table defines the limitations that help avoid any equipment damage or failure from particulates and gaseous contamination. If the levels of particulates or gaseous pollution exceed the specified limitations and result in equipment damage or failure, you may need to rectify the environmental conditions. Re-mediation of environmental conditions is the responsibility of the customer.

Table 30. Particulate contamination specifications

| Particulate contamination | Specifications                                                                                                    |
|---------------------------|----------------------------------------------------------------------------------------------------|
| Air filtration            | Data center air filtration as defined by ISO Class 8 per ISO 14644-1 with a 95% upper confidence limit.                                                                                                    |
|                           | NOTE: This condition applies only to data center environments. Air filtration requirements do not apply to IT equipment designed to be used outside a data center, in environments such as an office or factory floor. |
|                           | NOTE: Air entering the data center must have MERV11 or MERV13 filtration.                                                                                                    |
| Conductive dust           | Air must be free of conductive dust, zinc whiskers, or other conductive particles.                                                                                                    |
|                           | NOTE: This condition applies to data center and non-data center environments.                                                                                                    |
| Corrosive dust            | Air must be free of corrosive dust.                                                                                                    |

| Particulate contamination | Specifications                                                                                                    |
|---------------------------|----------------------------------------------------------------------------------------------------|
|                           | <ul> <li>Residual dust present in the air must have a<br/>deliquescent point less than 60% relative<br/>humidity.</li> </ul> |
|                           | NOTE: This condition applies to data center and non-data center environments.                                                |

Table 31. Gaseous contamination specifications

| Gaseous contamination        | Specifications                                                  |
|------------------------------|-----------------------------------------------------------------|
| Copper coupon corrosion rate | <300 Å/month per Class G1 as defined by ANSI/<br>ISA71.04-1985. |
| Silver coupon corrosion rate | <200 Å/month as defined by AHSRAE TC9.9.                        |

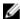

NOTE: Maximum corrosive contaminant levels measured at ≤50% relative humidity.

## Standard operating temperature

Table 32. Standard operating temperature specifications

| Standard operating temperature                                      | Specifications                                                                                                    |
|---------------------------------------------------------------------|----------------------------------------------------------------------------------------------------|
| Temperature ranges (for altitude less than 950 metres or 3117 feet) | $10^{\circ}\text{C}$ to $35^{\circ}\text{C}$ ( $50^{\circ}\text{F}$ to $95^{\circ}\text{F}$ ) with no direct sunlight on the equipment.                                                                            |
|                                                                     | NOTE: Maximum of 145 W 22-core processor is supported in systems with eight 2.5-inch drives 2-PCI slot chassis, and 75 W single wide active GPU.                                                                   |
| Standard operating temperature restrictions                         | <ul> <li>Ambient temperature is restricted to 30°C for<br/>systems with eight 2.5-inches drives or ten 2.5-<br/>inch drives chassis, with no PCle SSD and a<br/>maximum of 160 W workstation processor.</li> </ul> |
|                                                                     | <ul> <li>Ambient temperature is restricted to 30°C for<br/>systems with ten 2.5-inch drives chassis, PCIe<br/>SSD and a maximum of 135 W processor.</li> </ul>                                                     |
|                                                                     | <ul> <li>Ambient temperature is restricted to 35°C for<br/>systems with ten 2.5-inch drives chassis, PCIe<br/>SSD and a maximum of 120 W processor.</li> </ul>                                                     |
|                                                                     | <ul> <li>Ambient temperature is restricted to 35°C for<br/>systems with twenty-four 1.8-inch drives<br/>chassis, PCIe SSD, and a maximum of 135 W<br/>processor.</li> </ul>                                        |

## **Expanded operating temperature**

Table 33. Expanded operating temperature specifications

| Expanded operating temperature | Specifications                                   |
|--------------------------------|--------------------------------------------------|
| Continuous operation           | 5°C to 40°C at 5% to 85% RH with 29°C dew point. |

# Expanded operating temperature

#### **Specifications**

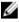

**NOTE:** Outside the standard operating temperature (10°C to 35°C), the system can operate continuously in temperatures as low as 5°C and as high as 40°C.

For temperatures between 35°C and 40°C, de-rate maximum allowable temperature by 1°C per 175 m above 950 m (1°F per 319 ft).

≤ 1% of annual operating hours

 $-5^{\circ}$ C to 45°C at 5% to 90% RH with 29°C dew point.

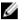

**NOTE:** Outside the standard operating temperature (10°C to 35°C), the system can operate down to -5°C or up to 45°C for a maximum of 1% of its annual operating hours.

For temperatures between 40°C and 45°C, de-rate maximum allowable temperature by 1°C per 125 m above 950 m (1°F per 228 ft).

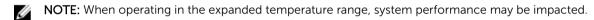

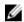

**NOTE:** When operating in the expanded temperature range, ambient temperature warnings may be reported on the LCD panel and in the System Event Log.

#### **Expanded operating temperature restrictions**

- Do not perform a cold startup below 5°C.
- The operating temperature specified is for a maximum altitude of 3050 m (10,000 ft).
- 145 W and Workstation CPU (160 W) processors are not supported.
- Two power supply units (PSUs) are needed and one PSU failure is not supported.
- Non-Dell qualified peripheral cards and/or peripheral cards greater than 25 W are not supported.
- PCle SSD and 1.8-inch SSDs are not supported.
- GPU is not supported.

## Initial system setup and configuration

## Setting up your system

Complete the following steps to set up your system:

- 1. Unpack the system.
- 2. Install the system into the rack. For more information about installing the system into the rack, see your system *Rack Installation Placemat* at **Dell.com/poweredgemanuals**.
- **3.** Connect the peripherals to the system.
- 4. Connect the system to its electrical outlet.
- **5.** Turn the system on by pressing the power button or by using iDRAC.
- **6.** Turn on the attached peripherals.

## iDRAC configuration

The Integrated Dell Remote Access Controller (iDRAC) is designed to make system administrators more productive and improve the overall availability of Dell systems. iDRAC alerts administrators to system issues, helps them perform remote system management, and reduces the need for physical access to the system.

#### Options to set up iDRAC IP address

You must configure the initial network settings based on your network infrastructure to enable the communication to and from iDRAC. You can set up the IP address by using one of the following interfaces:

| Interfaces                     | Document/Section                                                                                |
|--------------------------------|-------------------------------------------------------------------------------------------------|
| iDRAC Settings<br>utility      | See Dell Integrated Dell Remote Access Controller User's Guide at <b>Dell.com/</b> idracmanuals |
| Dell Deployment<br>Toolkit     | See Dell Deployment Toolkit User's Guide at <b>Dell.com/openmanagemanuals</b>                   |
| Dell Lifecycle<br>Controller   | See Dell Lifecycle Controller User's Guide at Dell.com/idracmanuals                             |
| Chassis or Server<br>LCD panel | See the LCD panel section                                                                       |

You must use the default iDRAC IP address 192.168.0.120 to configure the initial network settings, including setting up DHCP or a static IP for iDRAC.

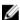

**NOTE:** To access iDRAC, ensure that you install the iDRAC port card or connect the network cable to the Ethernet connector 1 on the system board.

W

**NOTE:** Ensure that you change the default user name and password after setting up the iDRAC IP address.

#### **Related Links**

LCD panel

#### Log in to iDRAC

You can log in to iDRAC as:

- iDRAC user
- Microsoft Active Directory user
- Lightweight Directory Access Protocol (LDAP) user

The default user name and password are root and calvin. You can also log in by using Single Sign-On or Smart Card.

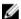

NOTE: You must have iDRAC credentials to log in to iDRAC.

For more information about logging in to iDRAC and iDRAC licenses, see the *Integrated Dell Remote Access Controller User's Guide* at **Dell.com/idracmanuals**.

## Options to install the operating system

If the system is shipped without an operating system, install the supported operating system by using one of the following resources:

Table 34. Resources to install the operating system

| Resources                                                                                | Location                                                  |
|------------------------------------------------------------------------------------------|-----------------------------------------------------------|
| Dell Systems Management Tools and<br>Documentation media                                 | Dell.com/operatingsystemmanuals                           |
| Dell Lifecycle Controller                                                                | Dell.com/idracmanuals                                     |
| Dell OpenManage Deployment Toolkit                                                       | Dell.com/openmanagemanuals                                |
| Dell certified VMware ESXi                                                               | Dell.com/virtualizationsolutions                          |
| Supported operating systems on Dell PowerEdge systems                                    | <u>Dell.com/ossupport</u>                                 |
| Installation and How-to videos for supported operating systems on Dell PowerEdge systems | Supported Operating Systems for Dell PowerEdge<br>Systems |

#### Methods to download firmware and drivers

You can download the firmware and drivers by using the following methods:

Table 35. Firmware and drivers

| Methods                                                                     | Location              |
|-----------------------------------------------------------------------------|-----------------------|
| From the Dell Support site                                                  | Dell.com/support/home |
| Using Dell Remote Access Controller Lifecycle<br>Controller (iDRAC with LC) | Dell.com/idracmanuals |

| Methods                                        | Location                   |
|------------------------------------------------|----------------------------|
| Using Dell Repository Manager (DRM)            | Dell.com/openmanagemanuals |
| Using Dell OpenManage Essentials (OME)         | Dell.com/openmanagemanuals |
| Using Dell Server Update Utility (SUU)         | Dell.com/openmanagemanuals |
| Using Dell OpenManage Deployment Toolkit (DTK) | Dell.com/openmanagemanuals |

#### Downloading the drivers and firmware

Dell recommends that you download and install the latest BIOS, drivers, and systems management firmware on your system.

#### **Prerequisites**

Ensure that you clear the web browser cache before downloading the drivers and firmware.

#### Steps

- 1. Go to Dell.com/support/drivers.
- 2. Under the **Drivers & Downloads** section, type the Service Tag of your system in the **Service Tag or Express Service Code** box.
  - **NOTE:** If you do not have the Service Tag, select **Detect My Product** to allow the system to automatically detect your Service Tag, or under General support, navigate to your product.
- 3. Click Drivers & Downloads.
  - The drivers that are applicable to your selection are displayed.
- **4.** Download the drivers you need to a USB drive, CD, or DVD.

# Pre-operating system management applications

You can manage basic settings and features of a system without booting to the operating system by using the system firmware.

## Options to manage the pre-operating system applications

Your system has the following options to manage the pre-operating system applications:

- · System Setup
- Boot Manager
- Dell Lifecycle Controller
- Preboot Execution Environment (PXE)

#### **Related Links**

System Setup
Boot Manager
Dell Lifecycle Controller
PXE boot

## **System Setup**

By using the **System Setup** screen, you can configure the BIOS settings, iDRAC settings, and device settings of your system.

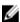

**NOTE:** Help text for the selected field is displayed in the graphical browser by default. To view the help text in the text browser, press F1.

You can access system setup by using two methods:

- Standard graphical browser—The browser is enabled by default.
- Text browser—The browser is enabled by using Console Redirection.

#### **Related Links**

System Setup details
Viewing System Setup

#### **Viewing System Setup**

To view the **System Setup** screen, perform the following steps:

- **1.** Turn on, or restart your system.
- **2.** Press F2 immediately after you see the following message:

F2 = System Setup

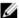

NOTE: If your operating system begins to load before you press F2, wait for the system to finish booting, and then restart your system and try again.

#### **Related Links**

System Setup System Setup details

#### System Setup details

The **System Setup Main Menu** screen details are explained as follows:

| Option         | Description                                                                                                    |
|----------------|----------------------------------------------------------------------------------------------------|
| System BIOS    | Enables you to configure BIOS settings.                                                                                                    |
| iDRAC Settings | Enables you to configure iDRAC settings.  The iDRAC settings utility is an interface to set up and configure the iDRAC parameters by using UEFI (Unified Extensible Firmware Interface). You can enable or disable various iDRAC parameters by using the iDRAC settings utility. For more information about this utility, see Integrated Dell Remote Access Controller User's Guide at Dell.com/idracmanuals. |

**Device Settings** Enables you to configure device settings.

#### **Related Links**

System Setup iDRAC Settings utility **Device Settings** Viewing System Setup

#### **System BIOS**

You can use the **System BIOS** screen to edit specific functions such as boot order, system password, setup password, set the RAID mode, and enable or disable USB ports.

#### **Related Links**

System BIOS Settings details

**Boot Settings** 

**Network Settings** 

**System Information** 

**Memory Settings** 

**Processor Settings** 

**SATA Settings** 

**Integrated Devices** 

Serial Communication

System Profile Settings
Miscellaneous Settings
iDRAC Settings utility
Device Settings
System Security
Viewing System BIOS

#### **Viewing System BIOS**

To view the **System BIOS** screen, perform the following steps:

- **1.** Turn on, or restart your system.
- **2.** Press F2 immediately after you see the following message:

F2 = System Setup

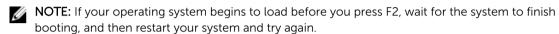

3. On the System Setup Main Menu screen, click System BIOS.

#### **Related Links**

System BIOS

System BIOS Settings details

#### **System BIOS Settings details**

The **System BIOS Settings** screen details are explained as follows:

| Option                     | Description                                                                                                    |  |  |  |
|----------------------------|----------------------------------------------------------------------------------------------------|--|--|--|
| System<br>Information      | Specifies information about the system such as the system model name, BIOS version, and Service Tag.                                                                                                   |  |  |  |
| <b>Memory Settings</b>     | pecifies information and options related to the installed memory.                                                                                                    |  |  |  |
| <b>Processor Settings</b>  | Specifies information and options related to the processor such as speed and cache size.                                                                                                    |  |  |  |
| SATA Settings              | pecifies options to enable or disable the integrated SATA controller and ports.                                                                                                    |  |  |  |
| Boot Settings              | Specifies options to specify the boot mode (BIOS or UEFI). Enables you to modify UEFI and BIOS boot settings.                                                                                          |  |  |  |
| <b>Network Settings</b>    | Specifies options to change the network settings.                                                                                                    |  |  |  |
| Integrated<br>Devices      | Specifies options to manage integrated device controllers and ports and specify related features and options.                                                                                          |  |  |  |
| Serial<br>Communication    | Specifies options to manage the serial ports and specify related features and options.                                                                                                    |  |  |  |
| System Profile<br>Settings | Specifies options to change the processor power management settings, memory frequency, and so on.                                                                                                    |  |  |  |
| System Security            | Specifies options to configure the system security settings, such as system password, setup password, Trusted Platform Module (TPM) security. It also manages the power and NMI buttons on the system. |  |  |  |
| Miscellaneous<br>Settings  | Specifies options to change the system date, time, and so on.                                                                                                    |  |  |  |

#### **Related Links**

System BIOS

**Viewing System BIOS** 

#### **Boot Settings**

You can use the **Boot Settings** screen to set the boot mode to either **BIOS** or **UEFI**. It also enables you to specify the boot order.

#### **Related Links**

**Boot Settings details** 

System BIOS

**Viewing Boot Settings** 

Choosing the system boot mode

Changing the boot order

#### **Viewing Boot Settings**

To view the **Boot Settings** screen, perform the following steps:

- **1.** Turn on, or restart your system.
- 2. Press F2 immediately after you see the following message:

F2 = System Setup

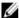

**NOTE:** If your operating system begins to load before you press F2, wait for the system to finish booting, and then restart your system and try again.

- 3. On the System Setup Main Menu screen, click System BIOS.
- 4. On the System BIOS screen, click Boot Settings.

#### **Related Links**

**Boot Settings** 

**Boot Settings details** 

Choosing the system boot mode

Changing the boot order

#### **Boot Settings details**

The **Boot Settings** screen details are explained as follows:

#### Option Description

#### **Boot Mode**

Enables you to set the boot mode of the system.

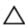

CAUTION: Switching the boot mode may prevent the system from booting if the operating system is not installed in the same boot mode.

If the operating system supports UEFI, you can set this option to **UEFI**. Setting this field to **BIOS** allows compatibility with non-UEFI operating systems. This option is set to **BIOS** by default.

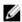

**NOTE:** Setting this field to **UEFI** disables the **BIOS** Boot Settings menu. Setting this field to **BIOS** disables the **UEFI** Boot Settings menu.

#### Boot Sequence Retry

Enables or disables the Boot Sequence Retry feature. If this option is set to **Enabled** and the system fails to boot, the system reattempts the boot sequence after 30 seconds. This option is set to **Enabled** by default.

Option Description

**Hard-Disk Failover** Specifies the hard drive that is booted in the event of a hard drive failure. The

devices are selected in the **Hard-Disk Drive Sequence** on the **Boot Option Setting** menu. When this option is set to **Disabled**, only the first hard drive in the list is attempted to boot. When this option is set to **Enabled**, all hard drives are attempted to boot in the order selected in the **Hard-Disk Drive Sequence**. This option is not

enabled for UEFI Boot Mode.

Boot Option Settings

Configures the boot sequence and the boot devices.

#### Related Links

**Boot Settings** 

**Viewing Boot Settings** 

Choosing the system boot mode

Changing the boot order

#### Choosing the system boot mode

System Setup enables you to specify one of the following boot modes for installing your operating system:

- BIOS boot mode (the default) is the standard BIOS-level boot interface.
- Unified Extensible Firmware Interface (UEFI) boot mode is an enhanced 64-bit boot interface. If you
  have configured your system to boot to UEFI mode, it replaces the system BIOS.
- 1. From the System Setup Main Menu, click Boot Settings, and select Boot Mode.
- 2. Select the boot mode you want the system to boot into.

CAUTION: Switching the boot mode may prevent the system from booting if the operating system is not installed in the same boot mode.

- 3. After the system boots in the specified boot mode, proceed to install your operating system from that mode.
- **NOTE:** Operating systems must be UEFI-compatible to be installed from the UEFI boot mode. DOS and 32-bit operating systems do not support UEFI and can only be installed from the BIOS boot mode.
- NOTE: For the latest information about supported operating systems, go to Dell.com/ossupport.

#### Related Links

Boot Settings
Boot Settings details
Viewing Boot Settings

#### Changing the boot order

You may have to change the boot order if you want to boot from a USB key or an optical drive. The following instructions may vary if you have selected **BIOS** for **Boot Mode**.

- 1. On the System Setup Main Menu screen, click System BIOS  $\rightarrow$  Boot Settings.
- 2. Click Boot Option Settings → Boot Sequence.
- **3.** Use the arrow keys to select a boot device, and use the plus (+) and minus (-) sign keys to move the device down or up in the order.
- 4. Click Exit, and then click Yes to save the settings on exit.

#### **Related Links**

**Boot Settings Boot Settings details Viewing Boot Settings** 

#### **Network Settings**

You can use the Network Settings screen to modify PXE device settings. The network settings option is available only in the UEFI mode.

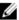

NOTE: The BIOS does not control network settings in the BIOS mode. For the BIOS boot mode, the optional Boot ROM of the network controllers handles the network settings.

#### **Related Links**

**UEFI iSCSI Settings** Network Settings screen details **UEFI iSCSI Settings details** System BIOS Viewing Network Settings

Viewing UEFI iSCSI Settings

#### **Viewing Network Settings**

To view the **Network Settings** screen, perform the following steps:

- 1. Turn on, or restart your system.
- 2. Press F2 immediately after you see the following message:

F2 = System Setup

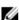

NOTE: If your operating system begins to load before you press F2, wait for the system to finish booting, and then restart your system and try again.

- 3. On the System Setup Main Menu screen, click System BIOS.
- 4. On the System BIOS screen, click Network Settings.

#### **Related Links**

**Network Settings** Network Settings screen details

#### Network Settings screen details

The **Network Settings** screen details are explained as follows:

| Option                                   | Description                                                                                 |
|------------------------------------------|---------------------------------------------------------------------------------------------|
| PXE Device n (n = 1 to 4)                | Enables or disables the device. When enabled, a UEFI boot option is created for the device. |
| PXE Device n<br>Settings (n = 1 to<br>4) | Enables you to control the configuration of the PXE device.                                 |

#### **Related Links**

**Network Settings** Viewing Network Settings

#### **UEFI iSCSI Settings**

You can use the iSCSI Settings screen to modify iSCSI device settings. The iSCSI Settings option is available only in the UEFI boot mode. BIOS does not control network settings in the BIOS boot mode. For the BIOS boot mode, the option ROM of the network controller handles the network settings.

#### **Related Links**

**UEFI iSCSI Settings details** Viewing UEFI iSCSI Settings

Viewing UEFI iSCSI Settings

To view the **UEFI iSCSI Settings** screen, perform the following steps:

- **1.** Turn on, or restart your system.
- 2. Press F2 immediately after you see the following message:

F2 = System Setup

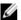

NOTE: If your operating system begins to load before you press F2, wait for the system to finish booting, and then restart your system and try again.

- 3. On the System Setup Main Menu screen, click System BIOS.
- 4. On the System BIOS screen, click Network Settings.
- 5. On the Network Settings screen, click UEFI iSCSI Settings.

#### **Related Links**

**UEFI iSCSI Settings** 

**UEFI** iSCSI Settings details

The **UEFI ISCSI Settings** screen details are explained as follows:

| Option                      | Description                                                                                                    |
|-----------------------------|----------------------------------------------------------------------------------------------------|
| ISCSI Initiator<br>Name     | Specifies the name of the iSCSI initiator (iqn format).                                                                |
| ISCSI Device n (n = 1 to 4) | Enables or disables the iSCSI device. When disabled, a UEFI boot option is created for the iSCSI device automatically. |

#### **System Security**

You can use the **System Security** screen to perform specific functions such as setting the system password, setup password and disabling the power button.

#### **Related Links**

System Security Settings details

Operating with a setup password enabled

System BIOS

Viewing System Security

Creating a system and setup password

Using your system password to secure your system

Deleting or changing system and setup password

#### **Viewing System Security**

To view the **System Security** screen, perform the following steps:

- **1.** Turn on, or restart your system.
- **2.** Press F2 immediately after you see the following message:

F2 = System Setup

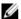

NOTE: If your operating system begins to load before you press F2, wait for the system to finish booting, and then restart your system and try again.

- 3. On the System Setup Main Menu screen, click System BIOS.
- 4. On the System BIOS screen, click System Security.

#### **Related Links**

**System Security** 

System Security Settings details

#### System Security Settings details

The **System Security Settings** screen details are explained as follows:

| Option                 | Description                                                                                                    |  |  |
|------------------------|----------------------------------------------------------------------------------------------------|--|--|
| Intel AES-NI           | Improves the speed of applications by performing encryption and decryption by using the Advanced Encryption Standard Instruction Set (AES-NI). This option is set to <b>Enabled</b> by default.                                                                                                    |  |  |
| System Password        | Sets the system password. This option is set to <b>Enabled</b> by default and is read-only if the password jumper is not installed in the system.                                                                                                    |  |  |
| Setup Password         | Sets the setup password. This option is read-only if the password jumper is not installed in the system.                                                                                                    |  |  |
| <b>Password Status</b> | Locks the system password. This option is set to <b>Unlocked</b> by default.                                                                                                    |  |  |
| TPM Security           | <b>NOTE:</b> The TPM menu is available only when the TPM module is installed.                                                                                                    |  |  |
|                        | Enables you to control the reporting mode of the TPM. The <b>TPM Security</b> option is set to <b>Off</b> by default. You can only modify the TPM Status, TPM Activation, and Intel TXT fields if the <b>TPM Status</b> field is set to either <b>On with Pre-boot Measurements</b> or <b>On without Pre-boot Measurements</b> . |  |  |
| TPM Information        | Changes the operational state of the TPM. This option is set to <b>No Change</b> by default.                                                                                                    |  |  |
| TPM Status             | Specifies the TPM status.                                                                                                    |  |  |
| TPM Command            | CAUTION: Clearing the TPM results in the loss of all keys in the TPM. The loss of TPM keys may affect booting to the operating system.                                                                                                    |  |  |
|                        | Clears all the contents of the TPM. The <b>TPM Clear</b> option is set to <b>No</b> by default.                                                                                                    |  |  |
| Intel TXT              | Enables or disables the Intel Trusted Execution Technology (TXT) option. To enable the <b>Intel TXT</b> option, virtualization technology and TPM Security must be enabled with Pre-boot measurements. This option is set to <b>Off</b> by default.                                                                              |  |  |
| Power Button           | Enables or disables the power button on the front of the system. This option is set to <b>Enabled</b> by default.                                                                                                    |  |  |

| Option                                 | Description                                                                                                    |  |  |
|----------------------------------------|----------------------------------------------------------------------------------------------------|--|--|
| NMI Button                             | Enables or disables the NMI button on the front of the system. This option is set to <b>Disabled</b> by default.                                                                                                    |  |  |
| AC Power<br>Recovery                   | Sets how the system behaves after AC power is restored to the system. This option is set to <b>Last</b> by default.                                                                                                    |  |  |
| AC Power<br>Recovery Delay             | Sets the time delay for the system to power up after AC power is restored to the system. This option is set to <b>Immediate</b> by default.                                                                                                    |  |  |
| User Defined<br>Delay (60s to<br>240s) | Sets the <b>User Defined Delay</b> option when the <b>User Defined</b> option for <b>AC Power Recovery Delay</b> is selected.                                                                                                    |  |  |
| UEFI Variable<br>Access                | Provides varying degrees of securing UEFI variables. When set to <b>Standard</b> (the default), UEFI variables are accessible in the operating system per the UEFI specification. When set to <b>Controlled</b> , selected UEFI variables are protected in the environment and new UEFI boot entries are forced to be at the end of the current boot order. |  |  |
| Secure Boot                            | Enables Secure Boot, where the BIOS authenticates each pre-boot image by using the certificates in the Secure Boot Policy. Secure Boot is disabled by default.                                                                                                    |  |  |
| Secure Boot<br>Policy                  | When Secure Boot policy is set to <b>Standard</b> , the BIOS uses the system manufacturer's key and certificates to authenticate pre-boot images. When Secure Boot policy is set to <b>Custom</b> , the BIOS uses the user-defined key and certificates. Secure Boot policy is set to <b>Standard</b> by default.                                           |  |  |
| Secure Boot<br>Policy Summary          | Specifies the list of certificates and hashes that secure boot uses to authenticate images.                                                                                                    |  |  |

#### **Related Links**

System Security Viewing System Security

#### **Secure Boot Custom Policy Settings**

Secure Boot Custom Policy Settings is displayed only when **Secure Boot Policy** is set to **Custom**. Viewing Secure Boot Custom Policy Settings
To view the Secure Boot Custom Policy Settings screen, perform the following steps:

- **1.** Turn on, or restart your system.
- 2. Press F2 immediately after you see the following message:

F2 = System Setup

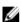

NOTE: If your operating system begins to load before you press F2, wait for the system to finish booting, and then restart your system and try again.

- 3. On the System Setup Main Menu screen, click System BIOS.
- 4. On the System BIOS screen, click System Security.
- 5. On the System Security screen, click Secure Boot Custom Policy Settings.

Secure Boot Custom Policy Settings details

The Secure Boot Custom Policy Settings screen details are explained as follows:

| Option       | Description                                                   |  |  |
|--------------|---------------------------------------------------------------|--|--|
| Platform Key | Imports, exports, deletes, or restores the platform key (PK). |  |  |

| Option                              | Description                                                                                       |  |  |
|-------------------------------------|---------------------------------------------------------------------------------------------------|--|--|
| Key Exchange Key<br>Database        | Enables you to import, export, delete, or restore entries in the Key Exchange Key (KEK) Database. |  |  |
| Authorized<br>Signature<br>Database | Imports, exports, deletes, or restores entries in the Authorized Signature Database (db).         |  |  |
| Forbidden<br>Signature<br>Database  | Imports, exports, deletes, or restores entries in the Forbidden Signature Database (dbx).         |  |  |

#### Creating a system and setup password

#### **Prerequisites**

Ensure that the password jumper is enabled. The password jumper enables or disables the system password and setup password features. For more information, see the System board jumper settings section.

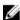

NOTE: If the password jumper setting is disabled, the existing system password and setup password are deleted and you need not provide the system password to boot the system.

#### Steps

- 1. To enter System Setup, press F2 immediately after turning on or rebooting your system.
- 2. On the System Setup Main Menu screen, click System BIOS → System Security.
- 3. On the System Security screen, verify that Password Status is set to Unlocked.
- 4. In the **System Password** field, type your system password, and press Enter or Tab.

Use the following guidelines to assign the system password:

- A password can have up to 32 characters.
- The password can contain the numbers 0 through 9.
- Only the following special characters are allowed: space, ("), (+), (,), (-), (.), (/), (;), ([), (\), (]), (`).

A message prompts you to reenter the system password.

- **5.** Reenter the system password, and click **OK**.
- **6.** In the **Setup Password** field, type your setup password and press Enter or Tab.

A message prompts you to reenter the setup password.

- 7. Reenter the setup password, and click **OK**.
- **8.** Press Esc to return to the System BIOS screen. Press Esc again.

A message prompts you to save the changes.

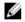

**NOTE:** Password protection does not take effect until the system reboots.

#### **Related Links**

System board jumper settings System board jumpers and connectors **System Security** 

#### Using your system password to secure your system

If you have assigned a setup password, the system accepts your setup password as an alternate system password.

#### Steps

- 1. Turn on or reboot your system.
- 2. Type the system password and press Enter.

#### **Next steps**

When **Password Status** is set to **Locked**, type the system password and press Enter when prompted at report

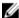

**NOTE:** If an incorrect system password is typed, the system displays a message and prompts you to reenter your password. You have three attempts to type the correct password. After the third unsuccessful attempt, the system displays an error message that the system has stopped functioning and must be turned off. Even after you turn off and restart the system, the error message is displayed until the correct password is entered.

#### **Related Links**

**System Security** 

#### Deleting or changing system and setup password

#### Prerequisites

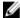

**NOTE:** You cannot delete or change an existing system or setup password if the **Password Status** is set to **Locked**.

#### Steps

- 1. To enter System Setup, press F2 immediately after turning on or restarting your system.
- 2. On the System Setup Main Menu screen, click System BIOS → System Security.
- 3. On the System Security screen, ensure that Password Status is set to Unlocked.
- **4.** In the **System Password** field, alter or delete the existing system password, and then press Enter or Tab.
- 5. In the **Setup Password** field, alter or delete the existing setup password, and then press Enter or Tab.

  If you change the system and setup password, a message prompts you to reenter the new password.

  If you delete the system and setup password, a message prompts you to confirm the deletion.
- **6.** Press Esc to return to the **System BIOS** screen. Press Esc again, and a message prompts you to save the changes.

#### **Related Links**

System Security

#### Operating with a setup password enabled

If **Setup Password** is set to **Enabled**, type the correct setup password before modifying the system setup options.

If you do not type the correct password in three attempts, the system displays the following message:

Invalid Password! Number of unsuccessful password attempts: <x> System Halted! Must power down.

Even after you turn off and restart the system, the error message is displayed until the correct password is typed. The following options are exceptions:

- If System Password is not set to Enabled and is not locked through the Password Status option, you can assign a system password. For more information, see the System Security Settings screen section.
- You cannot disable or change an existing system password.

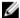

NOTE: You can use the password status option with the setup password option to protect the system password from unauthorized changes.

#### **Related Links**

Viewing System Security System Security

#### **System Information**

You can use the **System Information** screen to view system properties such as Service Tag, system model name, and the BIOS version.

#### **Related Links**

System Information details System BIOS Viewing System Information

#### **Viewing System Information**

To view the **System Information** screen, perform the following steps:

- **1.** Turn on, or restart your system.
- 2. Press F2 immediately after you see the following message:

F2 = System Setup

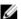

NOTE: If your operating system begins to load before you press F2, wait for the system to finish booting, and then restart your system and try again.

- 3. On the System Setup Main Menu screen, click System BIOS.
- 4. On the System BIOS screen, click System Information.

#### **Related Links**

System Information

#### System Information details

The **System Information** screen details are explained as follows:

| Option                                 | Description                                                      |  |  |
|----------------------------------------|------------------------------------------------------------------|--|--|
| System Model<br>Name                   | Specifies the system model name.                                 |  |  |
| System BIOS<br>Version                 | Specifies the BIOS version installed on the system.              |  |  |
| System<br>Management<br>Engine Version | Specifies the current version of the Management Engine firmware. |  |  |
| System Service<br>Tag                  | Specifies the system Service Tag.                                |  |  |
| System<br>Manufacturer                 | Specifies the name of the system manufacturer.                   |  |  |

Option Description

**System** Specifies the contact information of the system manufacturer.

Manufacturer Contact Information

System CPLD Specifies the current version of the system complex programmable logic device

**Version** (CPLD) firmware.

**UEFI Compliance** Specifies the UEFI compliance level of the system firmware.

Version

#### **Related Links**

**System Information** 

System Information details
Viewing System Information

#### **Memory Settings**

You can use the **Memory Settings** screen to view all the memory settings and enable or disable specific memory functions, such as system memory testing and node interleaving.

#### **Related Links**

**Memory Settings details** 

System BIOS

**Viewing Memory Settings** 

#### **Viewing Memory Settings**

To view the **Memory Settings** screen, perform the following steps:

- **1.** Turn on, or restart your system.
- 2. Press F2 immediately after you see the following message:

F2 = System Setup

**NOTE:** If your operating system begins to load before you press F2, wait for the system to finish booting, and then restart your system and try again.

- 3. On the System Setup Main Menu screen, click System BIOS.
- 4. On the System BIOS screen, click Memory Settings.

#### **Related Links**

Memory Settings

**Memory Settings details** 

#### **Memory Settings details**

The **Memory Settings** screen details are explained as follows:

| Option                 | Description                                          |  |
|------------------------|------------------------------------------------------|--|
| System Memory<br>Size  | Specifies the memory size in the system.             |  |
| System Memory<br>Type  | Specifies the type of memory installed in the system |  |
| System Memory<br>Speed | Specifies the system memory speed.                   |  |

Option Description

**System Memory** Voltage

Specifies the system memory voltage.

Video Memory

Specifies the amount of video memory.

System Memory Testing

Specifies whether the system memory tests are run during system boot. Options are **Enabled** and **Disabled**. This option is set to **Disabled** by default.

Memory **Operating Mode**  Specifies the memory operating mode. The options available are **Optimizer Mode**, Advanced ECC Mode, Mirror Mode, Spare Mode, Spare with Advanced ECC Mode, Dell Fault Resilient Mode and Dell NUMA Fault Resilient Mode. This option is set to Optimizer Mode by default.

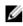

NOTE: The Memory Operating Mode option can have different default and available options based on the memory configuration of your system.

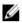

NOTE: The Dell Fault Resilient Mode option establishes an area of memory that is fault resilient. This mode can be used by an operating system that supports the feature to load critical applications or enables the operating system kernel to maximize system availability.

**Node Interleaving** 

Specifies if Non-Uniform Memory architecture (NUMA) is supported. If this field is set to **Enabled**, memory interleaving is supported if a symmetric memory configuration is installed. If the field is set to **Disabled**, the system supports NUMA (asymmetric) memory configurations. This option is set to **Disabled** by default.

**Snoop Mode** 

Specifies the Snoop Mode options. The Snoop Mode options available are Home Snoop, Early Snoop, and Cluster on Die. This option is set to Early Snoop by default. This field is available only when the **Node Interleaving** is set to **Disabled**.

#### **Related Links**

**Memory Settings** Viewing Memory Settings

#### **Processor Settings**

You can use the **Processor Settings** screen to view the processor settings, and perform specific functions such as enabling virtualization technology, hardware prefetcher, and logical processor idling.

**Related Links Processor Settings details** 

System BIOS

Viewing Processor Settings

#### **Viewing Processor Settings**

To view the **Processor Settings** screen, perform the following steps:

- 1. Turn on, or restart your system.
- **2.** Press F2 immediately after you see the following message:

F2 = System Setup

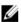

NOTE: If your operating system begins to load before you press F2, wait for the system to finish booting, and then restart your system and try again.

- 3. On the System Setup Main Menu screen, click System BIOS.
- 4. On the System BIOS screen, click Processor Settings.

#### **Related Links**

<u>Processor Settings</u> <u>Processor Settings details</u>

#### **Processor Settings details**

The **Processor Settings** screen details are explained as follows:

| Option                                  | Description                                                                                                    |  |  |  |  |
|-----------------------------------------|----------------------------------------------------------------------------------------------------|--|--|--|--|
| Logical Processor                       | Enables or disables the logical processors and displays the number of logical processors. If this option is set to <b>Enabled</b> , the BIOS displays all the logical processors. If this option is set to <b>Disabled</b> , the BIOS displays only one logical processor per core. This option is set to <b>Enabled</b> by default.                                                   |  |  |  |  |
| QPI Speed                               | Enables you to control QuickPath Interconnect data rate settings.                                                                                                    |  |  |  |  |
| Alternate RTID<br>(Requestor            | Modifies Requestor Transaction IDs, which are QPI resources. This option is set to <b>Disabled</b> by default.                                                                                                    |  |  |  |  |
| Transaction ID)<br>Setting              | <b>NOTE:</b> Enabling this option may negatively impact the overall system performance.                                                                                                    |  |  |  |  |
| Virtualization<br>Technology            | Enables or disables the additional hardware capabilities provided for virtualization. This option is set to <b>Enabled</b> by default.                                                                                                    |  |  |  |  |
| Address<br>Translation<br>Service (ATS) | Defines the Address Translation Cache (ATC) for devices to cache the DMA transactions. This option provides an interface between CPU and DMA Memory Management to a chipset's Address Translation and Protection Table to translate DMA addresses to host addresses. This option is set to <b>Enabled</b> by default.                                                                  |  |  |  |  |
| Adjacent Cache<br>Line Prefetch         | Optimizes the system for applications that need high utilization of sequential memory access. This option is set to <b>Enabled</b> by default. You can disable this option for applications that need high utilization of random memory access.                                                                                                    |  |  |  |  |
| Hardware<br>Prefetcher                  | Enables or disables the hardware prefetcher. This option is set to <b>Enabled</b> by default.                                                                                                    |  |  |  |  |
| DCU Streamer<br>Prefetcher              | Enables or disables the Data Cache Unit (DCU) streamer prefetcher. This option is set to <b>Enabled</b> by default.                                                                                                    |  |  |  |  |
| DCU IP Prefetcher                       | Enables or disables the Data Cache Unit (DCU) IP prefetcher. This option is set to <b>Enabled</b> by default.                                                                                                    |  |  |  |  |
| Logical Processor<br>Idling             | Enables you to improve the energy efficiency of a system. It uses the operating system core parking algorithm and parks some of the logical processors in the system which in turn allows the corresponding processor cores to transition into a lower power idle state. This option can only be enabled if the operating system supports it. It is set to <b>Disabled</b> by default. |  |  |  |  |
| Configurable TDP                        | Enables you to reconfigure the processor Thermal Design Power (TDP) levels during POST based on the power and thermal delivery capabilities of the system. TDP verifies the maximum heat the cooling system is needed to dissipate. This option is set to <b>Nominal</b> by default.                                                                                                   |  |  |  |  |
|                                         | <b>NOTE:</b> This option is only available on certain stock keeping units (SKUs) of the processors.                                                                                                    |  |  |  |  |
| X2Apic Mode                             | Enables or disables the X2Apic mode.                                                                                                    |  |  |  |  |
| Dell Controlled<br>Turbo                | Controls the turbo engagement. Enable this option only when <b>System Profile</b> is set to <b>Performance</b> .                                                                                                    |  |  |  |  |

#### Option Description

NOTE: Depending on the number of installed CPUs, there may be up to four processor listings.

Number of Cores per Processor

Controls the number of enabled cores in each processor. This option is set to All by default.

Processor 64-bit Support

Specifies if the processor(s) support 64-bit extensions.

**Processor Core** Speed

Specifies the maximum core frequency of the processor.

#### Processor 1

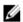

NOTE: Depending on the number of CPUs, there may be up to four processors listed.

The following settings are displayed for each processor installed in the system:

| Option                    | Description                                                                     |  |
|---------------------------|---------------------------------------------------------------------------------|--|
| Family-Model-<br>Stepping | Specifies the family, model, and stepping of the processor as defined by Intel. |  |
| Brand                     | Specifies the brand name.                                                       |  |
| Level 2 Cache             | Specifies the total L2 cache.                                                   |  |
| Level 3 Cache             | Specifies the total L3 cache.                                                   |  |
| Number of Cores           | Specifies the number of cores per processor.                                    |  |

#### **Related Links**

**Processor Settings Viewing Processor Settings** 

#### **SATA Settings**

You can use the SATA Settings screen to view the SATA settings of SATA devices and enable RAID on your system.

#### **Related Links**

**SATA Settings details** System BIOS **Viewing SATA Settings** 

#### Viewing SATA Settings

To view the **SATA Settings** screen, perform the following steps:

- **1.** Turn on, or restart your system.
- 2. Press F2 immediately after you see the following message:

F2 = System Setup

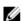

NOTE: If your operating system begins to load before you press F2, wait for the system to finish booting, and then restart your system and try again.

- 3. On the System Setup Main Menu screen, click System BIOS.
- 4. On the System BIOS screen, click SATA Settings.

#### **Related Links**

SATA Settings
SATA Settings details

#### SATA Settings details

The SATA Settings screen details are explained as follows:

Capacity

| 3                           | '                                                                                                    |                                                        |
|-----------------------------|----------------------------------------------------------------------------------------------------|--------------------------------------------------------|
| Option                      | Description                                                                                                    |                                                        |
| Embedded SATA               | Enables the embedded SATA option to be set to <b>Off</b> , <b>ATA</b> , <b>AHCI</b> , or <b>RAID</b> modes. This option is set to <b>AHCI</b> by default.                                                                                                    |                                                        |
| Security Freeze<br>Lock     | Sends Security Freeze Lock command to the Embedded SATA drives during POST. This option is applicable only for ATA and AHCI modes.                                                                                                    |                                                        |
| Write Cache                 | Enables or disables the command for Embedded SATA drives during POST.                                                                                                    |                                                        |
| Port A                      | Sets the drive type of the selected device. For <b>Embedded SATA settings</b> in <b>ATA</b> mode, set this field to <b>Auto</b> to enable BIOS support. Set it to <b>OFF</b> to turn off BIOS support.  For <b>AHCI</b> or <b>RAID</b> mode, BIOS support is always enabled. |                                                        |
|                             |                                                                                                    |                                                        |
| Option Description          |                                                                                                    | Description                                            |
|                             | Model                                                                                                    | Specifies the drive model of the selected device.      |
| <b>Drive Type</b> Specifies |                                                                                                    | Specifies the type of drive attached to the SATA port. |

Port B

Sets the drive type of the selected device. For **Embedded SATA settings** in **ATA** mode, set this field to **Auto** to enable BIOS support. Set it to **OFF** to turn off BIOS support.

Specifies the total capacity of the hard drive. This field is

undefined for removable media devices such as optical

For AHCI or RAID mode, BIOS support is always enabled.

drives.

| Option     | Description                                                                                                    |
|------------|----------------------------------------------------------------------------------------------------|
| Model      | Specifies the drive model of the selected device.                                                                           |
| Drive Type | Specifies the type of drive attached to the SATA port.                                                                      |
| Capacity   | Specifies the total capacity of the hard drive. This field is undefined for removable media devices such as optical drives. |

Port C

Sets the drive type of the selected device. For **Embedded SATA settings** in **ATA** mode, set this field to **Auto** to enable BIOS support. Set it to **OFF** to turn off BIOS support.

For AHCI or RAID mode, BIOS support is always enabled.

| Option     | Description                                            |
|------------|--------------------------------------------------------|
| Model      | Specifies the drive model of the selected device.      |
| Drive Type | Specifies the type of drive attached to the SATA port. |

#### Option Description

Option Description

Capacity Specifies the total capacity of the hard drive. This field is

undefined for removable media devices such as optical

#### Port D Sets the drive type of the selected device. For Embedded SATA settings in ATA

mode, set this field to Auto to enable BIOS support. Set it to OFF to turn off BIOS

support.

For AHCI or RAID mode, BIOS support is always enabled.

| Option     | Description                                                                                                    |
|------------|----------------------------------------------------------------------------------------------------|
| Model      | Specifies the drive model of the selected device.                                                                          |
| Drive Type | Specifies the type of drive attached to the SATA port.                                                                     |
| Capacity   | Specifies the total capacity of the hard drive. This field is undefined for removable media devices such as optical drives |

#### Port E

Sets the drive type of the selected device. For **Embedded SATA settings** in **ATA** mode, set this field to **Auto** to enable BIOS support. Set it to **OFF** to turn off BIOS support.

For AHCI or RAID mode, BIOS support is always enabled.

| Option     | Description                                                                                                    |
|------------|----------------------------------------------------------------------------------------------------|
| Model      | Specifies the drive model of the selected device.                                                                           |
| Drive Type | Specifies the type of drive attached to the SATA port.                                                                      |
| Capacity   | Specifies the total capacity of the hard drive. This field is undefined for removable media devices such as optical drives. |

#### Port F

Sets the drive type of the selected device. For **Embedded SATA settings** in **ATA** mode, set this field to **Auto** to enable BIOS support. Set it to **OFF** to turn off BIOS support.

For AHCI or RAID mode, BIOS support is always enabled.

| Option     | Description                                                                                                    |
|------------|----------------------------------------------------------------------------------------------------|
| Model      | Specifies the drive model of the selected device.                                                                           |
| Drive Type | Specifies the type of drive attached to the SATA port.                                                                      |
| Capacity   | Specifies the total capacity of the hard drive. This field is undefined for removable media devices such as optical drives. |

#### Port G

Sets the drive type of the selected device. For Embedded SATA settings in ATA mode, set this field to Auto to enable BIOS support. Set it to OFF to turn off BIOS support.

#### Option Description

For AHCI or RAID mode, BIOS support is always enabled.

| Option     | Description                                                                                                    |
|------------|----------------------------------------------------------------------------------------------------|
| Model      | Specifies the drive model of the selected device.                                                                           |
| Drive Type | Specifies the type of drive attached to the SATA port.                                                                      |
| Capacity   | Specifies the total capacity of the hard drive. This field is undefined for removable media devices such as optical drives. |

#### Port H

Sets the drive type of the selected device. For **Embedded SATA settings** in **ATA** mode, set this field to **Auto** to enable BIOS support. Set it to **OFF** to turn off BIOS support.

For AHCI or RAID mode, BIOS support is always enabled.

| Option     | Description                                                                                                    |
|------------|----------------------------------------------------------------------------------------------------|
| Model      | Specifies the drive model of the selected device.                                                                           |
| Drive Type | Specifies the type of drive attached to the SATA port.                                                                      |
| Capacity   | Specifies the total capacity of the hard drive. This field is undefined for removable media devices such as optical drives. |

#### Port I

Sets the drive type of the selected device. For **Embedded SATA settings** in **ATA** mode, set this field to **Auto** to enable BIOS support. Set it to **OFF** to turn off BIOS support.

For AHCI or RAID mode, BIOS support is always enabled.

| Option     | Description                                                                                                    |
|------------|----------------------------------------------------------------------------------------------------|
| Model      | Specifies the drive model of the selected device.                                                                           |
| Drive Type | Specifies the type of drive attached to the SATA port.                                                                      |
| Capacity   | Specifies the total capacity of the hard drive. This field is undefined for removable media devices such as optical drives. |

#### Port J

Sets the drive type of the selected device. For **Embedded SATA settings** in **ATA** mode, set this field to **Auto** to enable BIOS support. Set it to **OFF** to turn off BIOS support.

For AHCI or RAID mode, BIOS support is always enabled.

| Option            | Description                                            |
|-------------------|--------------------------------------------------------|
| Model             | Specifies the drive model of the selected device.      |
| <b>Drive Type</b> | Specifies the type of drive attached to the SATA port. |

Option Description

> Option Description

Capacity Specifies the total capacity of the hard drive. This field is

undefined for removable media devices such as optical

drives.

#### **Related Links**

**SATA Settings** 

Viewing SATA Settings

#### **Integrated Devices**

You can use the Integrated Devices screen to view and configure the settings of all integrated devices including the video controller, integrated RAID controller, and the USB ports.

#### **Related Links**

**Integrated Devices details** 

System BIOS

**Viewing Integrated Devices** 

#### Viewing Integrated Devices

To view the **Integrated Devices** screen, perform the following steps:

- **1.** Turn on, or restart your system.
- 2. Press F2 immediately after you see the following message:

F2 = System Setup

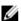

NOTE: If your operating system begins to load before you press F2, wait for the system to finish booting, and then restart your system and try again.

- 3. On the System Setup Main Menu screen, click System BIOS.
- 4. On the System BIOS screen, click Integrated Devices.

#### **Related Links**

**Integrated Devices** Integrated Devices details

#### **Integrated Devices details**

The Integrated Devices screen details are explained as follows:

| Option                       | Description                                                                                                    |
|------------------------------|----------------------------------------------------------------------------------------------------|
| USB 3.0 Setting              | Enables or disables the USB 3.0 support. Enable this option only if your operating system supports USB 3.0. If you disable this option, devices operate at USB 2.0 speed. USB 3.0 is enabled by default.                                                                                                    |
| User Accessible<br>USB Ports | Enables or disables the USB ports. Selecting <b>Only Back Ports On</b> disables the front USB ports, selecting <b>All Ports Off</b> disables all USB ports. The USB keyboard and mouse operate during boot process in certain operating systems. After the boot process is complete, the USB keyboard and mouse do not work if the ports are disabled. |

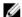

NOTE: Selecting Only Back Ports On and All Ports Off disables the USB management port and also restricts access to iDRAC features.

Option
Internal USB Port
Enables or disables the internal USB port. This option is set to Enabled by default.
Integrated RAID
Controller
Enables or disables the integrated RAID controller. This option is set to Enabled by default.
Integrated
Network Card 1

Embedded NIC1 and NIC2

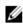

**NOTE:** The Embedded NIC1 and NIC2 options are only available on systems that do not have **Integrated Network Card 1**.

Enables or disables the Embedded NIC1 and NIC2 options. If set to **Disabled**, the NIC may still be available for shared network access by the embedded management controller. The embedded NIC1 and NIC2 options are only available on systems that do not have Network Daughter Cards (NDCs). The Embedded NIC1 and NIC2 option is mutually exclusive with the Integrated Network Card 1 option. Configure the Embedded NIC1 and NIC2 option by using the NIC management utilities of the system.

I/OAT DMA Engine Enables or disables the I/OAT option. Enable only if the hardware and software support the feature.

Embedded Video Controller option. This option is set to Controller Enabled by default.

Current State of Embedded Video Controller Displays the current state of the embedded video controller. The **Current State of Embedded Video Controller** option is a read-only field. If the Embedded Video Controller is the only display capability in the system (that is, no add-in graphics card is installed), then the Embedded Video Controller is automatically used as the primary display even if the **Embedded Video Controller** setting is set to **Disabled**.

**SR-IOV Global** Enables or disables the BIOS configuration of Single Root I/O Virtualization (SR-IOV) devices. This option is set to **Disabled** by default.

OS Watchdog

If your system stops responding, this watchdog timer aids in the recovery of your operating system. When this option is set to **Enabled**, the operating system

operating system. When this option is set to **Enabled**, the operating system initializes the timer. When this option is set to **Disabled** (the default), the timer does not have any effect on the system.

**Memory Mapped** Enables or disables the support for PCIe devices that need large amounts of memory. This option is set to **Enabled** by default.

Slot Disablement

Enables or disables the available PCIe slots on your system. The slot disablement feature controls the configuration of PCIe cards installed in the specified slot. Slots must be disabled only when the installed peripheral card prevents booting into the operating system or causes delays in system startup. If the slot is disabled, both the

Option ROM and UEFI drivers are disabled.

#### **Related Links**

<u>Integrated Devices</u> <u>Viewing Integrated Devices</u>

#### **Serial Communication**

You can use the **Serial Communication** screen to view the properties of the serial communication port. **Related Links** 

Serial Communication details
System BIOS

#### Viewing Serial Communication

#### Viewing Serial Communication

To view the **Serial Communication** screen, perform the following steps:

- **1.** Turn on, or restart your system.
- **2.** Press F2 immediately after you see the following message:

F2 = System Setup

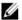

NOTE: If your operating system begins to load before you press F2, wait for the system to finish booting, and then restart your system and try again.

- 3. On the System Setup Main Menu screen, click System BIOS.
- 4. On the System BIOS screen, click Serial Communication.

#### **Related Links**

Serial Communication Serial Communication details

#### Serial Communication details

The **Serial Communication** screen details are explained as follows:

| Option                  | Description                                                                                                    |
|-------------------------|----------------------------------------------------------------------------------------------------|
| Serial<br>Communication | Selects serial communication devices (Serial Device 1 and Serial Device 2) in BIOS. BIOS console redirection can also be enabled and the port address can be specified. This option is set to <b>Auto</b> by default. |

#### Serial Port Address

Enables you to set the port address for serial devices. This option is set to Serial Device 1=COM2, Serial Device 2=COM1 by default.

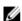

NOTE: You can use only Serial Device 2 for the Serial Over LAN (SOL) feature. To use console redirection by SOL, configure the same port address for console redirection and the serial device.

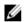

NOTE: Every time the system boots, the BIOS syncs the serial MUX setting saved in iDRAC. The serial MUX setting can independently be changed in iDRAC. Loading the BIOS default settings from within the BIOS setup utility may not always revert the serial MUX setting to the default setting of Serial Device 1.

#### **External Serial** Connector

Enables you to associate the External Serial Connector to Serial Device 1, Serial Device 2, or the Remote Access Device by using this option.

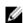

NOTE: Only Serial Device 2 can be used for Serial Over LAN (SOL). To use console redirection by SOL, configure the same port address for console redirection and the serial device.

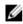

NOTE: Every time the system boots, the BIOS syncs the serial MUX setting saved in iDRAC. The serial MUX setting can independently be changed in iDRAC. Loading the BIOS default settings from within the BIOS setup utility may not always revert this setting to the default setting of Serial Device 1.

Failsafe Baud Rate Specifies the failsafe baud rate for console redirection. The BIOS attempts to determine the baud rate automatically. This failsafe baud rate is used only if the Option Description

attempt fails, and the value must not be changed. This option is set to 115200 by

default.

**Remote Terminal** Type

Sets the remote console terminal type. This option is set to VT 100/VT 220 by

default.

**Redirection After Boot** 

Enables or disables the BIOS console redirection when the operating system is

loaded. This option is set to **Enabled** by default.

#### **Related Links**

Serial Communication

Viewing Serial Communication

#### **System Profile Settings**

You can use the System Profile Settings screen to enable specific system performance settings such as power management.

#### **Related Links**

System Profile Settings details

System BIOS

Viewing System Profile Settings

#### **Viewing System Profile Settings**

To view the **System Profile Settings** screen, perform the following steps:

- 1. Turn on, or restart your system.
- 2. Press F2 immediately after you see the following message:

F2 = System Setup

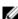

NOTE: If your operating system begins to load before you press F2, wait for the system to finish booting, and then restart your system and try again.

- 3. On the System Setup Main Menu screen, click System BIOS.
- 4. On the System BIOS screen, click System Profile Settings.

#### **Related Links**

System Profile Settings

System Profile Settings details

#### System Profile Settings details

The **System Profile Settings** screen details are explained as follows:

| Option         | Description                                                                                                    |
|----------------|----------------------------------------------------------------------------------------------------|
| System Profile | Sets the system profile. If you set the <b>System Profile</b> option to a mode other than <b>Custom</b> , the BIOS automatically sets the rest of the options. You can only change the rest of the options if the mode is set to <b>Custom</b> . This option is set to <b>Performance Per Watt Optimized (DAPC)</b> by default. DAPC is Dell Active Power Controller. |
|                | <b>NOTE:</b> All the parameters on the system profile setting screen are available only when the <b>System Profile</b> option is set to <b>Custom</b> .                                                                                                    |

**CPU Power** Sets the CPU power management. This option is set to System DBPM (DAPC) by default. DBPM is Demand-Based Power Management. Management

Option Description Sets the speed of the system memory. You can select Maximum Performance, Memory Maximum Reliability, or a specific speed. Frequency **Turbo Boost** Enables or disables the processor to operate in the turbo boost mode. This option is set to **Enabled** by default. **Energy Efficient** Enables or disables the **Energy Efficient Turbo** option. Turbo Energy Efficient Turbo (EET) is a mode of operation where a processor's core frequency is adjusted to be within the turbo range based on workload. C1E Enables or disables the processor to switch to a minimum performance state when it is idle. This option is set to **Enabled** by default. C States Enables or disables the processor to operate in all available power states. This option is set to **Enabled** by default. Collaborative CPU Enables or disables the CPU power management option. When set to Enabled, the Performance CPU power management is controlled by the OS DBPM and the System DBPM Control (DAPC). This option is set to **Disabled** by default. Memory Patrol Sets the memory patrol scrub frequency. This option is set to **Standard** by default. Scrub Memory Refresh Sets the memory refresh rate to either 1x or 2x. This option is set to 1x by default. Rate **Uncore Frequency** Enables you to select the **Processor Uncore Frequency** option. Dynamic mode enables the processor to optimize power resources across the cores and uncore during runtime. The optimization of the uncore frequency to either save power or optimize performance is influenced by the setting of the Energy Efficiency Policy option. **Energy Efficient** Enables you to select the **Energy Efficient Policy** option. Policy The CPU uses the setting to manipulate the internal behavior of the processor and determines whether to target higher performance or better power savings.

Number of Turbo Boot Enabled Cores for Processor 1

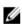

**NOTE:** If there are two processors installed in the system, you see an entry for **Number of Turbo Boost Enabled Cores for Processor 2**.

Controls the number of turbo boost enabled cores for processor 1. The maximum number of cores is enabled by default.

Monitor/Mwait Enables the Monitor/Mwait instructions in the processor. This option is set to **Enabled** for all system profiles, except **Custom** by default.

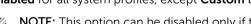

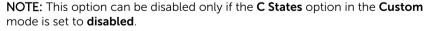

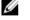

**NOTE:** When **C States** is set to **Enabled** in the **Custom** mode, changing the Monitor/Mwait setting does not impact the system power or performance.

#### **Related Links**

System Profile Settings
Viewing System Profile Settings

## **Miscellaneous Settings**

You can use the Miscellaneous Settings screen to perform specific functions such as updating the asset tag and changing the system date and time.

## **Related Links**

Miscellaneous Settings details

System BIOS

Viewing Miscellaneous Settings

## **Viewing Miscellaneous Settings**

To view the **Miscellaneous Settings** screen, perform the following steps:

- **1.** Turn on, or restart your system.
- 2. Press F2 immediately after you see the following message:

F2 = System Setup

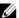

NOTE: If your operating system begins to load before you press F2, wait for the system to finish booting, and then restart your system and try again.

- 3. On the System Setup Main Menu screen, click System BIOS.
- 4. On the System BIOS screen, click Miscellaneous Settings.

#### **Related Links**

Miscellaneous Settings Miscellaneous Settings details

## Miscellaneous Settings details

The Miscellaneous Settings screen details are explained as follows:

| Option                             | Description                                                                                                    |
|------------------------------------|----------------------------------------------------------------------------------------------------|
| System Time                        | Enables you to set the time on the system.                                                                                                    |
| System Date                        | Enables you to set the date on the system.                                                                                                    |
| Asset Tag                          | Specifies the asset tag and enables you to modify it for security and tracking purposes.                                                                                                    |
| Keyboard<br>NumLock                | Enables you to set whether the system boots with the NumLock enabled or disabled. This option is set to <b>On</b> by default.                                                                                                    |
|                                    | NOTE: This option does not apply to 84-key keyboards.                                                                                                    |
| F1/F2 Prompt on<br>Error           | Enables or disables the F1/F2 prompt on error. This option is set to <b>Enabled</b> by default. The F1/F2 prompt also includes keyboard errors.                                                                                                    |
| Load Legacy<br>Video Option<br>ROM | Enables you to determine whether the system BIOS loads the legacy video (INT 10H) option ROM from the video controller. Selecting <b>Enabled</b> in the operating system does not support UEFI video output standards. This field is available only for UEFI boot mode. You cannot set the option to <b>Enabled</b> if <b>UEFI Secure Boot</b> mode is enabled. |

#### **Related Links**

Miscellaneous Settings Viewing Miscellaneous Settings

## iDRAC Settings utility

The iDRAC settings utility is an interface to set up and configure the iDRAC parameters by using UEFI. You can enable or disable various iDRAC parameters by using the iDRAC settings utility.

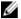

**NOTE:** Accessing some of the features on the iDRAC settings utility needs the iDRAC Enterprise License upgrade.

For more information about using iDRAC, see *Dell Integrated Dell Remote Access Controller User's Guide* at **Dell.com/idracmanuals**.

#### **Related Links**

<u>Device Settings</u> <u>System BIOS</u> <u>Entering the iDRAC Settings utility</u>

Entering the iDRAC Settings utility

Changing the thermal settings

## **Entering the iDRAC Settings utility**

- 1. Turn on or restart the managed system.
- 2. Press F2 during Power-on Self-test (POST).
- **3.** On the **System Setup Main Menu** page, click **iDRAC Settings**. The **iDRAC Settings** screen is displayed.

## **Related Links**

iDRAC Settings utility

## Changing the thermal settings

The iDRAC settings utility enables you to select and customize the thermal control settings for your system.

- 1. Click iDRAC Settings → Thermal.
- Under SYSTEM THERMAL PROFILE → Thermal Profile, select one of the following options:
  - Default Thermal Profile Settings
  - Maximum Performance (Performance Optimized)
  - Minimum Power (Performance per Watt Optimized)
- Under USER COOLING OPTIONS, set the Fan Speed Offset, Minimum Fan Speed, and Custom Minimum Fan Speed.
- 4. Click  $Back \rightarrow Finish \rightarrow Yes$ .

## **Related Links**

iDRAC Settings utility

## **Device Settings**

**Device Settings** enables you to configure device parameters.

## **Related Links**

System BIOS

# **Dell Lifecycle Controller**

Dell Lifecycle Controller (LC) provides advanced embedded systems management capabilities including system deployment, configuration, update, maintenance, and diagnosis. LC is delivered as part of the iDRAC out-of-band solution and Dell system embedded Unified Extensible Firmware Interface (UEFI) applications.

#### **Related Links**

**Embedded system management** 

## **Embedded system management**

The Dell Lifecycle Controller provides advanced embedded systems management throughout the system's lifecycle. The Dell Lifecycle Controller can be started during the boot sequence and can function independently of the operating system.

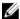

**NOTE:** Certain platform configurations may not support the full set of features provided by the Dell Lifecycle Controller.

For more information about setting up the Dell Lifecycle Controller, configuring hardware and firmware, and deploying the operating system, see the Dell Lifecycle Controller documentation at **Dell.com/idracmanuals**.

#### **Related Links**

**Dell Lifecycle Controller** 

# **Boot Manager**

The **Boot Manager** screen enables you to select boot options and diagnostic utilities. **Related Links** 

Boot Manager main menu System BIOS Viewing Boot Manager

# **Viewing Boot Manager**

To enter **Boot Manager**:

- **1.** Turn on, or restart your system.
- 2. Press F11 when you see the following message:

```
F11 = Boot Manager
```

If your operating system begins to load before you press F11, allow the system to complete the booting, and then restart your system and try again.

## **Related Links**

Boot Manager Boot Manager main menu

## **Boot Manager main menu**

| Menu item                      | Description                                                                                                    |
|--------------------------------|----------------------------------------------------------------------------------------------------|
| Continue Normal<br>Boot        | The system attempts to boot to devices starting with the first item in the boot order. If the boot attempt fails, the system continues with the next item in the boot order until the boot is successful or no more boot options are found. |
| One-shot Boot<br>Menu          | Enables you to access boot menu, where you can select a one-time boot device to boot from.                                                                                                    |
| Launch System<br>Setup         | Enables you to access System Setup.                                                                                                    |
| Launch Lifecycle<br>Controller | Exits the Boot Manager and invokes the Dell Lifecycle Controller program.                                                                                                    |
| System Utilities               | Enables you to launch System Utilities menu such as System Diagnostics and UEFI shell.                                                                                                    |

#### **Related Links**

Boot Manager

Viewing Boot Manager

## One-shot BIOS boot menu

**One-shot BIOS boot menu** enables you to select a one-shot boot device to boot from the following options:

- Launch Diagnostics
- BIOS Update File Explorer
- Reboot System

## **Related Links**

**Boot Manager** 

## **System Utilities**

System Utilities contains the following utilities that can be launched:

- Launch Diagnostics
- BIOS Update File Explorer
- Reboot System

#### **Related Links**

**Boot Manager** 

# **PXE** boot

The Preboot Execution Environment (PXE) is an industry standard client or interface that allows networked computers that are not yet loaded with an operating system to be configured and booted remotely by an administrator.

# Installing and removing system components

# Safety instructions

WARNING: Whenever you need to lift the system, get others to assist you. To avoid injury, do not attempt to lift the system by yourself.

WARNING: Opening or removing the system cover while the system is powered on may expose you to a risk of electric shock.

∧ CAUTION: Do not operate the system without the cover for a duration exceeding five minutes.

CAUTION: Many repairs may only be done by a certified service technician. You should only perform troubleshooting and simple repairs as authorized in your product documentation, or as directed by the online or telephone service and support team. Damage due to servicing that is not authorized by Dell is not covered by your warranty. Read and follow the safety instructions that are shipped with your product.

↑ CAUTION: Operating the system without the system cover can result in component damage.

**NOTE:** Dell recommends that you always use a static mat and static strap while working on components inside the system.

**NOTE:** To ensure proper operation and cooling, all bays in the system and system fans must be populated always with either a component or with a blank.

# Before working inside your system

## **Prerequisites**

Follow the safety guidelines listed in the Safety instructions section.

#### Steps

- 1. Turn off the system, including any attached peripherals.
- 2. Disconnect the system from the electrical outlet and disconnect the peripherals.
- **3.** If installed, remove the front bezel.
- **4.** If applicable, remove the system from the rack. For more information, see the *Rack Installation* placemat at **Dell.com/poweredgemanuals**.
- **5.** Remove the system cover.

#### **Related Links**

Safety instructions
Removing the system cover
Removing the optional front bezel

# After working inside your system

## **Prerequisites**

Follow the safety guidelines listed in the Safety instructions section.

- 1. Install the system cover.
- 2. If applicable, install the system into the rack. For more information, see the Rack Installation placemat at Dell.com/poweredgemanuals.
- **3.** If removed, install the optional front bezel.
- 4. Reconnect the peripherals and connect the system to the electrical outlet.
- 5. Turn on the system, including any attached peripherals.

#### **Related Links**

Installing the system cover Installing the optional front bezel

## Recommended tools

You need the following tools to perform the removal and installation procedures:

- Key to the bezel lock. This is needed only if your system includes a bezel.
- Phillips #1 screwdriver
- Phillips #2 screwdriver
- Wrist grounding strap

You need the following tools to assemble the cables for a DC power supply unit.

- AMP 90871-1 hand-crimping tool or equivalent
- Tyco Electronics 58433-3 or equivalent
- Wire-stripper pliers to remove insulation from size 10 AWG solid or stranded, insulated copper wire

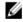

NOTE: Use alpha wire part number 3080 or equivalent (65/30 stranding).

# Front bezel (optional)

The front bezel is attached to the front side of the server and prevents accidents while removing the hard drive or when pressing the reset or power button. The front bezel can also be locked for additional security.

## Removing the optional front bezel

## **Prerequisites**

Follow the safety guidelines listed in the Safety instructions section.

## Steps

1. Locate and remove the bezel key.

- **NOTE:** The bezel key is attached to the back of the bezel.
- **2.** Unlock the bezel by using the key.
- **3.** Slide the release latch up and pull the left end of the bezel.
- **4.** Unhook the right end, and remove the bezel.

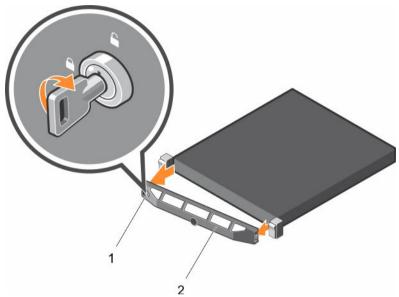

Figure 16. Removing the optional front bezel

1. bezel lock

2. front bezel

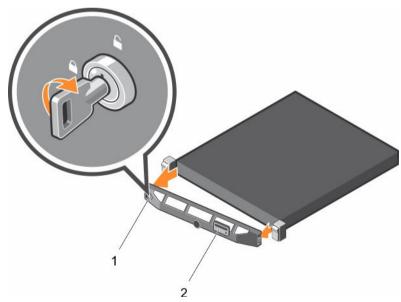

Figure 17. Removing the Quick Sync bezel

1. bezel lock

2. Quick Sync bezel

## **Related Links**

<u>Safety instructions</u> <u>Installing the optional front bezel</u>

# Installing the optional front bezel

## **Prerequisites**

1. Follow the safety guidelines listed in the Safety instructions section.

## Steps

- 1. Locate and remove the bezel key.
  - **NOTE:** The bezel key is attached to the back of the bezel.
- 2. Hook the right end of the bezel onto the chassis.
- **3.** Fit the free end of the bezel onto the system.
- **4.** Lock the bezel by using the key.

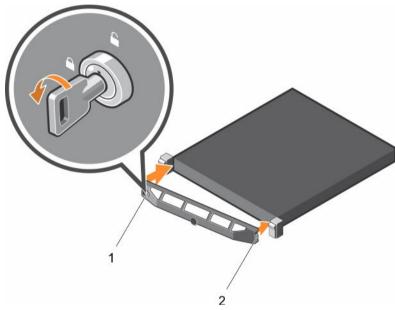

Figure 18. Installing the optional front bezel

1. bezel lock

2. front bezel

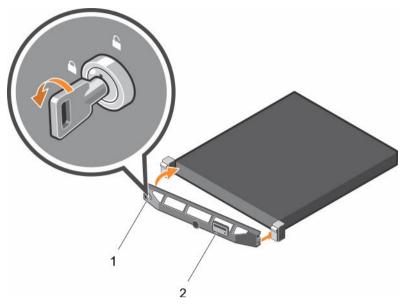

Figure 19. Installing the Quick Sync bezel

1. bezel lock

2. Quick Sync bezel

#### **Related Links**

<u>Safety instructions</u>
<u>Removing the optional front bezel</u>

# System cover

The system cover protects the components inside the system and helps in maintaining air flow inside the system. Removing the system cover actuates the intrusion switch which aids in maintaining system security.

## Removing the system cover

## **Prerequisites**

- 1. Follow the safety guidelines listed in the Safety instructions section.
- 2. Turn off the system, including any attached peripherals.
- 3. Disconnect the system from the electrical outlet and disconnect the peripherals.
- 4. If installed, remove the optional bezel. For more information, see the Removing the optional front bezel section.

## Steps

- **1.** Rotate the latch release lock counter clockwise to the unlocked position.
- 2. Lift the latch toward the back of the system.

The system cover slides back and the tabs on the system cover disengage from the slots on the chassis.

**NOTE:** The position of the latch may vary depending on the configuration of your system.

**3.** Hold the cover on both sides, and lift the cover away from the system.

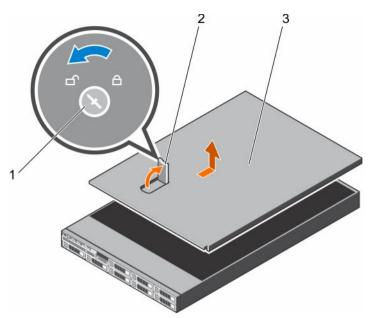

Figure 20. Removing the system cover

- 1. latch release lock
- 3. system cover

2. latch

## **Next steps**

1. Install the system cover.

## **Related Links**

Safety instructions
Removing the optional front bezel
Installing the system cover

## Installing the system cover

## **Prerequisites**

- 1. Follow the safety guidelines listed in the Safety instructions section.
- 2. Ensure that all internal cables are connected and placed out of the way and no tools or extra parts are left inside the system.

#### Steps

- 1. Align the slots on the system cover with the tabs on the chassis.
- 2. Push the system cover latch down to move the system cover into the closed position.

  The system cover slides forward and the tabs on the system cover engage with the slots on the chassis. The system cover latch locks into place when the system cover engages with the slots on the chassis.
- **3.** Rotate the latch release lock clockwise to the locked position.

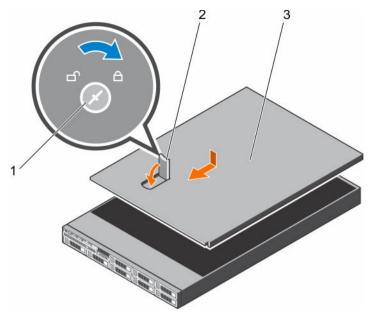

Figure 21. Installing the system cover

- 1. latch release lock
- system cover

2. latch

## **Next steps**

- 1. If removed, install the bezel.
- Reconnect the peripherals and connect the system to the electrical outlet.
- Turn on the system, including any attached peripherals.

## **Related Links**

Safety instructions Installing the optional front bezel Removing the system cover

# Inside the system

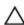

CAUTION: Many repairs may only be done by a certified service technician. You should only perform troubleshooting and simple repairs as authorized in your product documentation, or as directed by the online or telephone service and support team. Damage due to servicing that is not authorized by Dell is not covered by your warranty. Read and follow the safety instructions that are shipped with your product.

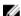

NOTE: Components that are hot swappable are marked orange and touch points on the components are marked blue.

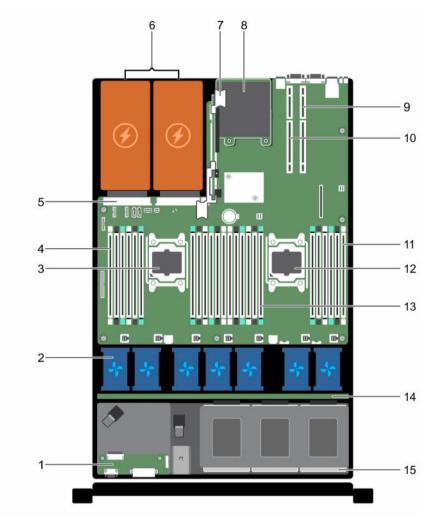

Figure 22. Inside the system—eight hard drive system

- 1. control panel assembly
- 3. processor 1
- 5. power supply unit (PSU) connector
- 7. riser card 3
- 9. riser card 2
- 11. DIMMs (6)
- 13. DIMMs (12)
- 15. hard drive

- 2. cooling fans (7)
- 4. DIMMs (6)
- 6. PSU (2)
- 8. network daughter card
- 10. riser card 1
- 12. processor 2
- 14. hard drive backplane

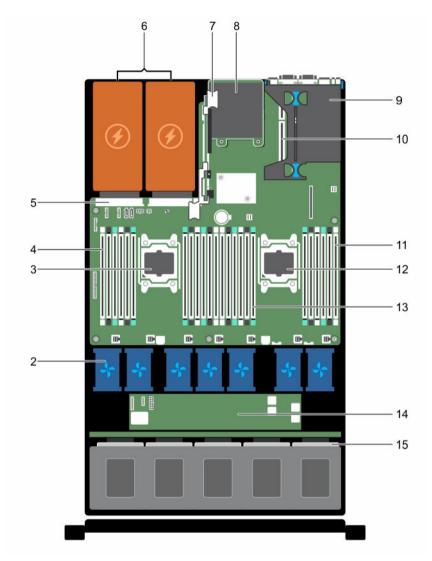

Figure 23. Inside the system—24 hard drive system and 10 hard drive system

- 1. control panel assembly
- 3. processor 1
- 5. PSU connector
- 7. riser card 3
- 9. riser card 1
- 11. DIMMs (6)
- 13. DIMMs (12)
- 15. hard drive

- 2. cooling fans (7)
- 4. DIMMs (6)
- 6. PSU 2
- 8. network daughter card
- 10. riser card 2
- 12. processor 2
- 14. expander board

# **Cooling shroud**

The cooling shroud has aerodynamically placed openings that direct the airflow across the entire system. The airflow passes through all the critical parts of the system, where the vacuum pulls air across the entire surface area of the heat sink, thus allowing increased cooling.

## Removing the cooling shroud

## **Prerequisites**

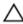

CAUTION: Many repairs may only be done by a certified service technician. You should only perform troubleshooting and simple repairs as authorized in your product documentation, or as directed by the online or telephone service and support team. Damage due to servicing that is not authorized by Dell is not covered by your warranty. Read and follow the safety instructions that are shipped with your product.

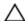

CAUTION: Never operate your system with the cooling shroud removed. The system may get overheated quickly, resulting in shutdown of the system and loss of data.

- Follow the safety guidelines listed in the Safety instructions section.
- 2. Follow the procedure listed in the Before working inside your system section.

## Steps

Holding the touch points, lift the cooling shroud away from the system.

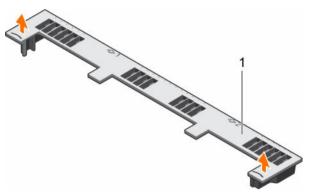

Figure 24. Removing the cooling shroud

1. cooling shroud

## **Next steps**

- Install the cooling shroud.
- Follow the procedure listed in the After working inside your system section.

#### **Related Links**

Safety instructions Before working inside your system Installing the cooling shroud After working inside your system

## Installing the cooling shroud

## **Prerequisites**

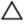

CAUTION: Many repairs may only be done by a certified service technician. You should only perform troubleshooting and simple repairs as authorized in your product documentation, or as directed by the online or telephone service and support team. Damage due to servicing that is not authorized by Dell is not covered by your warranty. Read and follow the safety instructions that are shipped with your product.

- 1. Follow the safety guidelines listed in the Safety instructions section.
- 2. Follow the procedure listed in the Before working inside your system section.
- 3. If applicable, route the cables inside the system along the chassis wall and secure the cables by using the cable-securing bracket.

#### Steps

- 1. Align the tabs on the cooling shroud with the securing slots on the chassis.
- 2. Lower the cooling shroud into the chassis until it is firmly seated.

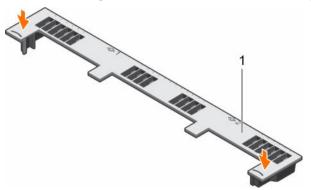

Figure 25. Installing the cooling shroud

1. cooling shroud

## **Next steps**

1. Follow the procedure listed in the After working inside your system section.

## **Related Links**

Safety instructions
Before working inside your system
After working inside your system
Removing the cooling shroud

# System memory

The system supports DDR4 registered DIMMs (RDIMMs) and load reduced DIMMs (LRDIMMs). System memory holds the instructions that are executed by the processor.

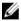

**NOTE:** MT/s indicates DIMM speed in MegaTransfers per second.

Memory bus operating frequency can be 1866 MT/s, 2133 MT/s, or 2400 MT/s depending on the following factors:

- DIMM type (RDIMM or LRDIMM)
- Number of DIMMs populated per channel
- System profile selected (for example, Performance Optimized, Custom, or Dense Configuration Optimized)
- Maximum supported DIMM frequency of the processors

Your system contains 24 memory sockets split into two sets of 12 sockets, one set per processor. Each 12-socket set is organized into four channels. In each channel, the release tabs of the first socket are marked white, the second socket black, and the third socket green.

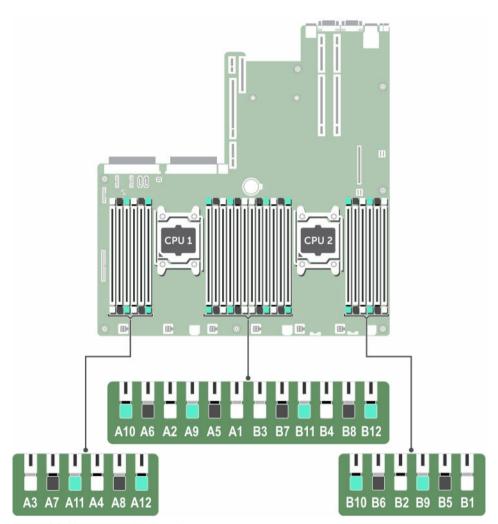

Figure 26. Memory socket locations

Memory channels are organized as follows:

Table 36. Memory channels

| Process<br>or   | Channel 0            | Channel 1             | Channel 2             | Channel 3             |
|-----------------|----------------------|-----------------------|-----------------------|-----------------------|
| Process<br>or 1 | Slots A1, A5, and A9 | Slots A2, A6, and A10 | Slots A3, A7, and A11 | Slots A4, A8, and A12 |
| Process<br>or 2 | Slots B1, B5, and B9 | Slots B2, B6, and B10 | Slots B3, B7, and B11 | Slots B4, B8, and B12 |

The following table shows the memory populations and operating frequencies for the supported configurations:

Table 37. Memory population

| DIMM<br>Type | DIMMs<br>Populated/<br>Channel | Voltage | Operating<br>Frequency (in MT/s) | Maximum DIMM Rank/<br>Channel |
|--------------|--------------------------------|---------|----------------------------------|-------------------------------|
| RDIMM        | 1                              |         | 2400, 2133, 1866                 | Dual rank or single rank      |
|              | 2                              | 1.2 V   | 2400, 2133, 1866                 | Dual rank or single rank      |
|              | 3                              |         | 1866                             | Dual rank or single rank      |
| LRDIMM       | 1                              |         | 2400, 2133, 1866                 | Quad rank                     |
|              | 2                              | 1.2 V   | 2400, 2133, 1866                 | Quad rank                     |
|              | 3                              |         | 2133, 1866                       | Quad rank                     |

## General memory module installation guidelines

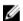

**NOTE:** Memory configurations that fail to observe these guidelines can prevent your system from booting, stop responding during memory configuration, or operating with reduced memory.

The system supports Flexible Memory Configuration, enabling the system to be configured and run in any valid chipset architectural configuration. The following are the recommended guidelines for installing memory modules:

- RDIMMs and LRDIMMs must not be mixed.
- x4 and x8 DRAM based memory modules can be mixed. For more information, see the Mode-specific guidelines section.
- Up to three dual- or single-rank RDIMMs can be populated per channel.
- Up to three LRDIMMs can be populated per channel regardless of rank count.
- If memory modules with different speeds are installed, they will operate at the speed of the slowest installed memory module(s) or slower depending on system DIMM configuration.
- Populate memory module sockets only if a processor is installed. For single-processor systems, sockets A1 to A12 are available. For dual-processor systems, sockets A1 to A12 and sockets B1 to B12 are available.
- Populate all the sockets with white release tabs first, followed by the black release tabs, and then the green release tabs.
- When mixing memory modules with different capacities, populate the sockets with memory modules with highest capacity first. For example, if you want to mix 4 GB and 8 GB memory modules, populate 8 GB memory modules in the sockets with white release tabs and 4 GB memory modules in the sockets with black release tabs.

- In a dual-processor configuration, the memory configuration for each processor should be identical. For example, if you populate socket A1 for processor 1, then populate socket B1 for processor 2, and so on.
- Memory modules of different capacities can be mixed provided other memory population rules are followed (for example, 4 GB and 8 GB memory modules can be mixed).
- Mixing of more than two memory module capacities in a system is not supported.
- Populate four memory modules per processor (one DIMM per channel) at a time to maximize performance.

#### Related Links

Mode-specific guidelines

## Mode-specific guidelines

Four memory channels are allocated to each processor. The allowable configurations depend on the memory mode selected.

## Advanced Error Correction Code (lockstep)

Advanced Error Correction Code (ECC) mode extends SDDC from x4 DRAM based DIMMs to both x4 and x8 DRAMs. This protects against single DRAM chip failures during normal operation.

The installation guidelines for memory modules are as follows:

- Memory modules must be identical in size, speed, and technology.
- DIMMs installed in memory sockets with white release levers must be identical and the same rule applies for sockets with black release levers. This ensures that identical DIMMs are installed in matched pair —for example, A1 with A2, A3 with A4, A5 with A6, and so on.

## Memory optimized (independent channel) mode

This mode supports Single Device Data Correction (SDDC) only for memory modules that use x4 device width. It does not impose any specific slot population requirements.

## **Memory sparing**

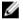

**NOTE:** To use memory sparing, this feature must be enabled in System Setup.

In this mode, one rank per channel is reserved as a spare. If persistent correctable errors are detected on a rank, the data from this rank is copied to the spare rank, and the failed rank is disabled.

With memory sparing enabled, the system memory available to the operating system is reduced by one rank per channel. For example, in a dual-processor configuration with sixteen 4 GB single-rank memory modules, the available system memory is: 3/4 (ranks/channel)  $\times$  16 (memory modules)  $\times$  4 GB = 48 GB, and not 16 (memory modules)  $\times$  4 GB = 64 GB.

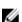

NOTE: Memory sparing does not offer protection against a multi-bit uncorrectable error.

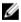

NOTE: Both Advanced ECC/Lockstep and Optimizer modes support memory sparing.

## Memory mirroring

Memory mirroring offers the strongest memory module reliability mode compared to all other modes, providing improved uncorrectable multi-bit failure protection. In a mirrored configuration, the total available system memory is one half of the total installed physical memory. Half of the installed memory is used to mirror the active memory modules. In the event of an uncorrectable error, the system switches over to the mirrored copy. This ensures SDDC and multi-bit protection.

The installation guidelines for memory modules are as follows:

- Memory modules must be identical in size, speed, and technology.
- Memory modules installed in memory module sockets with white release levers must be identical and the same rule applies for sockets with black and green release tabs. This ensures that identical memory modules are installed in matched pairs—for example, A1 with A2, A3 with A4, A5 with A6, and

Table 38. Processor configuration

| Processor  | Configuration           | Memory population rules | Memory population information |
|------------|-------------------------|-------------------------|-------------------------------|
| Single CPU | Memory population order | {1,2}, {3,4}            | See Memory mirroring note     |

# Sample memory configurations

The following tables show sample memory configurations for one and two processor configurations that follow the appropriate memory guidelines.

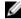

NOTE: 1R, 2R, and 4R in the following tables indicate single, dual, and quad-rank DIMMs respectively.

Table 39. Memory configurations—single processor

| System capacity (in GB) | DIMM<br>size (in<br>GB) | Number<br>of DIMMs | DIMM rank, organization, and frequency | DIMM slot population                                 |
|-------------------------|-------------------------|--------------------|----------------------------------------|------------------------------------------------------|
| 4                       | 4                       | 1                  | 1R, x8, 2400 MT/s                      | A1                                                   |
|                         |                         |                    | 1R, x8, 2133 MT/s                      |                                                      |
| 8                       | 4                       | 2                  | 1R, x8, 2400 MT/s                      | A1, A2                                               |
|                         |                         |                    | 1R, x8, 2133 MT/s                      |                                                      |
| 16                      | 4                       | 4                  | 1R, x8, 2400 MT/s                      | A1, A2, A3, A4                                       |
|                         |                         |                    | 1R, x8, 2133 MT/s                      |                                                      |
|                         | 8                       | 2                  | 1R, x8, 2400 MT/s                      | A1, A2                                               |
|                         |                         |                    | 1R, x8, 2133 MT/s                      |                                                      |
| 24                      | 4                       | 6                  | 1R, x8, 2400 MT/s                      | A1, A2, A3, A4, A5, A6                               |
|                         |                         |                    | 1R, x8, 2133 MT/s                      |                                                      |
| 48                      | 4                       | 12                 | 1R, x8, 1866 MT/s                      | A1, A2, A3, A4, A5, A6, A7, A8, A9,<br>A10, A11, A12 |
|                         | 8                       | 6                  | 1R, x8, 2400 MT/s                      | A1, A2, A3, A4, A5, A6                               |
|                         |                         |                    | 1R, x8, 2133 MT/s                      |                                                      |

| System capacity (in GB) | DIMM<br>size (in<br>GB) | Number<br>of DIMMs | DIMM rank, organization, and frequency | DIMM slot population                                 |
|-------------------------|-------------------------|--------------------|----------------------------------------|------------------------------------------------------|
| 96                      | 8                       | 12                 | 1R, x8, 1866 MT/s                      | A1, A2, A3, A4, A5, A6, A7, A8, A9, A10, A11, A12    |
|                         | 16                      | 6                  | 2R, x8, 2400 MT/s                      | A1, A2, A3, A4, A5, A6                               |
|                         |                         |                    | 2R, x8, 2133 MT/s                      |                                                      |
| 128                     | 16                      | 8                  | 2R, x8, 2400 MT/s                      | A1, A2, A3, A4, A5, A6, A7, A8                       |
|                         |                         |                    | 2R, x8, 2133 MT/s                      |                                                      |
| 144                     | 8                       | 10                 | 1R, x8, 1866 MT/s                      | A1, A2, A3, A4, A5, A6, A7, A8, A9,<br>A11*          |
|                         | 16                      | 10                 | 2R, x8, 1866 MT/s                      | A1, A2, A3, A4, A5, A6, A7, A8, A9,<br>A11*          |
| 256                     | 32                      | 8                  | 2R, x4, 2400 MT/s                      | A1, A2, A3, A4, A5, A6, A7, A8                       |
|                         |                         |                    | 2R, x4, 2133 MT/s                      |                                                      |
| 384                     | 32                      | 12                 | 2R, x4, 1866 MT/s                      | A1, A2, A3, A4, A5, A6, A7, A8, A9,<br>A10, A11, A12 |
| 512                     | 64                      | 8                  | 4R, x4, 2133 MT/s                      | A1, A2, A3, A4, A5, A6, A7, A8                       |
|                         |                         |                    | 4R, x4, 2400 MT/s                      |                                                      |
| 768                     | 64                      | 12                 | 4R, x4, 1866 MT/s                      | A1, A2, A3, A4, A5, A6, A7, A8, A9,                  |
|                         |                         |                    | 4R, x4, 2133 MT/s                      | A10, A11, A12                                        |

 $<sup>^{\</sup>star}$  16 GB DIMMs must be installed in slots numbered A1, A2, A3, A4, A5, A6, A7, and A8 and 8 GB DIMMs must be installed in slots A9 and A11.

Table 40. Memory configurations—two processors

| System capacity (in GB) | DIMM<br>size (in<br>GB) | Number<br>of DIMMs | DIMM rank, organization, and frequency | DIMM slot population                                              |
|-------------------------|-------------------------|--------------------|----------------------------------------|-------------------------------------------------------------------|
| 16                      | 4                       | 4                  | 1R, x8, 2400 MT/s                      | A1, A2, B1, B2                                                    |
|                         |                         |                    | 1R, x8, 2133 MT/s                      |                                                                   |
| 32                      | 4                       | 8                  | 1R, x8, 2400 MT/s                      | A1, A2, A3, A4, B1, B2, B3, B4                                    |
|                         |                         |                    | 1R, x8, 2133 MT/s                      |                                                                   |
| 64                      | 4                       | 16                 | 1R, x8, 2400 MT/s                      | A1, A2, A3, A4, A5, A6, A7, A8, B1,<br>B2, B3, B4, B5, B6, B7, B8 |
|                         |                         |                    | 1R, x8, 2133 MT/s                      | DZ, D3, D4, D3, D0, B7, B8                                        |

| System capacity (in GB) | DIMM<br>size (in<br>GB) | Number<br>of DIMMs | DIMM rank, organization, and frequency | DIMM slot population                                                                                       |
|-------------------------|-------------------------|--------------------|----------------------------------------|----------------------------------------------------------------------------------------------------|
|                         | 8                       | 8                  | 1R, x8, 2400 MT/s                      | A1, A2, A3, A4, B1, B2, B3, B4                                                                             |
|                         |                         |                    | 1R, x8, 2133 MT/s                      |                                                                                                    |
| 96                      | 4                       | 24                 | 1R, x8, 1866 MT/s                      | A1, A2, A3, A4, A5, A6, A7, A8, A9, A10, A11, A12, B1, B2, B3, B4, B5, B6, B7, B8, B9, B10, B11, B12       |
|                         | 8                       | 12                 | 1R, x8, 2400 MT/s                      | A1, A2, A3, A4, A5, A6, B1, B2, B3,<br>B4, B5, B6                                                          |
|                         |                         |                    | 1R, x8, 2133 MT/s                      | 64, 65, 60                                                                                                 |
| 128                     | 8                       | 16                 | 1R, x8, 2400 MT/s                      | A1, A2, A3, A4, A5, A6, A7, A8, B1,                                                                        |
|                         |                         |                    | 1R, x8, 2133 MT/s                      | B2, B3, B4, B5, B6, B7, B8                                                                                 |
|                         | 16                      | 8                  | 2R, x8, 2400 MT/s                      | A1, A2, A3, A4, B1, B2, B3, B4                                                                             |
|                         |                         |                    | 2R, x8, 2133 MT/s                      |                                                                                                    |
| 160                     | 8                       | 20                 | 1R, x8, 1866 MT/s                      | A1, A2, A3, A4, A5, A6, A7, A8, A9,<br>A11, B1, B2, B3, B4, B5, B6, B7, B8,<br>B9, B11                     |
|                         | 8                       | 12                 | 1R, x8, 2400 MT/s                      | A1, A2, A3, A4, A5, A6, B1, B2, B3,                                                                        |
|                         |                         |                    | 1R, x8, 2133 MT/s                      | B4, B5, B6 *                                                                                               |
|                         | 16                      | 12                 | 2R, x8, 2400 MT/s                      | A1, A2, A3, A4, A5, A6, B1, B2, B3,                                                                        |
|                         |                         |                    | 2R, x8, 2133 MT/s                      | B4, B5, B6 *                                                                                               |
| 192                     | 8                       | 24                 | 1R, x8, 1866 MT/s                      | A1, A2, A3, A4, A5, A6, A7, A8, A9,<br>A10, A11, A12, B1, B2, B3, B4, B5,<br>B6, B7, B8, B9, B10, B11, B12 |
|                         | 16                      | 12                 | 2R, x8, 2400 MT/s                      | A1, A2, A3, A4, A5, A6, B1, B2, B3,                                                                        |
|                         |                         |                    | 2R, x8, 2133 MT/s                      | B4, B5, B6                                                                                                 |
| 256                     | 16                      | 16                 | 2R, x8, 2400 MT/s                      | A1, A2, A3, A4, A5, A6, A7, A8, B1,                                                                        |
|                         |                         |                    | 2R, x8, 2133 MT/s                      | B2, B3, B4, B5, B6, B7, B8                                                                                 |
| 384                     | 16                      | 24                 | 2R, x8, 1866 MT/s                      | A1, A2, A3, A4, A5, A6, A7, A8, A9, A10, A11, A12, B1, B2, B3, B4, B5, B6, B7, B8, B9, B10, B11, B12       |
|                         | 32                      | 12                 | 2R, x4, 2400 MT/s                      | A1, A2, A3, A4, A5, A6, B1, B2, B3,<br>B4, B5, B6                                                          |
|                         |                         |                    | 2R, x4, 2133 MT/s                      | טט ,כט ,דט                                                                                                 |

| System capacity (in GB) | DIMM<br>size (in<br>GB) | Number<br>of DIMMs | DIMM rank, organization, and frequency | DIMM slot population                                                                                 |
|-------------------------|-------------------------|--------------------|----------------------------------------|----------------------------------------------------------------------------------------------------|
| 512                     | 32                      | 16                 | 2R, x4, 2400 MT/s                      | A1, A2, A3, A4, A5, A6, A7, A8, B1, B2, B3, B4, B5, B6, B7, B8                                       |
|                         |                         |                    | 2R, x4, 2133 MT/s                      | 52, 53, 53, 53, 53, 57, 53                                                                           |
|                         | 64                      | 8                  | 4R, x4, 2400 MT/s                      | A1, A2, A3, A4, A5, A6, A7, A8, B1,<br>B2, B3, B4, B5, B6, B7, B8                                    |
|                         |                         |                    | 4R, x4, 2133 MT/s                      | D2, D3, D4, D3, D0, D7, D0                                                                           |
| 768                     | 32                      | 24                 | 2R, x4, 1866 MT/s                      | A1, A2, A3, A4, A5, A6, A7, A8, A9, A10, A11, A12, B1, B2, B3, B4, B5, B6, B7, B8, B9, B10, B11, B12 |
|                         | 64                      | 16                 | 4R, x4, 2400 MT/s                      | A1, A2, A3, A4, A5, A6, A7, A8, A9,<br>A10, A11, A12, B1, B2, B3, B4, B5,                            |
|                         |                         |                    | 4R, x4, 2133 MT/s                      | B6                                                                                                   |
| 1024                    | 64                      | 16                 | 4R, x4, 2133 MT/s                      | A1, A2, A3, A4, A5, A6, A7, A8, A9,<br>A10, A11, A12, B1, B2, B3, B4, B5,<br>B6                      |
| 1536                    | 64                      | 24                 | 4R, x4, 1866 MT/s                      | A1, A2, A3, A4, A5, A6, A7, A8, A9,                                                                  |
|                         |                         |                    | 4R, x4, 2133 MT/s                      | A10, A11, A12, B1, B2, B3, B4, B5,<br>B6, B7, B8, B9, B10, B11, B12                                  |

<sup>\* 16</sup> GB DIMMs must be installed in slots numbered A1, A2, A3, A4, B1, B2, B3, and B4 and 8 GB DIMMs must be installed in slots A5, A6, B5, and B6.

## Removing memory modules

## **Prerequisites**

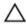

CAUTION: Many repairs may only be done by a certified service technician. You should only perform troubleshooting and simple repairs as authorized in your product documentation, or as directed by the online or telephone service and support team. Damage due to servicing that is not authorized by Dell is not covered by your warranty. Read and follow the safety instructions that are shipped with your product.

- 1. Follow the safety guidelines listed in the Safety instructions section.
- 2. Follow the procedure listed in the Before working inside your system section.
- 3. Remove the cooling shroud.

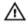

WARNING: The memory modules are hot to touch for some time after the system has been powered down. Allow the memory modules to cool before handling them. Handle the memory modules by the card edges and avoid touching the components or metallic contacts on the memory module.

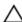

CAUTION: To ensure proper system cooling, memory module blanks must be installed in any memory socket that is not occupied. Remove memory module blanks only if you intend to install memory modules in those sockets.

#### Steps

**1.** Locate the appropriate memory module socket.

CAUTION: Handle each memory module only by the card edges, ensuring not to touch the middle of the memory module or metallic contacts.

- **2.** To release the memory module from the socket, simultaneously press the ejectors on both ends of the memory module socket.
- **3.** Lift and remove the memory module from the system.

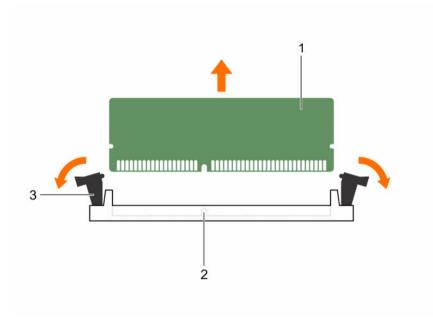

Figure 27. Removing the memory module

- 1. memory module
- 3. memory module socket ejector (2)
- 2. memory module socket

#### **Next steps**

- 1. If you are removing the memory module permanently, install a memory-module blank.
- 2. Install the memory module.
- 3. Install the cooling shroud.
- 4. Follow the procedure listed in the After working inside your system section.

## **Related Links**

Safety instructions
Before working inside your system
Removing the cooling shroud
Installing memory modules

## Installing memory modules

## **Prerequisites**

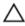

CAUTION: Many repairs may only be done by a certified service technician. You should only perform troubleshooting and simple repairs as authorized in your product documentation, or as directed by the online or telephone service and support team. Damage due to servicing that is not authorized by Dell is not covered by your warranty. Read and follow the safety instructions that are shipped with your product.

- 1. Follow the safety guidelines listed in the Safety instructions section.
- 2. Follow the procedure listed in the Before working inside your system section.
- 3. Remove the cooling shroud.
- 4. Removing the cooling fan assembly.

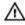

WARNING: The memory modules are hot to touch for some time after the system has been powered down. Allow the memory modules to cool before handling them. Handle the memory modules by the card edges and avoid touching the components or metallic contacts on the memory module.

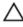

CAUTION: To ensure proper system cooling, memory module blanks must be installed in any memory socket that is not occupied. Remove memory module blanks only if you intend to install memory modules in those sockets.

#### Steps

- 1. Locate the appropriate memory module socket.
  - CAUTION: Handle each memory module only by the card edges, ensuring not to touch the middle of the memory module or metallic contacts.
- 2. Align the edge connector of the memory module with the alignment key of the memory module socket, and insert the memory module in the socket.
  - CAUTION: Do not apply pressure at the center of the memory module; apply pressure at both ends of the memory module evenly.
  - **NOTE:** The memory module socket has an alignment key that enables you to install the memory module in the socket in only one orientation.
- 3. Press the memory module with your thumbs until the socket levers firmly click into place.

  When the memory module is properly seated in the socket, the levers on the memory module socket align with the levers on the other sockets that have memory modules installed.

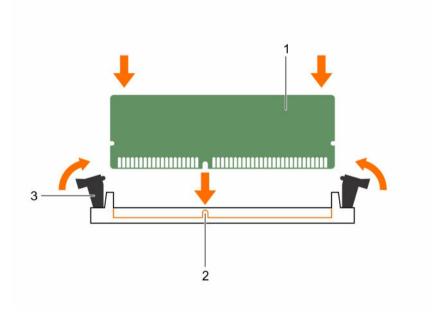

Figure 28. Installing the memory module

1. memory module

2. alignment key

3. memory module socket ejector (2)

## **Next steps**

- 1. Install the cooling shroud.
- Follow the procedure listed in the After working inside your system section. 2
- Press F2 to enter System Setup, and check the **System Memory** setting. The system should have already changed the value to reflect the installed memory.
- If the value is incorrect, one or more of the memory modules may not be installed properly. Ensure that the memory module is firmly seated in the memory module socket.
- Run the system memory test in system diagnostics.

#### **Related Links**

Safety instructions

Before working inside your system

Removing the cooling shroud

After working inside your system

Installing the cooling shroud

Removing memory modules

## Hard drives

All hard drives connect to the system board through the hard drive backplane. Hard drives are supplied in hot swappable hard drive carriers that fit in the hard drive slots.

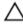

CAUTION: Before attempting to remove or install a hard drive while the system is running, see the documentation for the storage controller card to ensure that the host adapter is configured correctly to support hot swappable hard drive removal and insertion.

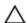

CAUTION: Do not turn off or reboot your system while the hard drive is being formatted. Doing so can cause a hard drive failure.

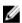

NOTE: Use only hard drives that have been tested and approved for use with the hard drive backplane.

When you format a hard drive, allow enough time for the formatting to be completed. High-capacity hard drives can take several hours to format.

## Removing a 2.5-inch hard drive blank

#### **Prerequisites**

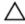

CAUTION: Many repairs may only be done by a certified service technician. Perform troubleshooting and simple repairs as authorized in your product documentation, or as directed by the online or telephone service and support team. Damage due to servicing that is not authorized by Dell is not covered by your warranty. Read and follow the safety instructions that came with the product.

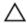

CAUTION: To maintain proper system cooling, all empty hard drive slots must have hard drive blanks installed.

- Follow the safety guidelines listed in the Safety instructions section. 1.
- 2. If installed, remove the bezel.

## Steps

Press the release button and slide the hard drive blank out of the hard drive slot.

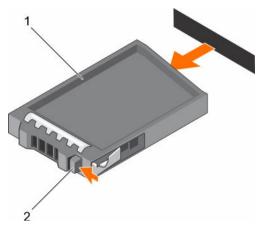

Figure 29. Removing a 2.5-inch hard drive blank

1. hard drive blank

2. release button

## **Related Links**

<u>Safety instructions</u> <u>Removing the optional front bezel</u>

# Installing a 2.5-inch hard drive blank

## **Prerequisites**

- 1. Follow the safety guidelines listed in the Safety instructions section.
- 2. If installed, remove the front bezel.

## Steps

Insert the hard drive blank into the hard drive slot until the release button clicks into place.

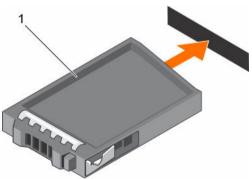

Figure 30. Installing a 2.5-inch hard drive blank

1. hard drive blank

## **Next steps**

If removed, install the front bezel.

## Related Links

Safety instructions

# Removing a 1.8-inch hard drive blank

## **Prerequisites**

- 1. Follow the safety guidelines listed in the Safety instructions section.
- 2. If installed, remove the front bezel.

# $\triangle$

CAUTION: To maintain proper system cooling, all empty hard drive slots must have hard drive blanks installed.

#### **Steps**

Press the release button and slide the hard drive blank out of the hard drive slot.

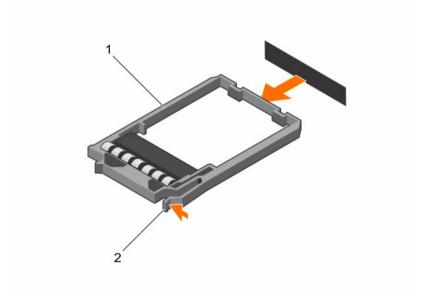

Figure 31. Removing a 1.8-inch hard drive blank

1. hard drive blank

2. release button

## **Next steps**

If applicable, install the front bezel.

### **Related Links**

Safety instructions
Removing the optional front bezel

## Installing a 1.8-inch hard drive blank

## **Prerequisites**

- 1. Follow the safety guidelines listed in the Safety instructions section.
- 2. If installed, remove the front bezel.

#### Steps

Insert the hard drive blank into the hard drive slot until the release button clicks into place.

## **Next steps**

If applicable, install the front bezel.

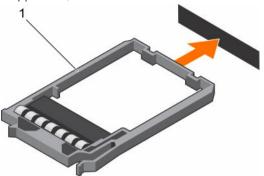

Figure 32. Installing a 1.8-inch hard drive blank

1. hard drive blank

#### **Related Links**

<u>Safety instructions</u>
<u>Removing the optional front bezel</u>
<u>Installing the optional front bezel</u>

## Removing a hot swappable hard drive or SSD

## **Prerequisites**

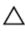

CAUTION: Many repairs may only be done by a certified service technician. You should only perform troubleshooting and simple repairs as authorized in your product documentation, or as directed by the online or telephone service and support team. Damage due to servicing that is not authorized by Dell is not covered by your warranty. Read and follow the safety instructions that came with the product.

- 1. Follow the safety guidelines listed in the Safety instructions section.
- 2. Follow the procedure listed in the Before working inside your system section.
- 3. If applicable, remove the bezel.
- 4. Using the management software, prepare the hard drive for removal. If the hard drive is online, the green activity or fault indicator flashes while the drive is turning off. When the hard drive indicators are off, the hard drive is ready for removal.

For more information, see the documentation for the storage controller.

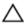

CAUTION: To prevent data loss, ensure that your operating system supports hot-swap drive installation. See the documentation supplied with your operating system.

#### Steps

- 1. Press the release button to open the hard drive or SSD carrier release handle.
- 2. Slide the hard drive carrier or SSD out of the hard drive slot.

CAUTION: To maintain proper system cooling, all empty hard drive or SSD slots must have hard drive or SSD blanks installed.

**3.** If you are not replacing the hard drive or SSD immediately, insert a hard drive or SSD blank in the empty hard drive slot.

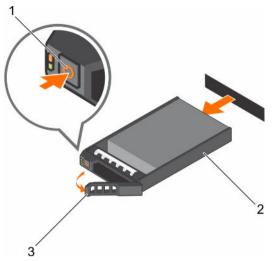

Figure 33. Removing a hot swappable hard drive or SSD

- 1. release button
- 3. hard drive or SSD carrier handle
- 2. hard drive or SSD carrier

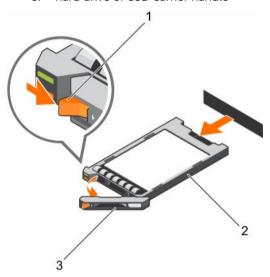

Figure 34. Removing a 1.8 inch hot-swappable uSATA SSD carrier

- 1. release button
- 3. SSD carrier handle

2. SSD carrier

## **Related Links**

<u>Safety instructions</u> <u>Removing the optional front bezel</u>

## Installing a hot swappable hard drive

## **Prerequisites**

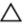

CAUTION: Many repairs may only be done by a certified service technician. You should only perform troubleshooting and simple repairs as authorized in your product documentation, or as directed by the online or telephone service and support team. Damage due to servicing that is not authorized by Dell is not covered by your warranty. Read and follow the safety instructions that are shipped with your product.

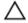

CAUTION: Use only hard drives that have been tested and approved for use with the hard drive backplane.

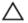

CAUTION: Combining SAS and SATA hard drives in the same RAID volume is not supported.

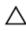

CAUTION: When installing a hard drive, ensure that the adjacent drives are fully installed. Inserting a hard drive carrier and attempting to lock its handle next to a partially installed carrier can damage the partially installed carrier's shield spring and make it unusable.

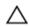

CAUTION: To prevent data loss, ensure that your operating system supports hot-swap drive installation. See the documentation supplied with your operating system.

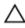

CAUTION: When a replacement hot swappable hard drive is installed and the system is powered on, the hard drive automatically begins to rebuild. Make absolutely sure that the replacement hard drive is blank or contains data that you wish to have over-written. Any data on the replacement hard drive is immediately lost after the hard drive is installed.

1. Follow the safety guidelines listed in Safety instructions section.

#### Steps

- 1. If a hard drive blank is installed in the hard drive slot, remove it.
- 2. Install a hard drive in the hard drive carrier. For more information, see the Installing a hot swappable hard drive into a hot swappable hard drive carrier section.
- **3.** Press the release button on the front of the hard drive carrier and open the hard drive carrier handle.
- 4. Insert the hard drive carrier into the hard drive slot until the carrier connects with the backplane.
- 5. Close the hard drive carrier handle to lock the hard drive in place.

#### **Next steps**

Install the optional front bezel.

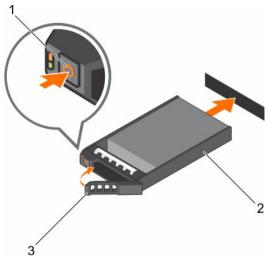

Figure 35. Installing a hot swappable hard drive

- 1. release button
- 3. hard drive or SSD carrier handle

2. hard drive or SSD carrier

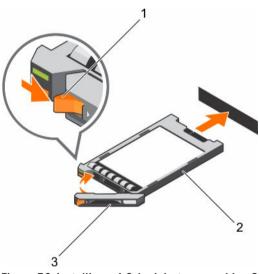

Figure 36. Installing a 1.8-inch hot swappable uSATA SSD

1. release button

SSD carrier

3. SSD carrier handle

## **Related Links**

Safety instructions

<u>Installing a hot swappable hard drive into a hot swappable hard drive carrier</u> <u>Installing the optional front bezel</u>

# Removing a hard drive from a hard drive carrier

## **Prerequisites**

1. Keep the Phillips #1 screwdriver handy.

2. Remove the hard drive carrier from the system.

#### Steps

- 1. Remove the screws from the slide rails on the hard drive carrier.
- 2. Lift the hard drive out of the hard drive carrier.

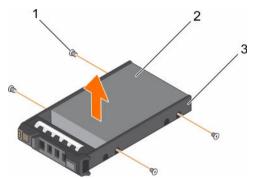

Figure 37. Removing a hard drive into a hard drive carrier

1. screw (4)

2. hard drive

3. hard drive carrier

## Installing a hot swappable hard drive into a hot swappable hard drive carrier

## **Prerequisites**

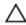

CAUTION: Many repairs may only be done by a certified service technician. You should only perform troubleshooting and simple repairs as authorized in your product documentation, or as directed by the online or telephone service and support team. Damage due to servicing that is not authorized by Dell is not covered by your warranty. Read and follow the safety instructions that are shipped with your product.

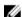

**NOTE:** Hot swappable hard drives are supplied in hot swappable hard drive carriers that fit in the hard drive slots.

- 1. Keep the Phillips #2 screwdriver ready.
- 2. Remove the hot swappable hard drive carrier.

## **Steps**

- 1. Insert the hot swappable hard drive into the hard drive carrier with the connector end of the hard drive toward the back.
- 2. Align the screw holes on the hard drive with the set of screw holes on the hard drive carrier. When aligned correctly, the back of the hard drive is flush with the back of the hard drive carrier.
- **3.** Attach the screws to secure the hard drive to the hard drive carrier.

#### **Next steps**

Install the hard drive carrier into the system.

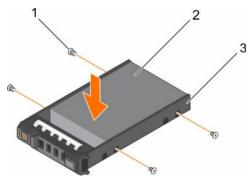

Figure 38. Installing a hot swappable hard drive into a hot swappable hard drive carrier

1. screw (4)

2. hard drive

3. hard drive carrier

## Removing a 1.8-inch hard drive from a hard drive carrier

## **Prerequisites**

- 1. Follow the safety guidelines listed in the Safety instructions section.
- 2. Remove the hard drive carrier from the system.

## Steps

- 1. Turn the hard drive carrier.
- 2. Pull the rails of the hard drive carrier and lift the hard drive out of the hard drive carrier.

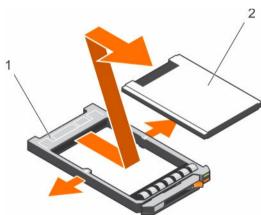

Figure 39. Removing a 1.8-inch hard drive into a hard drive carrier

1. hard drive carrier

2. hard drive

## **Related Links**

Safety instructions

## Installing a 1.8-inch hard drive into a hard drive carrier

## **Prerequisites**

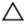

CAUTION: Many repairs may only be done by a certified service technician. You should only perform troubleshooting and simple repairs as authorized in your product documentation, or as directed by the online or telephone service and support team. Damage due to servicing that is not authorized by Dell is not covered by your warranty. Read and follow the safety instructions that are shipped with your product.

#### Steps

Insert the hard drive into the hard drive carrier with the connector end of the hard drive toward the back.

When aligned correctly, the back of the hard drive is flush with the back of the hard drive carrier.

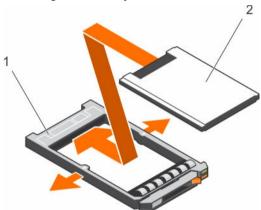

Figure 40. Installing a 1.8-inch hard drive into a hard drive carrier

1. hard drive carrier

2. hard drive

# **Optical drive (optional)**

Optical drives retrieve and store data on optical discs such as compact disks(CD), digital versatile disks (DVD), and Blu-ray discs (BD). Optical drives can be categorized into two basic types: optical disk readers and optical disk writers.

## Removing the optional optical drive

## **Prerequisites**

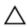

CAUTION: Many repairs may only be done by a certified service technician. You should only perform troubleshooting and simple repairs as authorized in your product documentation, or as directed by the online or telephone service and support team. Damage due to servicing that is not authorized by Dell is not covered by your warranty. Read and follow the safety instructions that are shipped with your product.

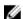

**NOTE:** This procedure applies only to the eight hard drive system.

- 1. Follow the safety guidelines listed in the Safety instructions section.
- 2. Follow the procedure listed in the Before working inside your system section.

#### Steps

1. Disconnect the power and data cable from the back of the drive.

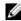

**NOTE:** Ensure that you note the routing of the power and data cable on the side of the system as you remove them from the system board and drive. Route these cables properly when you replace them to prevent them from being pinched or crimped.

- 2. To release the optical drive, press the release tab.
- 3. Slide the optical drive out of the system until it is free of the optical drive slot.
- 4. If you are not adding a new optical drive, install the optical drive blank.

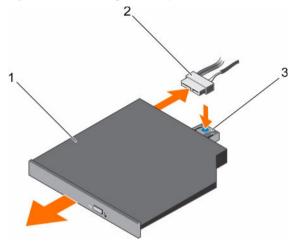

Figure 41. Removing the optional optical drive

- 1. optical drive
- 3. release tab

2. power and data cable

## **Next steps**

Follow the procedure listed in the After working inside your system section.

#### **Related Links**

Safety instructions
Before working inside your system
After working inside your system
Installing the optional optical drive

## Installing the optional optical drive

## **Prerequisites**

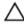

CAUTION: Many repairs may only be done by a certified service technician. You should only perform troubleshooting and simple repairs as authorized in your product documentation, or as directed by the online or telephone service and support team. Damage due to servicing that is not authorized by Dell is not covered by your warranty. Read and follow the safety instructions that are shipped with your product.

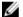

**NOTE:** This procedure applies only to the eight hard drive system.

- 1. Follow the safety guidelines listed in the Safety instructions section.
- 2. Follow the procedure listed in the Before working inside your system section.

#### Steps

- 1. Align the optical drive with the optical drive slot on the front of the chassis.
- 2. Slide in the optical drive until the release tab snaps into place.
- **3.** Connect the power and data cable to the optical drive and system board.

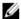

NOTE: Route the cable properly on the side of the system to prevent it from being pinched or

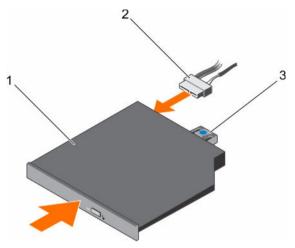

Figure 42. Installing the optional optical drive

- 1. optical drive
- 3. release tab

2. power and data cable

## **Next steps**

Follow the procedure listed in the After working inside your system section.

#### **Related Links**

Safety instructions

Before working inside your system

After working inside your system

Removing the optional optical drive

## Removing the slim optical drive blank

To remove the slim optical drive, follow the same procedure.

## **Prerequisites**

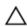

CAUTION: Many repairs may only be done by a certified service technician. You should only perform troubleshooting and simple repairs as authorized in your product documentation, or as directed by the online or telephone service and support team. Damage due to servicing that is not authorized by Dell is not covered by your warranty. Read and follow the safety instructions that are shipped with your product.

- Follow the safety guidelines listed in the Safety instructions section.
- Follow the procedure listed in the Before working inside your system section.

#### Steps

- 1. Locate the touch point for the slim optical drive blank lock inside the system.
- 2. Press the lock and pull the slim optical drive blank out of the chassis.

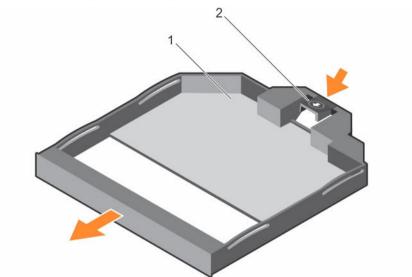

Figure 43. Removing the slim optical drive blank

1. slim optical drive blank

2. optical drive blank lock

#### **Related Links**

Safety instructions
Before working inside your system
Installing the slim optical drive blank

## Installing the slim optical drive blank

### **Prerequisites**

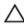

CAUTION: Many repairs may only be done by a certified service technician. You should only perform troubleshooting and simple repairs as authorized in your product documentation, or as directed by the online or telephone service and support team. Damage due to servicing that is not authorized by Dell is not covered by your warranty. Read and follow the safety instructions that are shipped with your product.

Follow the safety instructions listed in the Safety instructions section.

#### Steps

- 1. Align the slim optical drive blank with the slim optical drive bay.
- 2. Slide the optical drive blank into the optical drive bay until the lock clicks into place.

### **Next steps**

Follow the procedure listed in the After working inside your system section.

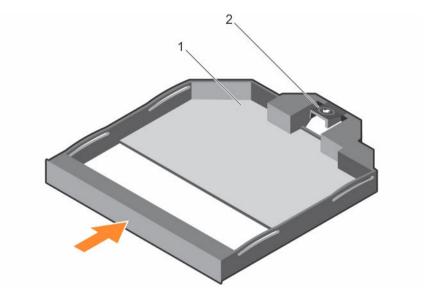

Figure 44. Installing the slim optical drive blank

1. slim optical drive blank

2. optical drive blank lock

#### **Related Links**

Safety instructions
After working inside your system
Removing the slim optical drive blank

# **Cooling fans**

Your system supports seven hot swappable cooling fans.

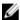

**NOTE:** In the event of a problem with a particular fan, the fan number is referenced by the system management software, allowing you to easily identify and replace the proper fan by noting the fan numbers on the cooling fan assembly.

## Removing a cooling fan

#### **Prerequisites**

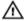

WARNING: Opening or removing the system cover when the system is ON may expose you to a risk of electric shock. Exercise utmost care while removing or installing cooling fans.

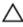

CAUTION: Many repairs may only be done by a certified service technician. You should only perform troubleshooting and simple repairs as authorized in your product documentation, or as directed by the online or telephone service and support team. Damage due to servicing that is not authorized by Dell is not covered by your warranty. Read and follow the safety instructions that are shipped with your product.

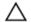

CAUTION: The cooling fans are hot swappable. To maintain proper cooling while the system is on, replace only one fan at a time.

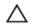

CAUTION: Do not operate the system with the cover removed for a duration exceeding five minutes.

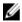

**NOTE:** The procedure for removing each fan is identical.

- 1. Follow the safety guidelines listed in the Safety instructions section.
- 2. Follow the procedure listed in the Before working inside your system section.

#### Steps

Hold the fan and lift it out of the system.

#### **Next steps**

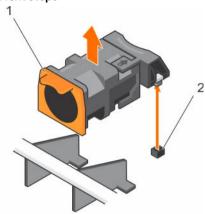

Figure 45. Removing a cooling fan

1. cooling fan (7)

#### **Related Links**

Safety instructions
Before working inside your system
Installing a cooling fan

2. connector on the system board (7)

## Installing a cooling fan

## **Prerequisites**

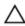

CAUTION: Many repairs may only be done by a certified service technician. You should only perform troubleshooting and simple repairs as authorized in your product documentation, or as directed by the online or telephone service and support team. Damage due to servicing that is not authorized by Dell is not covered by your warranty. Read and follow the safety instructions that are shipped with your product.

- 1. Follow the safety guidelines listed in the Safety instructions section.
- 2. Follow the procedure listed in the Before working inside your system section.
- NOTE: Your system supports seven hot-swappable cooling fans.
- **NOTE:** The procedure for installing each fan is identical.

- 1. Align the connector at the base of the cooling fan with the connector on the system board.
- 2. Slide the cooling fan into the securing slot until the tab locks into place.

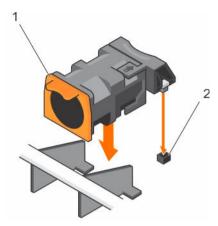

Figure 46. Installing a cooling fan

1. cooling fan (7)

2. connector on the system board (7)

#### **Next steps**

Follow the procedure listed in the After working inside your system section.

#### **Related Links**

Safety instructions
Before working inside your system
After working inside your system
Removing a cooling fan

## Internal USB memory key (optional)

An optional USB memory key installed inside your system can be used as a boot device, security key, or mass storage device.

To boot from the USB memory key, configure the USB memory key with a boot image and then specify the USB memory key in the boot sequence in System Setup.

The internal USB port must be enabled in **Internal USB Port** option in the **Integrated Devices** screen of **System Setup**.

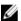

**NOTE:** To locate the internal USB port J\_USB\_INT on the system board, see the System board jumpers and connectors section.

#### **Related Links**

System board jumpers and connectors

## Replacing the optional internal USB memory key

#### **Prerequisites**

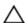

CAUTION: Many repairs may only be done by a certified service technician. You should only perform troubleshooting and simple repairs as authorized in your product documentation, or as directed by the online or telephone service and support team. Damage due to servicing that is not authorized by Dell is not covered by your warranty. Read and follow the safety instructions that came with the product.

- 1. Follow the safety guidelines listed in the Safety instructions section.
- 2. Follow the procedure listed in the Before working inside your system section.

### **Steps**

- Locate the USB port or USB key on the system board.
   To locate the USB port, see the System board jumpers and connectors section.
- 2. If installed, remove the USB key from the USB port.

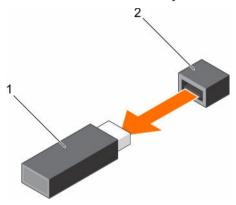

Figure 47. Removing the internal USB key

- 1. USB memory key
- 3. Insert the replacement USB key into the USB port.

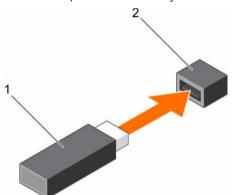

Figure 48. Installing the internal USB key

1. USB memory key

2. USB port

2. USB port

#### **Next steps**

- 1. Follow the procedure listed in the After working inside your system section.
- 2. While booting, press F2 to enter System Setup and verify that the system detects the USB key.

#### **Related Links**

Safety instructions

System board jumpers and connectors

Before working inside your system

After working inside your system

System Setup

## Expansion cards and expansion card riser

An expansion card in the computer is an add-on card that can be inserted into an expansion slot on the computer system board or riser card to add enhanced functionality to the system through the expansion bus.

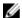

**NOTE:** A System Event Log (SEL) event is logged if an expansion card riser is unsupported or missing. It does not prevent your system from turning on and no BIOS POST message or F1/F2 pause is displayed.

## **Expansion card installation guidelines**

Your system supports PCI Express Generation 3 expansion cards.

Table 41. Guidelines for systems supporting three PCIe expansion cards

| Riser | PCIe Slot | Processor<br>Connection | Height      | Length      | Link<br>Width | Slot Width |
|-------|-----------|-------------------------|-------------|-------------|---------------|------------|
| 1     | 1         | Processor 2             | Low Profile | Half Length | x16           | x16        |
| 1     | 2         | Processor 2             | Low Profile | Half Length | x8            | x16        |
| 3     | 3         | Processor 1             | Low Profile | Half Length | x16           | x16        |

**NOTE:** Both the processors must be installed to use riser 1 slots.

Table 42. Guidelines for systems supporting two PCIe expansion cards

| Riser | PCIe Slot | Processor<br>Connection | Height      | Length                 | Link<br>Width | Slot Width |
|-------|-----------|-------------------------|-------------|------------------------|---------------|------------|
| 2     | 1         | Processor 1             | Low Profile | Half Length            | x8            | x16        |
|       |           | Processor 2             | Low Profile | Half Length            | x16           | x16        |
| 3     | 2         | Processor 1             | Full height | Three-fourth<br>Length | x16           | x16        |

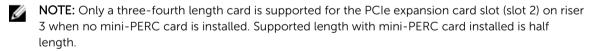

NOTE: For a system with three PCIe cards, only MiniSAS HD third-party cards are supported in slot 3. For a system with two PCIe cards, only MiniSAS HD third-party cards are supported in slot 1.

**NOTE:** You can install expansion cards only on one slot on riser 2.

NOTE: Both the processors must be installed to use the x16 PCIe link on the riser 2 slot.

The following table provides a guide for installing expansion cards to ensure proper cooling and mechanical fit. Install the expansion card by following the card priority and slot priority order as shown in the table.

Table 43. Expansion card installation priority

| Card Priority | Card Type             | Systems Supporting up to 2<br>PCIe Expansion Cards |             | Systems Supporting up to 3 PCIe<br>Expansion Cards |             |
|---------------|-----------------------|----------------------------------------------------|-------------|----------------------------------------------------|-------------|
|               |                       | Slot Priority                                      | Max Allowed | Slot Priority                                      | Max Allowed |
| 1             | PCIe Bridge           | N/A                                                | N/A         | 1                                                  | 1           |
| 2             | RAID                  | 1                                                  | 1           | 3, 1                                               | 2           |
| 3             | 100 G HCA/OPA<br>HFI  | 1                                                  | 1           | 3, 2 (3, 1 for<br>CX4/OPA)                         | 2           |
| 4             | 40 G NICs             | 2, 1                                               | 2           | 3, 2                                               | 2           |
| 5             | FC16 HBA              | 2, 1                                               | 2           | 3, 2, 1                                            | 3           |
| 6             | 10 Gb NICs            | 2, 1                                               | 2           | 3, 2, 1                                            | 3           |
| 7             | FC8 HBA               | 2, 1                                               | 2           | 3, 2, 1                                            | 3           |
| 8             | 1 Gb NICs             | 2, 1                                               | 2           | 3, 2, 1                                            | 3           |
| 9             | Non-RAID 12 Gb<br>SAS | 1                                                  | 1           | 3, 1                                               | 2           |
| 10            | Integrated RAID       | Integrated Slot                                    | 1           | Integrated Slot                                    | 1           |
| 11            | NDC                   | Integrated Slot                                    | 1           | Integrated Slot                                    | 1           |
| 12            | NVMe PCIe SSD         | 1,2                                                | 2           | 3, 2, 1                                            | 2           |

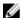

NOTE: To support x16 PCIe link width, the 100 G HCA/OPA HFI in slot 1 needs processor 2 and x16 center\_riser2.

## Removing expansion card risers

## **Prerequisites**

- Follow the safety guidelines listed in the Safety instructions section.
- 2. Follow the procedure listed in the Before working inside your system section.

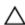

CAUTION: Many repairs may only be done by a certified service technician. You should only perform troubleshooting and simple repairs as authorized in your product documentation, or as directed by the online or telephone service and support team. Damage due to servicing that is not authorized by Dell is not covered by your warranty. Read and follow the safety instructions that are shipped with your product.

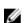

NOTE: The expansion card riser 1 and the x16 link on the riser 2 slot can be used only when both the processors are installed.

1. Holding the touch points, lift the expansion card riser from the riser connector on the system board.

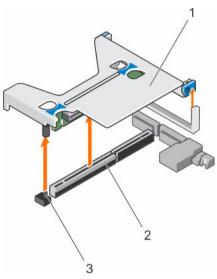

Figure 49. Removing the expansion card riser 1

- 1. expansion card riser 1
- 3. riser guide pin

2. connector

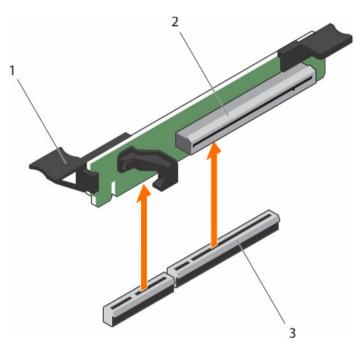

Figure 50. Removing the expansion card riser 3

- 1. expansion card release latch
- 3. connector

- 2. expansion card riser 3
- 2. If applicable, remove or install an expansion card on the riser.
- 3. Install the expansion card riser.

Follow the procedure listed in the After working inside your system section.

#### **Related Links**

Safety instructions Before working inside your system Installing an expansion card Installing expansion card risers After working inside your system

## Removing an expansion card

#### **Prerequisites**

- Follow the safety guidelines listed in the Safety instructions section.
- Follow the procedure listed in the Before working inside your system section.

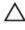

CAUTION: Many repairs may only be done by a certified service technician. You should only perform troubleshooting and simple repairs as authorized in your product documentation, or as directed by the online or telephone service and support team. Damage due to servicing that is not authorized by Dell is not covered by your warranty. Read and follow the safety instructions that are shipped with your product.

#### Steps

- 1. Disconnect any cables connected to the expansion card or expansion card riser.
- 2. To remove the expansion card, lift the expansion card latch.
- 3. Hold the expansion card by its edges and remove it from the expansion card connector on the riser.
- 4. If you are removing the card permanently, install a metal filler bracket over the empty expansion slot opening and close the expansion card latch.

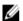

NOTE: You must install a filler bracket over an empty expansion card slot to maintain Federal Communications Commission (FCC) certification of the system. The brackets also keep dust and dirt out of the system and aid in proper cooling and airflow inside the system.

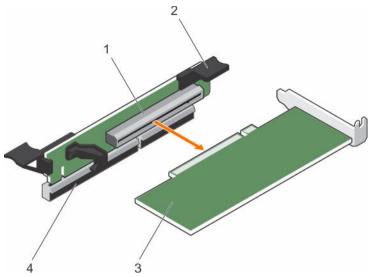

Figure 51. Removing an expansion card

- 1. expansion card connector
- 3. expansion card

- 2. expansion card latch
- 4. expansion card connector on the system board

Follow the procedure listed in the After working inside your system section.

#### **Related Links**

Safety instructions
Before working inside your system
After working inside your system
Installing an expansion card

## Installing an expansion card

### **Prerequisites**

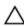

CAUTION: Many repairs may only be done by a certified service technician. You should only perform troubleshooting and simple repairs as authorized in your product documentation, or as directed by the online or telephone service and support team. Damage due to servicing that is not authorized by Dell is not covered by your warranty. Read and follow the safety instructions that are shipped with your product.

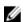

**NOTE:** The expansion card riser 1 and the x16 link on the riser 2 slot can be used only when both the processors are installed.

- 1. Follow the safety guidelines listed in the Safety instructions section.
- 2. Follow the procedure listed in the Before working inside your system section.
- 3. Remove the expansion card riser.

- Unpack the expansion card and prepare it for installation.
   For instructions, see the documentation that accompanied the card.
- 2. Locate the expansion card connector on the system board or riser.

- 3. Open the expansion card latch and remove the filler bracket.
- **4.** Holding the card by its edges, position the card so that the card edge connector aligns with the expansion card connector.
- **5.** Insert the card edge connector firmly into the expansion card connector until the card is fully seated.
- **6.** Slide the expansion card latch into position.

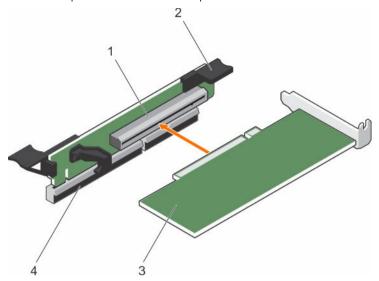

Figure 52. Installing an expansion card

- 1. expansion card connector
- 3. expansion card

- 2. expansion card latch
- expansion card connector on the system board
- 7. Follow the procedure listed in the After working inside your system section.
- 8. Install any device drivers needed for the card as described in the documentation for the card.

#### **Related Links**

Removing expansion card risers
After working inside your system
Removing an expansion card

## Installing expansion card risers

## **Prerequisites**

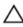

CAUTION: Many repairs may only be done by a certified service technician. You should only perform troubleshooting and simple repairs as authorized in your product documentation, or as directed by the online or telephone service and support team. Damage due to servicing that is not authorized by Dell is not covered by your warranty. Read and follow the safety instructions that are shipped with your product.

- 1. Follow the safety guidelines listed in the Safety instructions section.
- 2. Follow the procedure listed in the Before working inside your system section.

- 1. If removed, install the expansion cards into the expansion card riser.
- 2. Align the expansion card riser with the connector and the riser guide pin on the system board.

**3.** Lower the expansion card riser into place until the expansion card riser connector is fully seated in the connector.

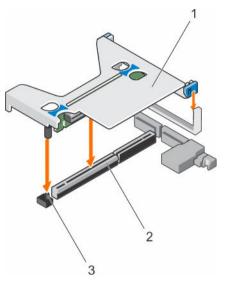

Figure 53. Installing the expansion card riser 1

- 1. expansion card riser 1
- 3. riser guide pin

2. connector

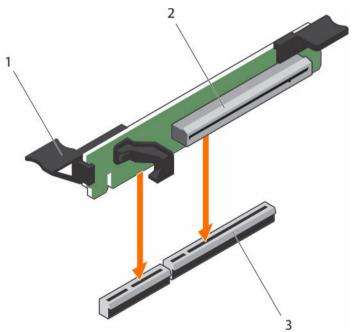

Figure 54. Installing the expansion card riser 3

- 1. expansion card release latch
- 3. connector

2. expansion card riser 3

- 1. Follow the procedure listed in the After working inside your system section.
- 2. Install any device drivers needed for the card as described in the documentation for the card.

#### **Related Links**

Installing an expansion card
After working inside your system
Removing expansion card risers

# SD vFlash media card (optional)

An SD vFlash card is a Secure Digital (SD) card that plugs into the SD vFlash card slot in the iDRAC port card. It provides persistent on-demand local storage and a custom deployment environment that enables automation of server configuration, scripts, and imaging. It emulates USB device(s). For more information, see the Integrated Dell Remote Access Controller User's Guide at **Dell.com/idracmanuals**.

## Replacing an SD vFlash card

## **Prerequisites**

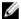

**NOTE:** This procedure applies only to the eight hard drive system.

#### Steps

- 1. Locate the vFlash media slot on the system.
- 2. To remove the installed SD vFlash card, push inward on the card to release it and pull the card from the card slot.

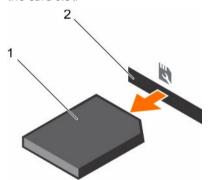

Figure 55. Removing the SD vFlash card

1. SD vFlash card

- 2. SD vFlash card slot
- **3.** To install the SD vFlash card, with the label side facing up, insert the contact-pin end of the SD card into the card slot on the module.
  - **NOTE:** The slot is keyed to ensure correct insertion of the card.
- 4. Press inward on the card to lock it into the slot.

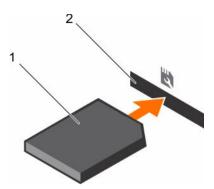

Figure 56. Installing the SD vFlash card

1. SD vFlash card

2. SD vFlash card slot

## Internal dual SD module (optional)

The Internal Dual SD module (IDSDM) provides you with a redundant SD card solution. You can configure the IDSDM for storage or as the OS boot partition. The IDSDM card offers the following features:

- Dual card operation maintains a mirrored configuration by using SD cards in both the slots and provides redundancy.
  - NOTE: When the **Redundancy** option is set to **Mirror Mode** in the **Integrated Devices** screen of System Setup, the information is replicated from one SD card to another.
- Single card operation single card operation is supported, but without redundancy.

## Removing an internal SD Card

#### **Prerequisites**

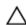

CAUTION: Many repairs may only be done by a certified service technician. You should only perform troubleshooting and simple repairs as authorized in your product documentation, or as directed by the online or telephone service and support team. Damage due to servicing that is not authorized by Dell is not covered by your warranty. Read and follow the safety instructions that are shipped with your product.

- 1. Follow the safety guidelines listed in the Safety instructions section.
- 2. Follow the procedure listed in the Before working inside your system section.

#### **Steps**

Locate the SD card slot on the internal dual SD module or the backplane expander board and press inward on the card to release it from the slot and remove the card.

#### **Next steps**

Follow the procedure listed in the After working inside your system section.

#### **Related Links**

Safety instructions
Before working inside your system
After working inside your system
Installing an internal SD card

## Installing an internal SD card

#### **Prerequisites**

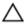

CAUTION: Many repairs may only be done by a certified service technician. You should only perform troubleshooting and simple repairs as authorized in your product documentation, or as directed by the online or telephone service and support team. Damage due to servicing that is not authorized by Dell is not covered by your warranty. Read and follow the safety instructions that are shipped with your product.

- Follow the safety guidelines listed in the Safety instructions section.
- Follow the procedure listed in the Before working inside your system section.

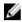

NOTE: To use an SD card with your system, ensure that the internal SD card port is enabled in the System Setup.

#### Steps

- Locate the SD card connector on the internal dual SD module or the backplane expander board. With the label side facing up, insert the contact-pin end of the card into the slot.
  - **NOTE:** The slot is keyed to ensure correct insertion of the card.
- 2. To lock the card into place, press it into the card slot.

Follow the procedure listed in the After working inside your system section.

#### Related Links

Safety instructions Before working inside your system After working inside your system Removing an internal SD Card

## Removing the optional internal dual SD module

#### **Prerequisites**

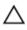

CAUTION: Many repairs may only be done by a certified service technician. You should only perform troubleshooting and simple repairs as authorized in your product documentation, or as directed by the online or telephone service and support team. Damage due to servicing that is not authorized by Dell is not covered by your warranty. Read and follow the safety instructions that are shipped with your product.

- Follow the safety guidelines listed in the Safety instructions section. 1.
- Follow the procedure listed in the Before working inside your system section.
- If installed, remove the SD cards.

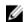

NOTE: Temporarily label each SD card with its corresponding slot number before removal. Reinstall the SD cards into the corresponding slots.

- Locate the internal dual SD module (IDSDM) on the system board. To locate the internal dual SD module connector, see the System board connectors section.
- 2. Holding the pull tab. lift the IDSDM out of the system.

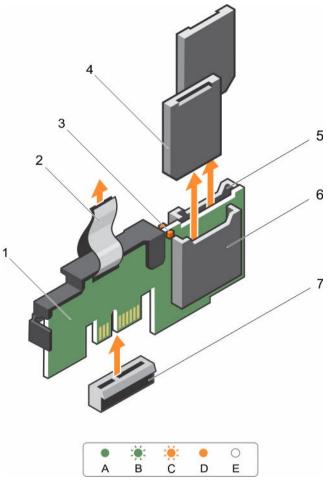

Figure 57. Removing the internal dual SD module (IDSDM)

- 1. IDSDM
- 3. LED status indicator (2)
- 5. SD card slot 2
- 7. IDSDM connector

- 2. pull tab
- 4. SD card (2)
- 6. SD card slot 1

The following table describes the IDSDM indicator codes:

Table 44. IDSDM indicator codes

| Convention | IDSDM indicator code | Description                                                            |
|------------|----------------------|------------------------------------------------------------------------|
| A          | Green                | Indicates that the card is online.                                     |
| В          | Flashing green       | Indicates rebuild or activity.                                         |
| С          | Flashing amber       | Indicates card mismatch or that the card has failed.                   |
| D          | Amber                | Indicates that the card is offline, has failed, or is write protected. |

| Convention | IDSDM indicator code | Description                                       |
|------------|----------------------|---------------------------------------------------|
| E          | Not lit              | Indicates that the card is missing or is booting. |

- Install the IDSDM.
- Follow the procedure listed in the After working inside your system section.

#### **Related Links**

Safety instructions

Before working inside your system

Removing an internal SD Card

Installing the optional internal dual SD module

After working inside your system

## Installing the optional internal dual SD module

#### **Prerequisites**

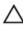

CAUTION: Many repairs may only be done by a certified service technician. You should only perform troubleshooting and simple repairs as authorized in your product documentation, or as directed by the online or telephone service and support team. Damage due to servicing that is not authorized by Dell is not covered by your warranty. Read and follow the safety instructions that are shipped with your product.

- 1. Follow the safety guidelines listed in the Safety instructions section.
- Follow the procedure listed in the Before working inside your system section.

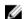

**NOTE:** Temporarily label each SD card with its corresponding slot before removal.

- 1. Locate the internal dual SD module (IDSDM) connector on the system board. To locate the internal dual SD module connector, see the System board connectors section.
- 2. Align the IDSDM with the connector on the system board.
- **3.** Push the IDSDM until it is firmly seated on the system board.

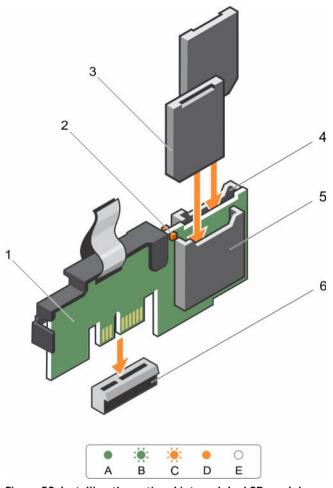

Figure 58. Installing the optional internal dual SD module

- 1. Internal Dual SD module
- 3. SD card (2)
- 5. SD card slot 1

- 2. LED status indicator (2)
- 4. SD card slot 2
- 6. IDSDM connector

- 1. Install the SD cards.
  - **NOTE:** Re-install the SD cards into the same slots based on the labels you had marked on the cards during removal.
- 2. Follow the procedure listed in the After working inside your system section.

### **Related Links**

Safety instructions

System board jumpers and connectors

Before working inside your system

After working inside your system

Removing the optional internal dual SD module

## Integrated storage controller card

Your system includes a dedicated expansion card slot on the system board for an integrated controller card. The integrated storage controller card provides the integrated storage subsystem for the internal hard drives in your system. The controller supports SAS and SATA hard drives and also enables you to set up the hard drives in RAID configurations. The RAID configurations depend on the version of the storage controller included with your system.

## Removing the integrated storage controller card

#### **Prerequisites**

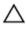

↑ CAUTION: Many repairs may only be done by a certified service technician. You should only perform troubleshooting and simple repairs as authorized in your product documentation, or as directed by the online or telephone service and support team. Damage due to servicing that is not authorized by Dell is not covered by your warranty. Read and follow the safety instructions that are shipped with your product.

- Follow the safety guidelines listed in the Safety instructions section.
- 2. Follow the procedure listed in the Before working inside your system section.
- 3. Remove the cooling shroud.
- Remove the expansion card riser 1.
- Keep the Phillips #2 screwdriver ready. 5.

- Loosen the screws that secure the integrated storage controller cable to the integrated storage controller card connector on the system board.
- 2. Lift the integrated storage controller cable away from the integrated storage controller.
- 3. Lift one end of the card and angle it to disengage the card from the integrated storage controller card holder on the system board.
- **4.** Lift the card out of the system.

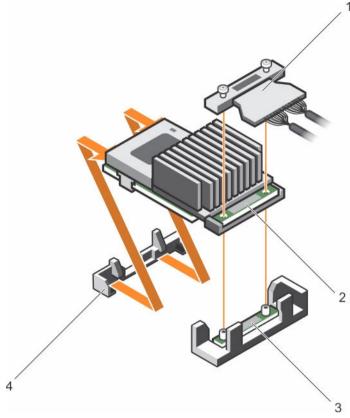

Figure 59. Removing the integrated storage controller card

- 1. integrated storage controller cable
- 3. integrated storage controller card connector on the system board
- 2. integrated storage controller card
- 4. integrated storage controller card holder

- 1. Install the expansion card riser 1.
- 2. Install the cooling shroud.
- 3. Follow the procedure listed in the After working inside your system section.

#### **Related Links**

Safety instructions

Before working inside your system

Removing the cooling shroud

Removing expansion card risers

Installing expansion card risers

Installing the cooling shroud

After working inside your system

Installing the integrated storage controller card

## Installing the integrated storage controller card

#### **Prerequisites**

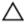

CAUTION: Many repairs may only be done by a certified service technician. You should only perform troubleshooting and simple repairs as authorized in your product documentation, or as directed by the online or telephone service and support team. Damage due to servicing that is not authorized by Dell is not covered by your warranty. Read and follow the safety instructions that are shipped with your product.

- 1. Follow the safety guidelines listed in the Safety instructions section.
- 2. Follow the procedure listed in the Before working inside your system section.
- 3. Remove the cooling shroud.
- 4. Remove the expansion card riser 1.
- Keep the Phillips #2 screwdriver ready.

#### Steps

- 1. Align the end of the integrated storage controller card with the controller card connector on the system board.
- 2. Lower the connector side of the integrated storage controller card into the integrated storage controller card connector on the system board.

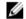

NOTE: Ensure that the tabs on the system board align with the screw holes on the integrated storage controller card.

- 3. Align the screws on the integrated storage controller card cable with the screw holes on the connector.
- 4. Tighten the screws to secure the integrated storage controller card cable with the integrated storage controller card connector on the system board.

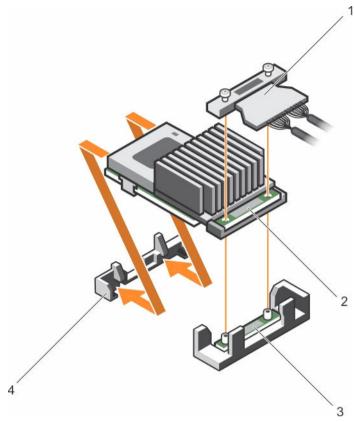

Figure 60. Installing the integrated storage controller card

- 1. integrated storage controller cable
- 3. integrated storage controller card connector on the system board
- 2. integrated storage controller card
- 4. integrated storage controller card holder

- 1. Install the expansion card riser 1.
- 2. Install the cooling shroud.
- 3. Follow the procedure listed in the After working inside your system section.

#### **Related Links**

Safety instructions

Before working inside your system

Removing the cooling shroud

Removing expansion card risers

Installing expansion card risers

Installing the cooling shroud

After working inside your system

Removing the integrated storage controller card

## **Network daughter card**

The Network daughter card (NDC) is a small, removable mezzanine card. The NDC provides you with the flexibility of choosing different network connectivity options, for example— $4 \times 1$ GbE,  $2 \times 1$ GbE and  $2 \times 1$ GbE and  $2 \times 1$ GbE,  $2 \times 1$ GbE and  $2 \times 1$ GbE are converged Network Adapter.

## Removing the network daughter card

#### **Prerequisites**

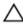

CAUTION: Many repairs may only be done by a certified service technician. You should only perform troubleshooting and simple repairs as authorized in your product documentation, or as directed by the online or telephone service and support team. Damage due to servicing that is not authorized by Dell is not covered by your warranty. Read and follow the safety instructions that are shipped with your product.

- 1. Follow the safety guidelines listed in the Safety instructions section.
- 2. Follow the procedure listed in the Before working inside your system section.
- 3. Keep the Philips #2 screwdriver handy.

- 1. Remove the expansion card riser 3.
- 2. Using a Phillips #2 screwdriver, loosen the two captive screws that secure the Network Daughter Card (NDC) to the system board.
- **3.** Hold the NDC by the edges on either side of the touch points and lift to remove it from the connector on the system board.
- **4.** Slide the NDC away from the back of the system until the Ethernet connectors are clear of the slot in the back panel.
- **5.** Lift the NDC out of the system.

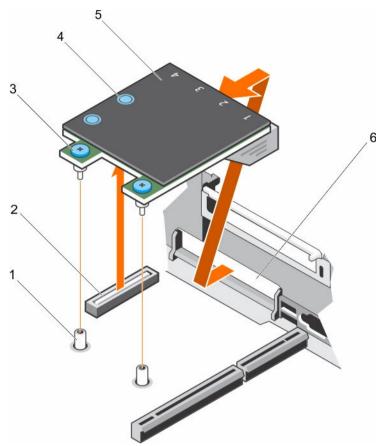

Figure 61. Removing the NDC

- 1. captive screw socket (2)
- 3. captive screw (2)
- 5. NDC

- 2. connector on the system board
- 4. touch point (2)
- 6. back panel slots for Ethernet connectors

#### **Related Links**

Safety instructions
Before working inside your system
Removing expansion card risers
Installing the network daughter card

## Installing the network daughter card

#### **Prerequisites**

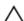

CAUTION: Many repairs may only be done by a certified service technician. You should only perform troubleshooting and simple repairs as authorized in your product documentation, or as directed by the online or telephone service and support team. Damage due to servicing that is not authorized by Dell is not covered by your warranty. Read and follow the safety instructions that are shipped with your product.

Λ

CAUTION: If the GPU card is installed, you cannot install the 10 GbE Network Daughter Card (NDC).

- 1. Follow the safety guidelines listed in the Safety instructions section.
- 2. Follow the procedure listed in the Before working inside your system section.
- 3. Keep the Philips #1 screwdriver handy.

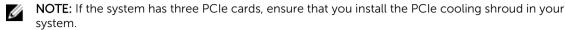

#### Steps

- 1. Orient the NDC so that the Ethernet connectors fit through the slot in the back panel.
- 2. Align the captive screws at the back-end of the card with the screw holes on the system board.
- **3.** To ensure that the connector on the card is in contact with the connector on the system board, press the touch point on the card.
- **4.** Tighten the two captive screws to secure the NDC to the system board.
- **5.** Install the expansion card riser 3.

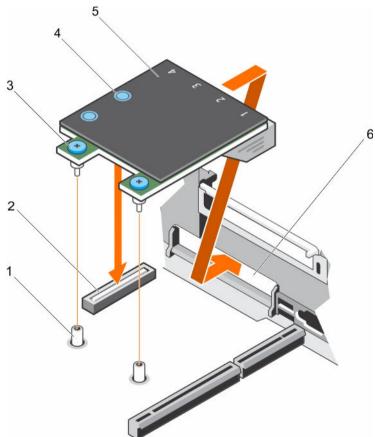

Figure 62. Installing the NDC

- 1. captive screw socket (2)
- 3. captive screw (2)
- 5. NDC

- 2. connector on the system board
- 4. touch point (2)
- 6. back panel slots for Ethernet connectors

#### **Next steps**

Follow the procedure listed in the After working inside your system section.

#### **Related Links**

Safety instructions Before working inside your system Installing expansion card risers After working inside your system Removing the network daughter card

## Processors and heat sinks

Use the following procedure when:

- Removing and installing a heat sink
- Installing an additional processor
- Replacing a processor

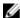

NOTE: To ensure proper system cooling, you must install a processor blank in any empty processor socket.

## Removing a heat sink

### **Prerequisites**

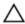

CAUTION: Never remove the heat sink from a processor unless you intend to remove the processor. The heat sink is necessary to maintain proper thermal conditions.

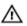

WARNING: The heat sink will be hot to touch. Allow the heat sink to cool for some time after powering down the system.

- 1. Follow the safety guidelines listed in the Safety instructions section.
- Keep the Phillips #2 screwdriver ready. 2.
- 3. Follow the procedure listed in the Before working inside your system section.
- 4. If installed, remove the full-length PCIe card(s).
- 5. Remove the cooling shroud.

- 1. Loosen one of the screws that secure the heat sink to the system board. Allow some time (approximately 30 seconds) for the heat sink to loosen from the processor.
- 2. Remove the screw diagonally opposite the screw you first removed.
- **3.** Repeat the procedure for the remaining two screws.
- 4. Remove the heat sink.

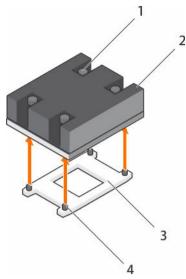

Figure 63. Removing a heat sink

- 1. retention screw (4)
- 3. processor socket

- 2. heat sink
- 4. retention screw slot (4)

- 1. Replace the heat sink(s) and processor(s).
- 2. Follow the procedure listed in the After working inside your system section.

#### **Related Links**

Safety instructions
Before working inside your system
Removing the cooling shroud
Installing a heat sink
Installing a processor

### Removing a processor

### **Prerequisites**

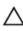

CAUTION: Many repairs may only be done by a certified service technician. You should only perform troubleshooting and simple repairs as authorized in your product documentation, or as directed by the online or telephone service and support team. Damage due to servicing that is not authorized by Dell is not covered by your warranty. Read and follow the safety instructions that are shipped with your product.

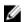

**NOTE:** This is a Field Replaceable Unit (FRU). Removal and installation procedures should be performed only by Dell certified service technicians.

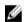

**NOTE:** To ensure proper system cooling, you must install a processor blank in any empty processor socket.

- 1. Follow the safety guidelines listed in the Safety instructions section.
- 2. Follow the procedure listed in the Before working inside your system section.
- 3. Keep the Phillips #2 screwdriver ready.

- 4. If installed, remove the full-length PCIe card(s).
- 5. Remove the cooling shroud.
- 6. Remove the heat sink.
- If you are upgrading your system, download the latest system BIOS version from **Dell.com/support**and follow the instructions included in the compressed download file to install the update on your
  system.
  - NOTE: You can update the system BIOS by using the Dell Lifecycle Controller.

CAUTION: The processor is held in its socket under strong pressure. Be aware that the release lever can spring up suddenly if not firmly grasped.

MARNING: The processor is hot to touch for some time after the system has been powered down.

Allow the processor to cool before removing it.

- 1. Release the *open first* socket lever near the unlock icon by pushing the lever down and out from under the tab.
- 2. Release the *close first* socket release lever near the lock icon  $\Box$  by pushing the lever down and out from under the tab. Lift the lever 90 degrees upward.
- 3. Lower the open first socket-release lever to lift the processor shield.
- **4.** Hold the tab on the processor shield and lift the processor shield until the *open first* socket-release lever lifts up.
  - CAUTION: The socket pins are fragile and can be permanently damaged. Be careful not to bend the pins in the socket when removing the processor out of the socket.
- 5. Lift the processor out of the socket and leave the open first socket-release lever up.
  - NOTE: If you are permanently removing the processor, you must install a socket protective cap in the vacant socket to protect the socket pins and keep the socket free of dust.
    - **NOTE:** After removing the processor, place it in an anti-static container for reuse, return, or temporary storage. Do not touch the bottom of the processor. Touch only the side edges of the processor.

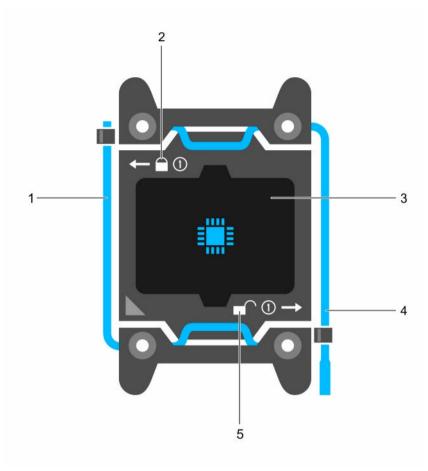

Figure 64. Processor shield

- 1. close first socket release lever
- 3. processor
- 5. unlock icon

- 2. lock icon
- 4. open first socket release lever

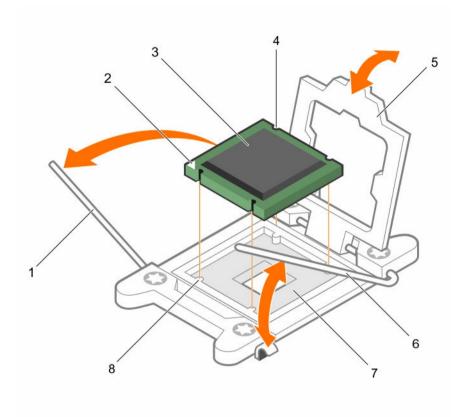

Figure 65. Removing and installing a processor

- 1. close first socket-release lever
- 3. processor
- 5. processor shield
- 7. socket

- 2. pin-1 indicator of processor
- 4. slot (4)
- 6. open first socket-release lever
- 8. socket keys (4)

- 1. Replace the processor(s).
- 2. Install the heat sink.
- 3. Reinstall the cooling shroud.
- 4. Follow the procedure listed in the After working inside your system section.

### **Related Links**

Safety instructions

Before working inside your system

Removing the cooling shroud

Removing a heat sink

Installing a processor

Installing a heat sink

Installing the cooling shroud

After working inside your system

## Installing a processor

#### **Prerequisites**

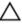

CAUTION: Many repairs may only be done by a certified service technician. You should only perform troubleshooting and simple repairs as authorized in your product documentation, or as directed by the online or telephone service and support team. Damage due to servicing that is not authorized by Dell is not covered by your warranty. Read and follow the safety instructions that are shipped with your product.

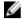

NOTE: This is a Field Replaceable Unit (FRU). Removal and installation procedures should be performed only by Dell certified service technicians.

- Follow the safety guidelines listed in the Safety instructions section. 1.
- 2. Follow the procedure listed in the Before working inside your system section.
- 3. Keep the Phillips #2 screwdriver ready.
- If you are upgrading your system, download the latest system BIOS version from **Dell.com/support** and follow the instructions included in the compressed download file to install the update on your system.
  - NOTE: You can also update the system BIOS by using the Dell Lifecycle Controller.
- If installed, remove the full-length PCIe card.
- Remove the cooling shroud.

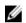

NOTE: If applicable, close the expansion card latch on the cooling shroud to release the full length card.

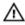

WARNING: The heat sink and processor are too hot to touch for some time after the system has been powered down. Allow the heat sink and processor to cool down before handling them.

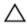

CAUTION: Never remove the heat sink from a processor unless you intend to remove the processor. The heat sink is necessary to maintain proper thermal conditions.

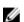

NOTE: If you are installing a single processor, it must be installed in socket CPU1.

#### Steps

1. Unpack the new processor.

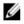

NOTE: If the processor has previously been used in a system, remove any remaining thermal grease from the processor by using a lint-free cloth.

- 2. Locate the processor socket.
- **3.** If applicable, remove the socket protective cap.
- 4. Release the open first socket-release lever near the unlock icon by pushing the lever down and out from under the tab.
- 5. Similarly, release the close first socket-release lever near the lock icon  $\widehat{\ }$  by pushing the lever down and out from under the tab. Lift the lever 90 degrees upward.
- Hold the tab near the lock symbol on the processor shield and lift it up and out of the way.

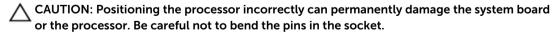

CAUTION: While removing or reinstalling the processor, wipe your hands of any contaminants. Contaminants on the processor pins such as thermal grease or oil can damage the processor.

7. Align the processor with the socket keys.

CAUTION: Do not use force to seat the processor. When the processor is positioned correctly, it engages easily into the socket.

8. Align the pin-1 indicator of the processor with the triangle on the socket.

A CAUTION: Do not use force to seat the processor. When the processor is positioned correctly, it engages easily into the socket.

- 9. Place the processor on the socket such that the slots on the processor align with the socket keys.
- 10. Close the processor shield.
- 11. Lower the close first socket-release lever near the lock icon and push it under the tab to lock it.
- **12.** Similarly, lower the *open first* socket-release lever near the unlock icon on and push it under the tab to lock it.

#### **Next steps**

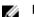

**NOTE:** Ensure that you install the heat sink after you install the processor. The heat sink is necessary to maintain proper thermal conditions.

- 1. Install the heat sink.
- 2. While booting, press F2 to enter System Setup and verify that the processor information matches the new system configuration.
- 3. Run the system diagnostics to verify that the new processor operates correctly.

#### **Related Links**

Safety instructions
Before working inside your system
Removing the cooling shroud
Installing a heat sink
Using system diagnostics
System Setup

### Installing a heat sink

#### **Prerequisites**

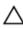

CAUTION: Many repairs may only be done by a certified service technician. You should only perform troubleshooting and simple repairs as authorized in your product documentation, or as directed by the online or telephone service and support team. Damage due to servicing that is not authorized by Dell is not covered by your warranty. Read and follow the safety instructions that are shipped with your product.

- 1. Follow the safety guidelines listed in the Safety instructions section.
- 2. Keep the Phillips #2 screwdriver ready.
- 3. Follow the procedure listed in the Before working inside your system section.
- 4. Remove the cooling shroud.
- 5. Install the processor.

- 1. If you are using an existing heat sink, remove the thermal grease from the heat sink by using a clean lint-free cloth.
- 2. Use the thermal grease syringe included with your processor kit to apply the grease in a thin spiral on the top of the processor.

CAUTION: Applying too much thermal grease can result in excess grease coming in contact with and contaminating the processor socket.

Ø

**NOTE:** The thermal grease syringe is intended for one-time use only. Dispose of the syringe after you use it.

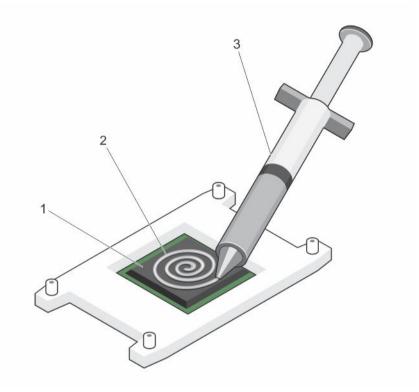

Figure 66. Applying thermal grease on the top of the processor

1. processor

2. thermal grease

- 3. thermal grease syringe
- **3.** Place the heat sink onto the processor.
- **4.** Tighten one of the four screws to secure the heat sink to the system board.
- **5.** Tighten the screw diagonally opposite to the first screw you have tightened.
  - **NOTE:** Do not over-tighten the heat sink retention screws when installing the heat sink. To prevent over-tightening, tighten the retention screw until resistance is felt, and stop after the screw is seated. The screw tension should not be more than 6 in-lb (6.9 kg-cm).
- 6. Repeat the procedure for the remaining two screws.

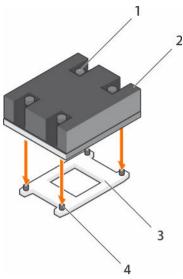

Figure 67. Installing the heat sink

- 1. retention screw (4)
- 3. processor socket

- 2. heat sink
- 4. retention screw slot (4)

- 1. Install the cooling shroud.
- 2. If applicable, install the PCIe card.
- 3. Follow the procedure listed in the After working inside your system section.
- 4. While booting, press F2 to enter System Setup and verify that the processor information matches the new system configuration.
- 5. Run the system diagnostics to verify that the new processor operates correctly.

#### **Related Links**

Safety instructions
Before working inside your system
Removing the cooling shroud
Installing a processor
Installing the cooling shroud
After working inside your system

## Power supply units

Your system supports one of the following:

- Two 495 W, 750 W, or 1100 W AC power supply units (PSUs)
- Two 1100 W DC PSUs
- Two 750 W mixed mode PSUs

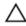

CAUTION: For AC PSUs, use only PSUs with the Extended Power Performance (EPP) label on the back. Mixing PSUs from previous generations of systems can result in a PSU mismatch condition or failure to turn on.

**NOTE:** Titanium PSU is nominally rated for 200 V AC to 240 V AC input only.

NOTE: When two identical PSUs are installed, power supply redundancy (1+1 – with redundancy or 2+0 – without redundancy) is configured in system BIOS. In redundant mode, power is supplied to the system equally from both PSUs when Hot Spare is disabled. When Hot Spare is enabled, one of the PSUs will be put into standby when system utilization is low in order to maximize efficiency.

**NOTE:** If two PSUs are used, they must be of the same maximum output power.

## Hot spare feature

Your system supports the hot spare feature that significantly reduces the power overhead associated with power supply redundancy.

When the hot spare feature is enabled, one of the redundant PSUs is switched to the sleep state. The active PSU supports 100 percent of the load, thus operating at higher efficiency. The PSU in the sleep state monitors output voltage of the active PSU. If the output voltage of the active PSU drops, the PSU in the sleep state returns to an active output state.

If having both PSUs active is more efficient than having one PSU in the sleep state, the active PSU can also activate the sleeping PSU.

The default PSU settings are as follows:

- If the load on the active PSU is more than 50 percent, then the redundant PSU is switched to the active state.
- If the load on the active PSU falls below 20 percent, then the redundant PSU is switched to the sleep state.

You can configure the hot spare feature by using the iDRAC settings. For more information about iDRAC settings, see the *Integrated Dell Remote Access Controller User's Guide* available at **Dell.com/idracmanuals**.

## Removing the power supply unit blank

If you are installing a second power supply unit (PSU), remove the PSU blank in the bay by pulling the blank outward.

CAUTION: To ensure proper system cooling, the power supply blank must be installed in the second PSU bay in a non-redundant configuration. Remove the PSU blank only if you are installing a second PSU.

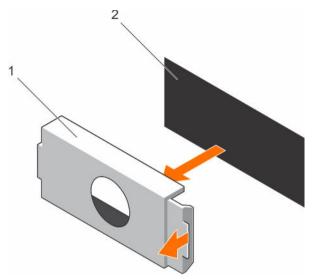

Figure 68. Removing the PSU blank

1. PSU blank

2. PSU bay

#### **Related Links**

Installing the power supply unit blank

## Installing the power supply unit blank

Install the power supply unit (PSU) blank only in the second PSU bay.

Align the PSU blank with the PSU bay and push it into the chassis until it clicks into place.

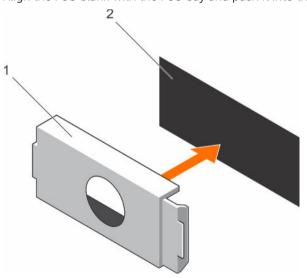

Figure 69. Installing the PSU blank

1. PSU blank

2. PSU bay

## **Related Links**

Removing the power supply unit blank

# Removing an AC power supply unit

#### **Prerequisites**

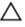

CAUTION: Many repairs may only be done by a certified service technician. You should only perform troubleshooting and simple repairs as authorized in your product documentation, or as directed by the online or telephone service and support team. Damage due to servicing that is not authorized by Dell is not covered by your warranty. Read and follow the safety instructions that are shipped with your product.

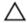

CAUTION: The system needs one power supply for normal operation. On power-redundant systems, remove and replace only one power supply at a time in a system that is powered on.

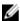

**NOTE:** You may have to unlatch and lift the optional cable management arm if it interferes with the power supply unit (PSU) removal. For information about the cable management arm, see the system's rack documentation.

#### Steps

- 1. Disconnect the power cable from the power source and from the PSU you intend to remove, and then remove the cables from the strap.
- 2. Press the release latch and slide the PSU out of the chassis by using the PSU handle.

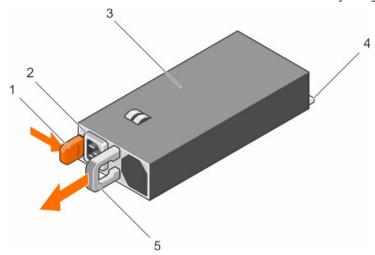

Figure 70. Removing an AC PSU

- 1. release latch
- 3. PSU
- 5. PSU handle

- 2. PSU cable connector
- 4. power connector

#### **Related Links**

Installing an AC power supply unit

### Installing an AC power supply unit

#### **Prerequisites**

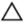

CAUTION: Many repairs may only be done by a certified service technician. You should only perform troubleshooting and simple repairs as authorized in your product documentation, or as directed by the online or telephone service and support team. Damage due to servicing that is not authorized by Dell is not covered by your warranty. Read and follow the safety instructions that are shipped with your product.

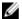

NOTE: The maximum output power (shown in watts) is listed on the PSU label.

- 1. Follow the safety guidelines listed in the Safety instructions section.
- For systems that support redundant power supply units (PSUs), ensure that both the PSUs are of the same type and have the same maximum output power
- 3. If installed, remove the PSU blank.

#### Steps

- Slide the new PSU into the chassis until the PSU is fully seated and the release latch snaps into place.
  - NOTE: If you unlatched the cable management arm, relatch it. For information about the cable management arm, see the rack documentation of your system.
- Connect the power cable to the PSU and plug the cable into a power outlet.

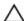

↑ CAUTION: When connecting the power cable, secure the cable with the strap.

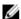

NOTE: When installing, hot swapping, or hot-adding a new PSU, wait for 15 seconds for the system to recognize the PSU and determine its status. The power supply redundancy may not occur until discovery is complete. Wait until the new PSU is discovered and enabled before you remove the other PSU. The PSU status indicator turns green to signify that the PSU is functioning properly.

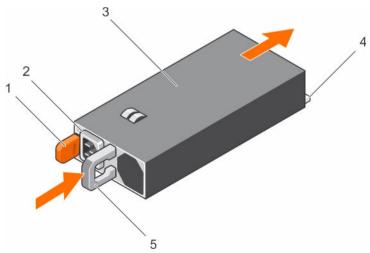

Figure 71. Installing an AC PSU

- release latch
- 3. PSU

- 2. PSU cable connector
- 4. power connector

#### 5. PSU handle

#### **Related Links**

Safety instructions Removing the power supply unit blank Removing an AC power supply unit

# Wiring instructions for a DC power supply unit

Your system supports up to two -(48-60) V DC power supply units (PSUs).

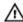

MARNING: For equipment using -(48-60) V DC power supply units (PSUs), a qualified electrician must perform all connections to DC power and to safety grounds. Do not attempt connecting to DC power or installing grounds yourself. All electrical wiring must comply with applicable local or national codes and practices. Damage due to servicing that is not authorized by Dell is not covered by your warranty. Read and follow all safety instructions that came with the product.

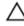

CAUTION: Wire the unit with copper only, unless otherwise specified, use only 10 American Wire Gauge (AWG) wire rated minimum 90 °C for source and return. Protect the -(48-60) V DC (1 wire) with a branch circuit over-current protection rated 50 A for DC with a high interrupt current rating.

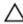

 $\bigwedge$  CAUTION: Connect the equipment to a -(48-60) V DC supply source that is electrically isolated from the AC source (reliably grounded -(48-60) V DC SELV source). Ensure that the -(48-60) V DC source is efficiently secured to earth (ground).

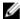

NOTE: A readily accessible disconnect device that is suitably approved and rated shall be incorporated in the field wiring.

#### Input requirements

- Supply voltage: -(48-60) V DC
- Current consumption: 32 A (maximum)

#### Kit contents

- Dell part number 6RYJ9 terminal block or equivalent (1)
- #6-32 nut equipped with lock washer (1)

#### Required tools

Wire-stripper pliers capable of removing insulation from size 10 AWG solid or stranded, insulated copper wire

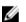

NOTE: Use alpha wire part number 3080 or equivalent (65/30 stranding)

#### **Required wires**

- One UL 10 AWG, 2 m maximum (stranded) black wire [-(48-60) V DC]
- One UL 10 AWG, 2 m maximum (stranded) red wire (V DC return)
- One UL 10 AWG, 2 m maximum green/yellow, green with a yellow stripe, stranded wire (safety ground)

#### Assembling and connecting the safety ground wire

#### **Prerequisites**

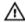

WARNING: For equipment using –(48–60) V DC power supply units (PSUs), a qualified electrician must perform all connections to DC power and to safety grounds. Do not attempt connecting to DC power or installing grounds yourself. All electrical wiring must comply with applicable local or national codes and practices. Damage due to servicing that is not authorized by Dell is not covered by your warranty. Read and follow all safety instructions that came with the product.

#### Steps

- 1. Strip the insulation from the end of the green/yellow wire, exposing approximately 4.5 mm (0.175 inch) of copper wire.
- 2. Using a hand-crimping tool (Tyco Electronics, 58433-3 or equivalent), crimp the ring-tongue terminal (Jeeson Terminals Inc., R5-4SA or equivalent) to the green/yellow wire (safety ground wire).
- 3. Connect the safety ground wire to the grounding post on the back of the system using a #6-32 nut equipped with a locking washer.

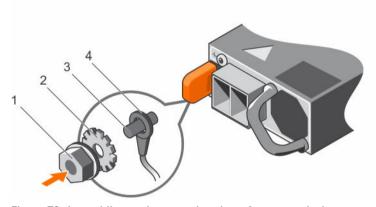

Figure 72. Assembling and connecting the safety ground wire

- #6-32 nut
- 3. grounding post

- spring washer
- safety ground wire

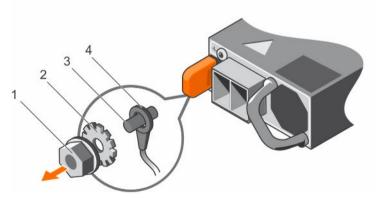

Figure 73. Removing the safety ground wire

1. #6-32 nut

spring washer

#### Assembling the DC input power wires

#### **Prerequisites**

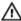

 $\bigwedge$  WARNING: For equipment using –(48–60) V DC power supply units (PSUs), a qualified electrician must perform all connections to DC power and to safety grounds. Do not attempt connecting to DC power or installing grounds yourself. All electrical wiring must comply with applicable local or national codes and practices. Damage due to servicing that is not authorized by Dell is not covered by your warranty. Read and follow all safety instructions that came with the product.

- 1. Strip the insulation from the ends of the DC power wires, exposing approximately 13 mm (0.5 inch) of copper wire.
  - WARNING: Reversing polarity when connecting DC power wires can permanently damage the power supply or the system.
- Insert the copper ends into the mating connectors and tighten the captive screws at the top of the mating connector using a Phillips #2 screwdriver.
  - WARNING: To protect the power supply from electrostatic discharge, the captive screws must be covered with the rubber cap before inserting the mating connector into the power supply.
- **3.** Rotate the rubber cap clockwise to fix it over the captive screws.
- 4. Insert the mating connector into the PSU.

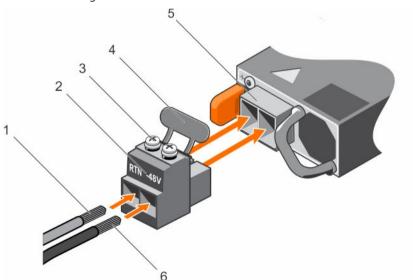

Figure 74. Assembling the DC Input Power Wires

- 1. DC wire RTN
- 3. captive screw (2)
- 5. DC power socket

- 2. DC power connector
- 4. rubber cap
- 6. DC wire -48 V

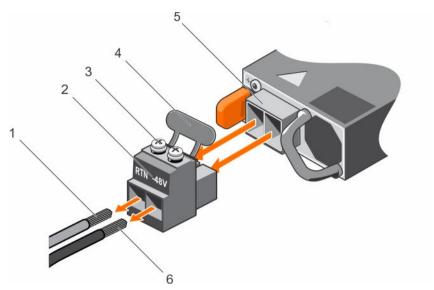

Figure 75. Removing the DC Input Power Wires

- 1. wire RTN
- 3. captive screw (2)
- 5. DC power socket

- 2. DC power connector
- 4. rubber cap
- 6. wire -48 V

# Removing a DC power supply unit

#### **Prerequisites**

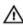

WARNING: For equipment using –(48–60) V DC power supply units (PSUs), a qualified electrician must perform all connections to DC power and to safety grounds. Do not attempt connecting to DC power or installing grounds yourself. All electrical wiring must comply with applicable local or national codes and practices. Damage due to servicing that is not authorized by Dell is not covered by your warranty. Read and follow all safety instructions that came with the product.

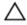

CAUTION: The system needs one power supply for normal operation. On power-redundant systems, remove and replace only one power supply at a time in a system that is powered on.

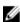

**NOTE:** You may have to unlatch and lift the optional cable management arm if it interferes with power supply removal. For information about the cable management arm, see the rack documentation of your system.

- 1. Disconnect the power wires from the power source and the connector from the PSU you intend to remove.
- 2. Disconnect the safety ground wire.
- 3. Press the release latch and slide the PSU out of the chassis by using the PSU handle.

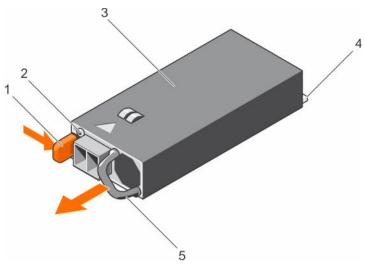

Figure 76. Removing a DC PSU

- 1. release latch
- 3. PSU
- 5. PSU handle

- 2. power supply status indicator
- 4. power connector

#### **Related Links**

Installing a DC power supply unit

# Installing a DC power supply unit

#### **Prerequisites**

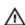

MARNING: For equipment using -(48-60) V DC power supply units (PSUs), a qualified electrician must perform all connections to DC power and to safety grounds. Do not attempt connecting to DC power or installing grounds yourself. All electrical wiring must comply with applicable local or national codes and practices. Damage due to servicing that is not authorized by Dell is not covered by your warranty. Read and follow all safety instructions that came with the product.

- Follow the safety guidelines listed in the Safety instructions section. 1.
- 2. Follow the procedure listed in the Before working inside your system section.
- 3. If installed, remove the PSU blank.
- Verify that both the PSUs are of the same type and have the same maximum output power.
  - NOTE: The maximum output power (shown in watts) is listed on the PSU label.

- 1. Slide the PSU into the chassis until the PSU is fully seated and the release latch snaps into place.
  - NOTE: If you have unlatched the cable management arm, relatch it. For information about the cable management arm, see the system's rack documentation.
- 2. Connect the safety ground wire.
- 3. Install the DC power connector in the PSU.
  - CAUTION: When connecting the power wires, ensure that you secure the wires with the strap to the PSU handle.

4. Connect the wires to a DC power source.

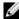

NOTE: When installing, hot-swapping, or hot-adding a new PSU, wait for 15 seconds for the system to recognize the PSU and determine its status. The PSU status indicator turns green to signify that the PSU is functioning properly.

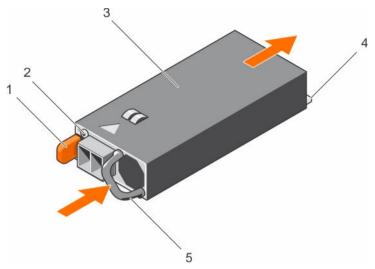

Figure 77. Installing a DC PSU

- release latch
- 3. PSU
- 5. PSU handle

- 2. power supply status indicator
- 4. power connector

# **Next steps**

• Follow the procedure listed in the After working inside your system section.

# **Related Links**

Safety instructions

Before working inside your system

Removing the power supply unit blank

Removing a DC power supply unit

# System battery

The system board battery is used for low-level system functions like powering the real-time clock and storing the computer's BIOS settings.

# Replacing the system battery

#### **Prerequisites**

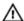

WARNING: There is a danger of a new battery exploding if it is incorrectly installed. Replace the battery only with the same or equivalent type recommended by the manufacturer. For more information, see the safety information that shipped with your system.

Δ

CAUTION: Many repairs may only be done by a certified service technician. You should only perform troubleshooting and simple repairs as authorized in your product documentation, or as directed by the online or telephone service and support team. Damage due to servicing that is not authorized by Dell is not covered by your warranty. Read and follow the safety instructions that are shipped with your product.

- 1. Follow the safety guidelines listed in the Safety instructions section.
- 2. Follow the procedure listed in the Before working inside your system section.
- 3. Remove the cooling shroud.

#### Steps

1. Locate the battery socket. For more information, see the System board jumpers and connectors section.

CAUTION: To avoid damage to the battery connector, you must firmly support the connector while installing or removing a battery.

2. Place your finger between the securing tabs at the negative side of the battery connector and lift the battery out of the socket.

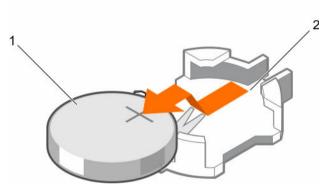

Figure 78. Removing the system battery

1. system battery

- 2. system battery slot
- **3.** To install a new system battery, hold the battery with the "+" facing up and slide it under the securing tabs
- 4. Press the battery into the connector until it snaps into place.

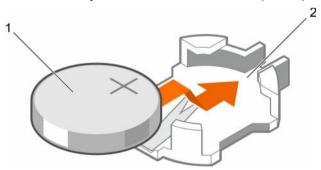

Figure 79. Installing the system battery

1. system battery

2. system battery slot

#### **Next steps**

- 1. Install the cooling shroud.
- 2. Follow the procedure listed in the After working inside your system section.
- 3. While booting, press F2 to enter System Setup and ensure the battery is operating properly.
- 4. Enter the correct time and date in the System Setup **Time** and **Date** fields.
- 5. Exit System Setup.

#### Related Links

Safety instructions
System board jumpers and connectors
Before working inside your system
Removing the cooling shroud
Installing the cooling shroud

After working inside your system

# Hard drive backplane

Depending on the configuration, your system supports one of the following:

**Eight hard drive** 2.5-inch (x4) SAS/SATA backplane

system supports

10 hard drive

2.5-inch (x10) SAS/SATA backplane that supports X10 and 4 (PCIe SSDs)

system supports

1.8-inch (x24) SAS/SATA backplane

24 hard drive system supports

# Removing the hard drive backplane

### **Prerequisites**

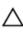

CAUTION: Many repairs may only be done by a certified service technician. You should only perform troubleshooting and simple repairs as authorized in your product documentation, or as directed by the online or telephone service and support team. Damage due to servicing that is not authorized by Dell is not covered by your warranty. Read and follow the safety instructions that are shipped with your product.

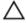

CAUTION: To prevent damage to the hard drives and hard drive backplane, remove the hard drives from the system before removing the hard drive backplane.

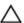

CAUTION: Note the number of each hard drive and temporarily label them before removal so that you can replace them in the same locations.

- 1. Follow the safety guidelines listed in the Safety instructions section.
- 2. Follow the procedure listed in the Before working inside your system section.
- 3. Remove all hard drives.

- 1. Disconnect the SAS/SATA/SSD data cables and power cable from the backplane.
- 2. If applicable, disconnect the power and data cable from the optical drive.
- **3.** Push the backplane blue release tabs in the direction of the arrows and lift the backplane upwards.

**4.** Pull the backplane away from the system until the securing slots on the backplane are free from the tabs on the chassis.

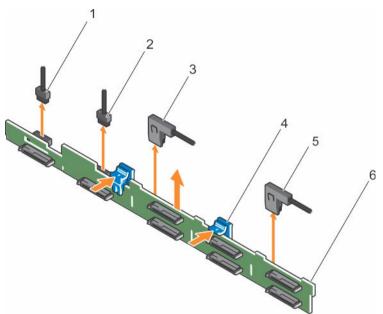

Figure 80. Removing the 2.5-inch (x8) hard drive backplane

- 1. backplane signal cable
- 3. SAS A cable
- 5. SAS B cable

- 2. backplane signal cable
- 4. release tabs (2)
- 6. backplane

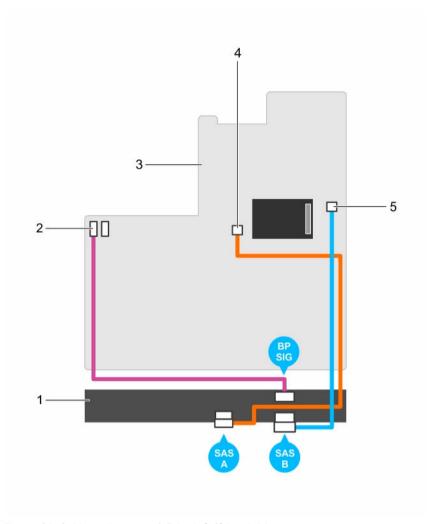

Figure 81. Cabling diagram—2.5-inch (x8) hard drive systems

- 1. SAS backplane
- 3. system board
- 5. SAS B connector on system board
- 2. signal connector on system board
- 4. SAS A connector on system board

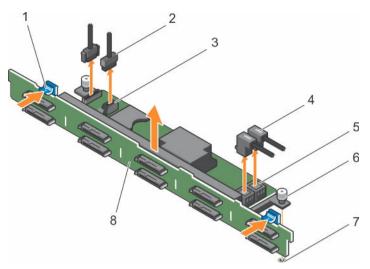

Figure 82. Removing the 2.5-inch (x10) hard drive backplane

- 1. release tab
- 3. SD signal cable connector
- 5. SAS cable connector (2)
- 7. guide pin slot

- 2. SD signal cable
- 4. SAS cables (2)
- 6. guide pin
- 8. backplane

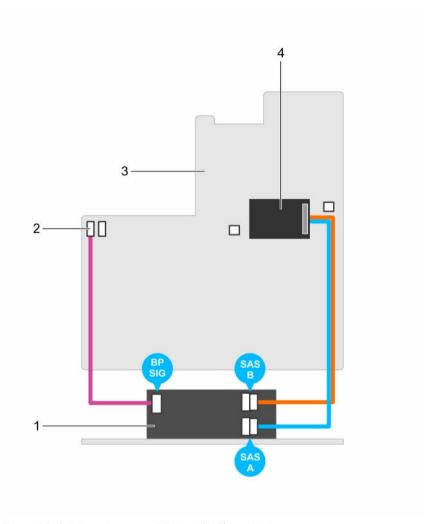

Figure 83. Cabling diagram—2.5-inch (x10) hard drive systems

- 1. SAS backplane expander card
- 3. system board

- 2. signal cable connector on the system board
- 4. integrated storage controller card

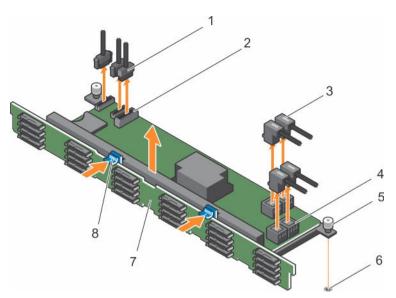

Figure 84. Removing the 1.8-inch (x24) hard drive backplane

- 1. SD signal cable (3)
- 3. SAS cables (4)
- 5. guide pin
- 7. backplane

- 2. SD signal cable connector (2)
- 4. SAS cable connector (4)
- 6. guide pin slot
- 8. release tab (2)

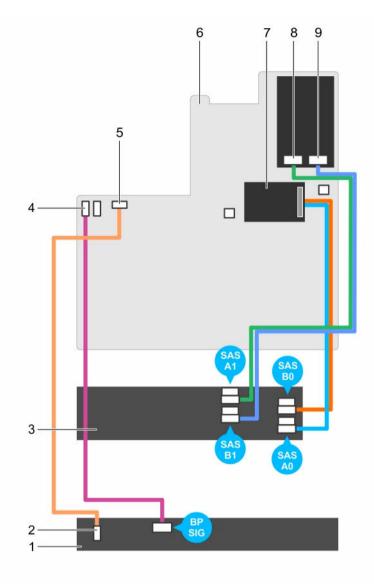

Figure 85. Cabling diagram—1.8-inch (x24) hard drive systems

- 1. SAS backplane
- 3. SAS backplane expander card
- 5. SD signal cable connector
- 7. integrated storage controller card
- 9. SAS connector on system board

- 2. SD signal cable connector
- 4. SD signal cable connector
- 6. system board
- 8. SAS connector on system board

# **Related Links**

<u>Safety instructions</u> <u>Before working inside your system</u> <u>Installing the hard drive backplane</u>

# Installing the hard drive backplane

#### **Prerequisites**

- Follow the safety guidelines listed in the Safety instructions section.
- Follow the procedure listed in the Before working inside your system section.

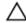

CAUTION: Many repairs may only be done by a certified service technician. You should only perform troubleshooting and simple repairs as authorized in your product documentation, or as directed by the online or telephone service and support team. Damage due to servicing that is not authorized by Dell is not covered by your warranty. Read and follow the safety instructions that are shipped with your product.

- 1. Use the hooks on the chassis as guides to align the hard drive backplane.
- 2. Lower the hard drive backplane until the release tabs snap into place.
- **3.** Connect the SAS/SATA/SSD data, signal, and power cables to the backplane.

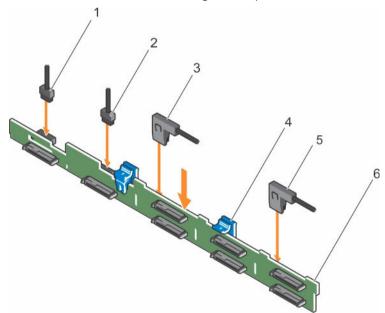

Figure 86. Installing the 2.5-inch (x8) hard drive backplane

- 1. backplane signal cable
- 3. SAS A cable
- 5. SAS B cable

- 2. backplane signal cable
- 4. release tabs (2)
- backplane

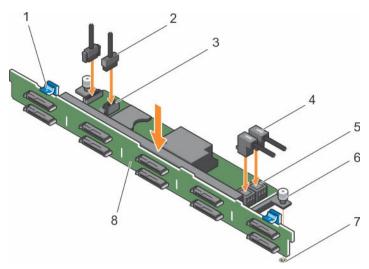

Figure 87. Installing the 2.5-inch (x10) hard drive backplane

- 1. release tab
- 3. SD signal cable connector
- 5. SAS cable connector (2)
- 7. guide pin slot

- 2. SD signal cable
- 4. SAS cables (2)
- 6. guide pin
- 8. backplane

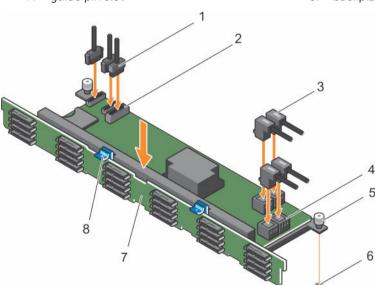

Figure 88. Installing the 1.8-inch (x24) hard drive backplane

- 1. SD signal cable (3)
- 3. SAS cables (4)
- 5. guide pin
- 7. backplane

- 2. SD signal cable connector (2)
- 4. SAS cable connector (4)
- 6. guide pin slot
- 8. release tab (2)

#### **Next steps**

1. Install the hard drives in their original locations.

2. Follow the procedure listed in the After working inside your system section.

#### **Related Links**

Safety instructions
Before working inside your system
After working inside your system
Removing the hard drive backplane
Getting help
Using system diagnostics

# Control panel assembly

# Removing the control panel board-eight hard drive system

#### **Prerequisites**

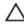

CAUTION: Many repairs may only be done by a certified service technician. You should only perform troubleshooting and simple repairs as authorized in your product documentation, or as directed by the online or telephone service and support team. Damage due to servicing that is not authorized by Dell is not covered by your warranty. Read and follow the safety instructions that are shipped with your product.

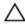

CAUTION: The display module connector is a ZIF (zero insertion force) connector. Ensure that the locking tab on the connector is released before removal and insertion. The locking tab must be engaged after insertion.

- 1. Follow the safety guidelines listed in the Safety instructions section.
- 2. Follow the procedure listed in the Before working inside your system section.
- 3. Keep the Philips #2 screwdriver ready.

- 1. Disconnect the control panel and display module cables from the control panel board.
- 2. Remove the two screws that secure the control panel board to the chassis.
- 3. Slide the control panel board toward the back and out of the system.

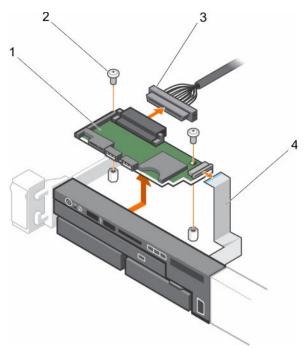

Figure 89. Removing the control panel board

- 1. control panel board
- 3. control panel cable

- 2. screws (2)
- 4. display module cable

#### **Related Links**

<u>Safety instructions</u>
<u>Before working inside your system</u>
Installing the control panel board-eight hard drive system

# Installing the control panel board-eight hard drive system

### **Prerequisites**

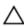

CAUTION: Many repairs may only be done by a certified service technician. You should only perform troubleshooting and simple repairs as authorized in your product documentation, or as directed by the online or telephone service and support team. Damage due to servicing that is not authorized by Dell is not covered by your warranty. Read and follow the safety instructions that are shipped with your product.

- 1. Follow the safety guidelines listed in the Safety instructions section.
- 2. Keep the Philips #2 screwdriver ready.

- 1. Align the screw holes on the control panel board with the standoffs on the chassis.
- 2. Replace the two screws that secure the control panel board to the chassis.
  - CAUTION: The display module connector is a ZIF (zero insertion force) connector. Ensure that the locking tab on the connector is released before removal and insertion. The locking tab must be engaged after insertion.
- **3.** Connect control panel and display module cables to the control panel board.

4. If required, route the power and data cables along the chassis wall.

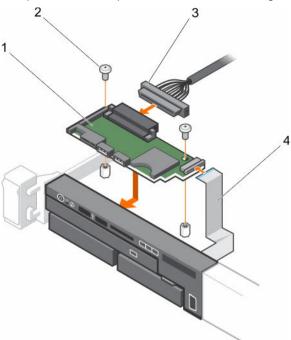

Figure 90. Installing the control panel board

- 1. control panel board
- 3. control panel cable

- 2. screws (2)
- 4. display module cable

#### **Next steps**

Follow the procedure listed in the After working inside your system section.

#### **Related Links**

Safety instructions

After working inside your system

Removing the control panel board-eight hard drive system

# Removing the control panel-eight hard drive system

#### **Prerequisites**

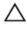

CAUTION: Many repairs may only be done by a certified service technician. You should only perform troubleshooting and simple repairs as authorized in your product documentation, or as directed by the online or telephone service and support team. Damage due to servicing that is not authorized by Dell is not covered by your warranty. Read and follow the safety instructions that are shipped with your product.

CAUTION: The display module connector is a ZIF (zero insertion force) connector. Ensure that the locking tab on the connector is released before removal and insertion. The locking tab must be engaged after insertion.

- 1. Follow the safety guidelines listed in the Safety instructions section.
- 2. Follow the procedure listed in the Before working inside your system section.
- 3. Keep the Philips #1 screwdriver ready.

#### Steps

- 1. Disconnect the display module cable from the control panel board.
- 2. Remove the screw (located at the top of the chassis) that secures the control panel to the chassis.

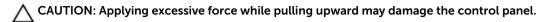

- NOTE: Apart from the screw, the control panel has three tabs (one on the left and two tabs on top) that secure it to the chassis.
- 3. Hold the top edge of the control panel at the corners and pull upward until the control panel tabs are released.
- **4.** Hold the right edge of the control panel and rotate it toward the left until it is released from the chassis.
- 5. Pull the control panel away from the chassis.

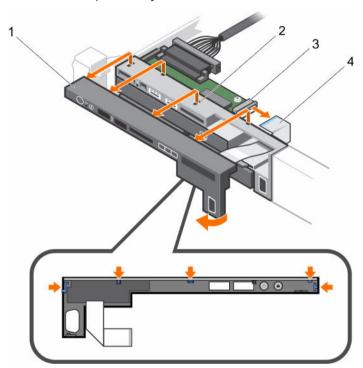

Figure 91. Removing the control panel for eight hard drive system

- 1. control panel
- 3. display module ZIF connector
- 2. notch on chassis front wall (2)
- 4. display module cable

#### **Related Links**

Safety instructions
Before working inside your system
Installing the control panel—eight hard drive system

# Installing the control panel-eight hard drive system

#### **Prerequisites**

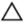

CAUTION: Many repairs may only be done by a certified service technician. You should only perform troubleshooting and simple repairs as authorized in your product documentation, or as directed by the online or telephone service and support team. Damage due to servicing that is not authorized by Dell is not covered by your warranty. Read and follow the safety instructions that are shipped with your product.

- 1. Follow the safety guidelines listed in the Safety instructions section.
- 2. Keep the Philips #1 screwdriver ready.

#### Steps

- 1. Slide the left side of the control panel into the chassis so that the left tab on the control panel aligns with the slot on the chassis wall and the top left tab aligns with the slot on the top of the chassis.
- 2. Pull the display module cable through the opening and into the chassis.
- **3.** Push the right side of the control panel until the top right tab aligns with the top of the chassis and the panel snaps into place.
- **4.** Using a Philips #1 screwdriver, replace the screw (located at the bottom of the chassis) that secures the control module to the chassis.

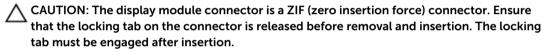

5. Connect the display module cable to the control panel board.

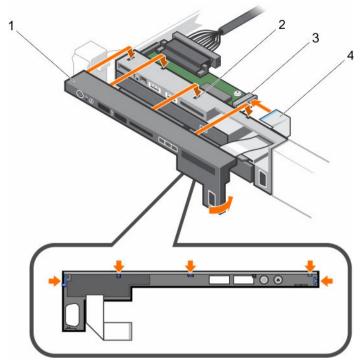

Figure 92. Installing the control panel for eight hard drive system

- 1. control panel
- 3. display module ZIF connector
- 2. notch on chassis front wall (2)
- 4. display module cable

#### **Next steps**

Follow the procedure listed in the After working inside your system section.

#### **Related Links**

After working inside your system
Removing the control panel-eight hard drive system

# Removing the control panel—10 hard drive and 24 hard drive system

#### **Prerequisites**

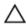

CAUTION: Many repairs may only be done by a certified service technician. You should only perform troubleshooting and simple repairs as authorized in your product documentation, or as directed by the online or telephone service and support team. Damage due to servicing that is not authorized by Dell is not covered by your warranty. Read and follow the safety instructions that are shipped with your product.

- 1. Follow the safety guidelines listed in the Safety instructions section.
- 2. Follow the procedure listed in the Before working inside your system section.
- 3. Keep the Philips #1 screwdriver ready.

- 1. Remove the screw (located at the top of the chassis) that secures the control panel to the chassis.
- 2. Remove the control panel cable from the connectors on the system board (J\_CP and J\_FP\_USB) and the hard drive expander card.

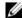

**NOTE:** To locate the connectors on the system board, see the System board connectors section.

- 3. Slide the control panel out of the chassis.
- **4.** Disconnect the control panel cable from the control panel.

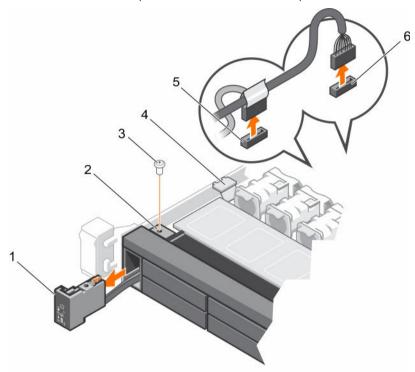

Figure 93. Removing the control panel for 10 and 24 hard drive system

- 1. control panel
- 3. screw
- 5. J\_CP connector on the system board
- 2. screw hole
- 4. cable securing clip
- 6. J\_FP\_USB connector on the system board

#### **Related Links**

Safety instructions

System board jumpers and connectors

Before working inside your system

Installing the control panel – 10 hard drive system and 24 hard drive system

# Installing the control panel—10 hard drive system and 24 hard drive system

#### **Prerequisites**

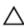

CAUTION: Many repairs may only be done by a certified service technician. You should only perform troubleshooting and simple repairs as authorized in your product documentation, or as directed by the online or telephone service and support team. Damage due to servicing that is not authorized by Dell is not covered by your warranty. Read and follow the safety instructions that are shipped with your product.

1. Follow the safety guidelines listed in the Safety instructions section.

2. Keep the Philips #1 screwdriver ready.

- **1.** Route the control panel cable through the chassis and connect the control panel cable to the control panel.
- 2. Push the control panel into the chassis till it snaps into place.
  - **NOTE:** Ensure that the screw hole on the control panel aligns with the screw hole located at the top of the chassis.
- 3. Replace the screw that secures the control panel to the chassis.
- **4.** Locate the connectors J\_CP and J\_FP\_USB on the system board.
  - **NOTE:** To locate the connectors on the system board, see the Jumpers and connectors section
- **5.** Connect the control panel cable to the connectors on the system board (J\_CP and J\_FP\_USB) and the hard drive expander card.
  - **NOTE:** Ensure that the control panel cable inside the system is routed along the chassis wall and secured by using the cable securing bracket.

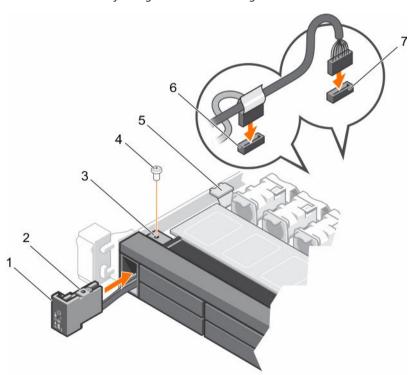

Figure 94. Installing the control panel for 10 and 24 hard drive system

- 1. control panel
- 3. screw hole on the chassis
- 5. cable securing clip
- 7. J\_FP\_USB connector on the system board
- 2. screw hole on the control panel
- 4. screw
- 6. J\_CP connector on the system board

#### **Next steps**

Follow the procedure listed in the After working inside your system section.

#### **Related Links**

Safety instructions

System board jumpers and connectors

After working inside your system

Removing the control panel-10 hard drive and 24 hard drive system

# VGA module

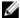

NOTE: Only the eight hard drive system has a VGA module on the front panel.

# Removing the VGA module

#### **Prerequisites**

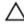

CAUTION: Many repairs may only be done by a certified service technician. You should only perform troubleshooting and simple repairs as authorized in your product documentation, or as directed by the online or telephone service and support team. Damage due to servicing that is not authorized by Dell is not covered by your warranty. Read and follow the safety instructions that are shipped with your product.

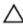

CAUTION: The display module connector is a ZIF (zero insertion force) connector. Ensure that the locking tab on the connector is released before removal and insertion. The locking tab must be engaged after insertion.

- 1. Follow the safety guidelines listed in the Safety instructions section.
- 2. Follow the procedure listed in the Before working inside your system section.
- 3. Keep the Philips #2 screwdriver ready.

- 1. Disconnect the display module cable from the control panel board.
- 2. Remove the control panel.
- 3. Disconnect the VGA module cable from the VGA module.
- 4. Remove the screw that secures the VGA module to the chassis.
- 5. Slide the VGA module out of the chassis.

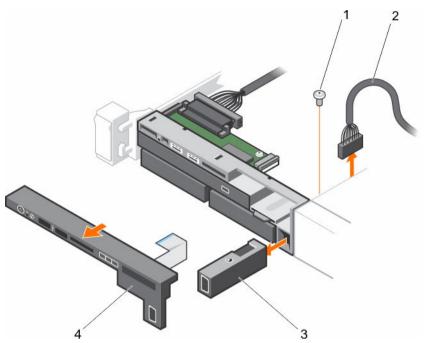

Figure 95. Removing the VGA Module

- 1. screw
- 3. VGA module

- 2. VGA module cable
- 4. control panel

#### **Related Links**

Safety instructions

Before working inside your system

Removing the control panel—10 hard drive and 24 hard drive system

Removing the control panel-eight hard drive system

Installing the VGA module

Safety instructions

# Installing the VGA module

#### **Prerequisites**

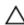

CAUTION: Many repairs may only be done by a certified service technician. You should only perform troubleshooting and simple repairs as authorized in your product documentation, or as directed by the online or telephone service and support team. Damage due to servicing that is not authorized by Dell is not covered by your warranty. Read and follow the safety instructions that are shipped with your product.

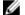

NOTE: This procedure applies only to the eight hard drive system.

- 1. Follow the safety guidelines listed in the Safety instructions section.
- 2. Keep the Philips #2 screwdriver ready.

#### Steps

- 1. Push the VGA module into the chassis and align the threaded screw hole on the VGA module with the screw hole on the chassis.
- 2. Replace the screw (at the bottom of the chassis) that secures the VGA module to the chassis.
- 3. Replace the control panel.
- 4. Connect the VGA module cable to the VGA module.

CAUTION: The display module connector is a ZIF (zero insertion force) connector. Ensure that the locking tab on the connector is released before removal and insertion. The locking tab must be engaged after insertion.

5. Connect the display module cables to the control panel board.

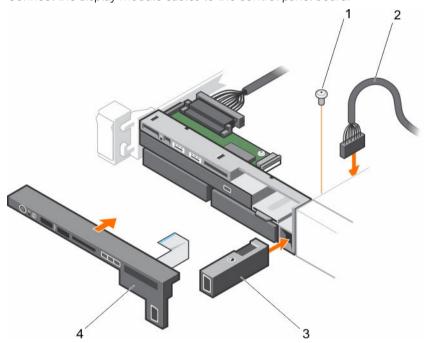

Figure 96. Installing the VGA module

- 1. screw
- 3. VGA module

- 2. VGA module cable
- 4. control panel

# **Next steps**

Follow the procedure listed in the After working inside your system section.

#### **Related Links**

Safety instructions

Installing the control panel—10 hard drive system and 24 hard drive system Installing the control panel—eight hard drive system

After working inside your system

# System board

# Removing the system board

#### **Prerequisites**

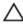

CAUTION: Many repairs may only be done by a certified service technician. You should only perform troubleshooting and simple repairs as authorized in your product documentation, or as directed by the online or telephone service and support team. Damage due to servicing that is not authorized by Dell is not covered by your warranty. Read and follow the safety instructions that are shipped with your product.

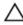

CAUTION: If you are using the Trusted Platform Module (TPM) with an encryption key, you may be prompted to create a recovery key during program or System Setup. Be sure to create and safely store this recovery key. If you replace this system board, supply the recovery key when you restart your system or program before you can access the encrypted data on your hard drives.

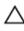

CAUTION: Do not attempt to remove the TPM plug-in module from the system board. After the TPM plug-in module is installed, it is cryptographically bound to that specific system board. Any attempt to remove an installed TPM plug-in module breaks the cryptographic binding, and it cannot be re-installed or installed on another system board.

- 1. Follow the safety guidelines listed in the Safety instructions section.
- 2. Follow the procedure listed in the Before working inside your system section.
- 3. Remove the following:
  - a. Cooling shroud
  - b. Memory modules
  - c. Cooling fans
  - d. Power supply units
  - e. All expansion card risers and expansion cards

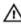

WARNING: The heat sink is hot to touch for some time after the system has been powered down. Ensure that you do not touch the heat sinks while removing the system board.

f. Heat sinks or heat sink blanks and processors or processor blanks

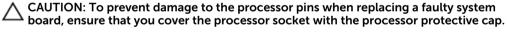

- g. Integrated storage controller card
- h. Network daughter card
- i. Internal dual SD module
- j. Internal USB key (if installed)
- k. Hot-swap hard drives
- Hard drive backplane

CAUTION: To avoid damaging the mini SAS cable and connector, follow the correct procedure when removing the mini SAS cable from the system board.

- **1.** Disconnect the mini SAS cable from the system board:
  - a. Push the mini SAS cable connector to slide it further into the connector on the system board.
  - b. Press down and hold the metal tab on the mini SAS cable connector.
  - c. Pull the mini SAS cable out of the connector on the system board.
- 2. Disconnect all other cables from the system board.
  - CAUTION: Do not to damage the system identification button while removing the system board from the chassis.
- **3.** Grasp the system board holder, lift the blue release pin, slide the system board toward the front of the system, and lift the system board out of the chassis.
  - CAUTION: Do not lift the system board by holding a memory module, processor, or other components.

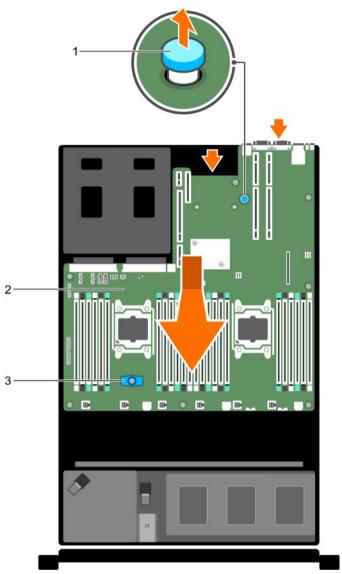

Figure 97. Removing the system board

- 1. system board holder
- 3. release pin

# **Related Links**

Safety instructions

Before working inside your system

Removing the cooling shroud

Removing memory modules

Removing a cooling fan

Removing an AC power supply unit

Removing a DC power supply unit

Removing expansion card risers

Removing an expansion card

2. system board

Removing a heat sink

Removing a processor

Removing the integrated storage controller card

Removing the network daughter card

Removing the optional internal dual SD module

Replacing the optional internal USB memory key

Removing a hot swappable hard drive or SSD

Removing the hard drive backplane

Installing the system board

# Installing the system board

#### **Prerequisites**

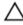

CAUTION: Many repairs may only be done by a certified service technician. You should only perform troubleshooting and simple repairs as authorized in your product documentation, or as directed by the online or telephone service and support team. Damage due to servicing that is not authorized by Dell is not covered by your warranty. Read and follow the safety instructions that are shipped with your product.

#### Steps

1. Unpack the new system board assembly.

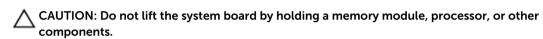

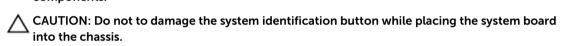

- 2. Hold the touch points and lower the system board into the chassis.
- 3. Push the system board toward the back of the chassis until the board is seated correctly.

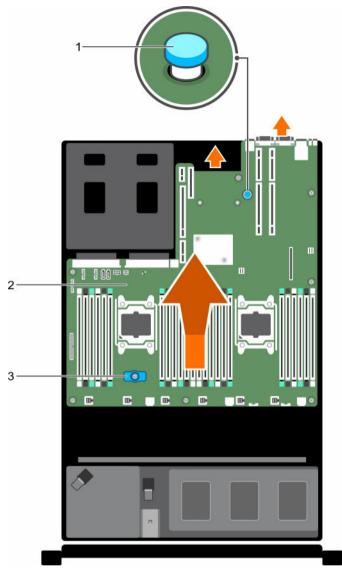

Figure 98. Installing the system board

- 1. system board holder
- 3. release pin

# 2. system board

# **Next steps**

- 1. Install the Trusted Platform Module (TPM). For information about how to install TPM, see the Installing the Trusted Platform Module section.
- 2. Replace the following:
  - a. Cable retention bracket
  - b. PCIe card holder
  - c. Integrated storage controller card
  - d. Internal USB key (if installed)

- e. Internal dual SD module
- f. All expansion card risers
- g. Heat sinks or heat sink blanks and processors or processor blanks
- h. Memory modules and memory module blanks
- i. Network daughter card
- j. Cooling fan assembly
- k. Cooling shroud
- l. Power supply units
- 3. Reconnect all cables to the system board.
  - **NOTE:** Ensure that the cables inside the system are routed along the chassis wall and secured by using the cable securing bracket.
- 4. Follow the procedure listed in the After working inside your system section.
- 5. Import your new or existing iDRAC Enterprise license. For more information, see the Integrated Dell Remote Access Controller User's Guide at **Dell.com/idracmanuals**.
- 6. Ensure that you:
  - a. Use the **Easy Restore** feature to restore the Service Tag. For more information, see the Restoring the Service Tag by using the Easy Restore feature section.
  - b. If the Service Tag is not backed up in the backup flash device, enter the system service tag manually. For more information, see the Entering the system service tag section.
  - c. Update the BIOS and iDRAC versions.
  - d. Re-enable the Trusted Platform Module (TPM). For more information, see the Re-enabling the TPM for BitLocker users or Re-enabling the TPM for Intel TXT users section.

#### **Related Links**

Replacing the optional internal USB memory key

Installing the optional internal dual SD module

Installing expansion card risers

Installing a processor

Installing a heat sink

Installing memory modules

Installing the network daughter card

Installing the cooling shroud

Installing an AC power supply unit

Installing a DC power supply unit

After working inside your system

Removing the system board

### **Entering the system Service Tag by using System Setup**

If Easy Restore fails to restore the Service Tag, use System Setup to enter the Service Tag.

- 1. Turn on the system.
- 2. Press F2 to enter System Setup.
- 3. Click Service Tag Settings.
- 4. Enter the Service Tag.
  - **NOTE:** You can enter the Service Tag only when the **Service Tag** field is empty. Ensure that you enter the correct Service Tag. After the Service Tag is entered, it cannot be updated or changed.

- 5. Click Ok.
- 6. Import your new or existing iDRAC Enterprise license.
  For more information, see the Integrated Dell Remote Access Controller User's Guide at Dell.com/idracmanuals.

#### Restoring the Service Tag by using the Easy Restore feature

The Easy Restore feature enables you to restore your system's Service Tag, license, UEFI configuration, and the system configuration data after replacing the system board. All data is automatically backed up in a backup flash device. If BIOS detects a new system board and the Service Tag in the backup flash device, BIOS prompts the user to restore the backup information.

1. Turn on the system.

If BIOS detects a new system board, and if the Service Tag is present in the backup flash device, BIOS displays the Service Tag, the status of the license, and the **UEFI Diagnostics** version.

- 2. Perform one of the following steps:
  - Press Y to restore the Service Tag, license, and diagnostics information.
  - Press N to navigate to the Dell Lifecycle Controller based restore options.
  - Press F10 to restore data from a previously created Hardware Server Profile.

After the restore process is complete, BIOS prompts to restore the system configuration data.

- **3.** Perform one of the following steps:
  - Press Y to restore the system configuration data.
  - Press **N** to use the default configuration settings.

After the restore process is complete, the system restarts.

# **Trusted Platform Module**

Trusted Platform Module (TPM) is a dedicated microprocessor designed to secure hardware by integrating cryptographic keys into devices. A software can use a Trusted Platform Module to authenticate hardware devices. As each TPM chip has a unique and secret RSA key burned in as it is produced, it can perform the platform authentication.

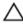

CAUTION: Do not attempt to remove the Trusted Platform Module (TPM) from the system board. After the TPM is installed, it is cryptographically bound to that specific system board. Any attempt to remove an installed TPM breaks the cryptographic binding, and it cannot be re-installed or installed on another system board.

# Installing the Trusted Platform Module

#### **Prerequisites**

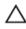

CAUTION: Many repairs may only be done by a certified service technician. You should only perform troubleshooting and simple repairs as authorized in your product documentation, or as directed by the online or telephone service and support team. Damage due to servicing that is not authorized by Dell is not covered by your warranty. Read and follow the safety instructions that came with the product.

- 1. Follow the safety guidelines listed in the Safety instructions section.
- 2. Follow the procedure listed in the Before working inside your system section.

## Steps

1. Locate the Trusted Platform Module (TPM) connector on the system board.

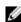

**NOTE:** To locate the TPM connector on the system board, see the System board connectors section

- 2. Align the edge connectors on the TPM with the slot on the TPM connector.
- **3.** Insert the TPM into the TPM connector such that the plastic bolt aligns with the slot on the system board.
- **4.** Press the plastic bolt until the bolt snaps into place.

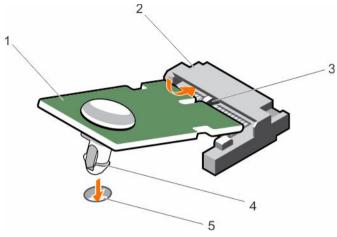

Figure 99. Installing the TPM

- 1. TPM
- 3. slot on the TPM connector
- 5. slot on the system board

- 2. TPM connector
- 4. plastic bolt

## **Next steps**

- 1. Install the system board.
- 2. Follow the procedure listed in the After working inside your system section.

## **Related Links**

Safety instructions

System board jumpers and connectors

Before working inside your system

Installing the system board

## Initializing the TPM for BitLocker users

Initialize the TPM.

For more information about initializing the TPM, see <a href="http://technet.microsoft.com/en-us/library/cc753140.aspx">http://technet.microsoft.com/en-us/library/cc753140.aspx</a>.

The **TPM Status** changes to **Enabled, Activated**.

## Initializing the TPM for TXT users

- **1.** While booting your system, press F2 to enter System Setup.
- 2. On the System Setup Main Menu screen, click System BIOS  $\rightarrow$  System Security Settings.
- **3.** From the **TPM Security** option, select **On with Pre-boot Measurements**.
- 4. From the TPM Command option, select Activate.
- **5.** Save the settings.
- **6.** Restart your system.
- 7. Enter System Setup again.
- 8. On the System Setup Main Menu screen, click System BIOS → System Security Settings.
- **9.** From the **Intel TXT** option, select **On**.

# Using system diagnostics

If you experience a problem with your system, run the system diagnostics before contacting Dell for technical assistance. The purpose of running system diagnostics is to test your system hardware without requiring additional equipment or risking data loss. If you are unable to fix the problem yourself, service and support personnel can use the diagnostics results to help you solve the problem.

## **Dell Embedded System Diagnostics**

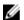

**NOTE:** The Dell Embedded System Diagnostics is also known as Enhanced Pre-boot System Assessment (ePSA) diagnostics.

The Embedded System Diagnostics provides a set of options for particular device groups or devices allowing you to:

- Run tests automatically or in an interactive mode
- Repeat tests
- Display or save test results
- Run thorough tests to introduce additional test options to provide extra information about the failed device(s)
- View status messages that inform you if tests are completed successfully
- View error messages that inform you of problems encountered during testing

## **Running the Embedded System Diagnostics from Boot Manager**

### **Prerequisites**

Run the Embedded System Diagnostics (ePSA) if your system does not boot.

#### Steps

- **1.** When the system is booting, press F11.
- Use the up arrow and down arrow keys to select System Utilities → Launch Diagnostics.
   The ePSA Pre-boot System Assessment window is displayed, listing all devices detected in the system. The diagnostics starts executing the tests on all the detected devices.

# Running the Embedded System Diagnostics from the Dell Lifecycle Controller

- 1. As the system boots, press F11.
- 2. Select Hardware Diagnostics → Run Hardware Diagnostics.
  - The **ePSA Pre-boot System Assessment** window is displayed, listing all devices detected in the system. The diagnostics starts executing the tests on all the detected devices.

# System diagnostics controls

| Menu          | Description                                                                                                    |  |
|---------------|----------------------------------------------------------------------------------------------------|--|
| Configuration | Displays the configuration and status of all detected devices.                                                                              |  |
| Results       | Displays the results of all tests that are executed.                                                                                        |  |
| System health | Provides the current overview of the system performance.                                                                                    |  |
| Event log     | Displays a time-stamped log of the results of all tests run on the system. This is displayed if at least one event description is recorded. |  |

# **Jumpers and connectors**

This topic provides specific information about the system jumpers. It also provides some basic information about jumpers and switches and describes the connectors on the various boards in the system. Jumpers on the system board help to disable system and setup passwords. You must know the connectors on the system board to install components and cables correctly.

## System board jumper settings

For information about resetting the password jumper to disable a password, see the Disabling a forgotten password section.

Table 45. System board jumper settings

| Jumper    | Setting                   | Description                                                                                             |
|-----------|---------------------------|----------------------------------------------------------------------------------------------------|
| PWRD_EN   | 2 4 6 (default) (default) | The password feature is enabled (pins 4–6).                                                             |
|           | 2 4 6                     | The password feature is disabled (pins 2–4). iDRAC local access is unlocked at the next AC power cycle. |
| NVRAM_CLR | 1 3 5 (default) (default) | The configuration settings are retained at system boot (pins 1–3).                                      |
|           | 1 3 5                     | The configuration settings are cleared at the next system boot (pins 3-5).                              |

### **Related Links**

Disabling a forgotten password

# System board jumpers and connectors

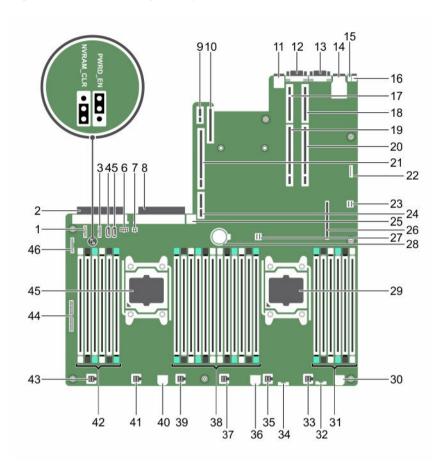

Figure 100. System board jumpers and connectors

Table 46. System board jumpers and connectors

| Item | Connector  | Description                       |
|------|------------|-----------------------------------|
| 1.   | J_BP_SIG1  | Backplane signal connector 1      |
| 2.   | J_PS2      | PSU 2 power connector             |
| 3.   | J_BP_SIG0  | Backplane signal connector 0      |
| 4    | J_SATA_CD  | Optical drive SATA connector      |
| 5.   | J_SATA_TBU | SATA tape backup unit connector   |
| 6.   | J_BP0      | Backplane power connector         |
| 7.   | J_TBU      | Tape backup unit power connector  |
| 8    | J_PS1      | PSU 2 power connector             |
| 9.   | J_IDSDM    | Internal dual SD module connector |

| 10.     J_NDC     Network daughter card connector       11     J_USB     USB port       12     J_VIDEO_REAR     Video connector       13     J_COM1     Serial connector       14     J_IDRAC_RJ45     iDRAC7 connector       15     J_CYC     System identification connector       16     CYC_ID     System identification button       17     J_RISER_2AX     Riser 2 connector       18     J_RISER_1AX     Riser 1 connector       19     J_RISER_2BX     Riser 2 connector       20     J_RISER_1BX     Riser 1 connector       21     J_RISER_3AX     Riser 3 connector       22     J_SATA_B     SATA connector       23     J_QS     Quick Sync connector       24     J_RISER_3BX     Riser 3 connector       25     J_USB_INT     Internal USB port       26     J_STORAGE     Storage controller card connector       27     J_SATA_A     SATA connector       28     BAT     Battery connector       29     CPU2     Processor socket 2       30     J_FANIU_7     Cooling fan connector       31     B1, B5, B9, B2, B6, B10     Memory module sockets       32     J_BP_SIG2     Backplane signal connector       34     J_BP                                                                                                    | Item | Connector               | Description                          |
|----------------------------------------------------------------------------------------------------|------|-------------------------|--------------------------------------|
| J_VIDEO_REAR Video connector  J_COM1 Serial connector  J_COM1 Serial connector  J_CYC System identification connector  CYC_ID System identification button  J_RISER_2AX Riser 2 connector  J_RISER_1AX Riser 1 connector  J_RISER_1BX Riser 1 connector  J_RISER_1BX Riser 2 connector  J_RISER_1BX Riser 3 connector  J_RISER_3AX Riser 3 connector  J_SATA_B SATA connector  J_SATA_B SATA connector  J_RISER_3BX Riser 3 connector  J_RISER_3BX Riser 3 connector  J_RISER_3BX Riser 3 connector  J_RISER_3BX Riser 3 connector  J_RISER_3BX Riser 3 connector  J_USB_INT Internal USB port  J_STORAGE Storage controller card connector  J_SATA_A SATA connector  Processor socket 2  CPU2 Processor socket 2  J_BANIU_7 Cooling fan connector  J_BP_SIG2 Backplane signal connector  J_BP_SIG2 Backplane signal connector  J_BANIU_5 Cooling fan connector  J_FANIU_4 Cooling fan connector  A1, A5, A9, A2, A6, A10, B3, B7, B11, B4, B8, B12  J_FANIU_3 Cooling fan connector  Cooling fan connector  A1 J_FANIU_3 Cooling fan connector                                                                                                    | 10.  | J_NDC                   | Network daughter card connector      |
| 13         J_COM1         Serial connector           14         J_IDRAC_RJ45         iDRAC7 connector           15         J_CYC         System identification connector           16         CYC_ID         System identification button           17         J_RISER_2AX         Riser 2 connector           18         J_RISER_1AX         Riser 1 connector           19         J_RISER_2BX         Riser 2 connector           20         J_RISER_1BX         Riser 3 connector           21         J_RISER_3AX         Riser 3 connector           22         J_SATA_B         SATA connector           23         J_QS         Quick Sync connector           24         J_RISER_3BX         Riser 3 connector           25         J_USB_INT         Internal USB port           26         J_STORAGE         Storage controller card connector           27         J_SATA_A         SATA connector           28         BAT         Battery connector           29         CPU2         Processor socket 2           30         J_FAN1U_7         Cooling fan connector           31         B1, B5, B9, B2, B6, B10         Memory module sockets           32         J_BAN1U_6         Cooling fan                                                                                                    | 11   | J_USB                   | USB port                             |
| 14J_IDRAC_RJ45iDRAC7 connector15J_CYCSystem identification connector16CYC_IDSystem identification button17J_RISER_2AXRiser 2 connector18J_RISER_1AXRiser 1 connector19J_RISER_2BXRiser 2 connector20J_RISER_1BXRiser 1 connector21J_RISER_3AXRiser 3 connector22J_SATA_BSATA connector23J_QSQuick Sync connector24J_RISER_3BXRiser 3 connector25J_USB_INTInternal USB port26J_STORAGEStorage controller card connector27J_SATA_ASATA connector28BATBattery connector29CPU2Processor socket 230J_FANIU_7Cooling fan connector31B1, B5, B9, B2, B6, B10Memory module sockets32J_BP3Hard drive backplane power connector34J_BP_SIG2Backplane signal connector34J_BP_SIG2Backplane signal connector35J_FANIU_5Cooling fan connector36J_BATT_SIGBattery signal connector37J_FANIU_4Cooling fan connector38A1, A5, A9, A2, A6, A10, B3, B7, B11, B4, B8, B12Memory module sockets39J_FANIU_3Cooling fan connector40J_FANZUCooling fan connector                                                                                                    | 12   | J_VIDEO_REAR            | Video connector                      |
| 15J_CYCSystem identification connector16CYC_IDSystem identification button17J_RISER_2AXRiser 2 connector18J_RISER_1AXRiser 1 connector19J_RISER_2BXRiser 2 connector20J_RISER_1BXRiser 1 connector21J_RISER_3AXRiser 3 connector22J_SATA_BSATA connector23J_QSQuick Sync connector24J_RISER_3BXRiser 3 connector25J_USB_INTInternal USB port26J_STORAGEStorage controller card connector27J_SATA_ASATA connector28BATBattery connector29CPU2Processor socket 230J_FAN1U_7Cooling fan connector31B1, B5, B9, B2, B6, B10Memory module sockets32J_BP3Hard drive backplane power connector33J_FAN1U_6Cooling fan connector34J_BP_SIG2Backplane signal connector35J_FAN1U_5Cooling fan connector36J_BATT_SIGBattery signal connector37J_FAN1U_4Cooling fan connector38A1, A5, A9, A2, A6, A10, B3, B7, B11, B4, B8, B12Memory module sockets39J_FAN1U_3Cooling fan connector40J_FAN2UCooling fan connector                                                                                                    | 13   | J_COM1                  | Serial connector                     |
| System identification button  17                                                                                                    | 14   | J_IDRAC_RJ45            | iDRAC7 connector                     |
| Riser 2 connector  Riser 1 connector  Riser 2 connector  Riser 2 connector  Riser 2 connector  Riser 2 connector  Riser 2 connector  Riser 2 connector  Riser 3 connector  Language 3 January 3 January 3 Janu | 15   | J_CYC                   | System identification connector      |
| 18J_RISER_1AXRiser 1 connector19J_RISER_2BXRiser 2 connector20J_RISER_1BXRiser 1 connector21J_RISER_3AXRiser 3 connector22J_SATA_BSATA connector23J_QSQuick Sync connector24J_RISER_3BXRiser 3 connector25J_USB_INTInternal USB port26J_STORAGEStorage controller card connector27J_SATA_ASATA connector28BATBattery connector29CPU2Processor socket 230J_FANIU_7Cooling fan connector31B1, B5, B9, B2, B6, B10Memory module sockets32J_BP3Hard drive backplane power connector33J_FANIU_6Cooling fan connector34J_BP_SIG2Backplane signal connector35J_FANIU_5Cooling fan connector36J_BATT_SIGBattery signal connector37J_FANIU_4Cooling fan connector38A1, A5, A9, A2, A6, A10, B3, B7, B11, B4, B8, B12Memory module sockets39J_FANIU_3Cooling fan connector40J_FANIU_3Cooling fan connector                                                                                                    | 16   | CYC_ID                  | System identification button         |
| 19J_RISER_2BXRiser 2 connector20J_RISER_1BXRiser 1 connector21J_RISER_3AXRiser 3 connector22J_SATA_BSATA connector23J_QSQuick Sync connector24J_RISER_3BXRiser 3 connector25J_USB_INTInternal USB port26J_STORAGEStorage controller card connector27J_SATA_ASATA connector28BATBattery connector29CPU2Processor socket 230J_FANIU_7Cooling fan connector31B1, B5, B9, B2, B6, B10Memory module sockets32J_BP3Hard drive backplane power connector33J_FAN1U_6Cooling fan connector34J_BP_SIG2Backplane signal connector 235J_FAN1U_5Cooling fan connector36J_BATT_SIGBattery signal connector37J_FAN1U_4Cooling fan connector38A1, A5, A9, A2, A6, A10, B3, B7, B11, B4, B8, B12Memory module sockets39J_FAN1U_3Cooling fan connector40J_FAN2UCooling fan connector                                                                                                    | 17   | J_RISER_2AX             | Riser 2 connector                    |
| 20J_RISER_1BXRiser 1 connector21J_RISER_3AXXRiser 3 connector22J_SATA_BSATA connector23J_QSQuick Sync connector24J_RISER_3BXRiser 3 connector25J_USB_INTInternal USB port26J_STORAGEStorage controller card connector27J_SATA_ASATA connector28BATBattery connector29CPU2Processor socket 230J_FAN1U_7Cooling fan connector31B1, B5, B9, B2, B6, B10Memory module sockets32J_BP3Hard drive backplane power connector33J_FAN1U_6Cooling fan connector34J_BP_SIG2Backplane signal connector 235J_FAN1U_5Cooling fan connector36J_BATT_SIGBattery signal connector37J_FAN1U_4Cooling fan connector38A1, A5, A9, A2, A6, A10, B3, B7, B11, B4, B8, B12Memory module sockets39J_FAN1U_3Cooling fan connector40J_FAN2UCooling fan connector                                                                                                    | 18   | J_RISER_1AX             | Riser 1 connector                    |
| 21J_RISER_3AXRiser 3 connector22J_SATA_BSATA connector23J_QSQuick Sync connector24J_RISER_3BXRiser 3 connector25J_USB_INTInternal USB port26J_STORAGEStorage controller card connector27J_SATA_ASATA connector28BATBattery connector29CPU2Processor socket 230J_FAN1U_7Cooling fan connector31B1, B5, B9, B2, B6, B10Memory module sockets32J_BP3Hard drive backplane power connector33J_FAN1U_6Cooling fan connector34J_BP_SIG2Backplane signal connector 235J_FAN1U_5Cooling fan connector36J_BATT_SIGBattery signal connector37J_FAN1U_4Cooling fan connector38A1, A5, A9, A2, A6, A10, B3, B7, B11, B4, B8, B12Memory module sockets39J_FAN1U_3Cooling fan connector40J_FAN2UCooling fan connector                                                                                                    | 19   | J_RISER_2BX             | Riser 2 connector                    |
| 22J_SATA_BSATA connector23J_QSQuick Sync connector24J_RISER_3BXRiser 3 connector25J_USB_INTInternal USB port26J_STORAGEStorage controller card connector27J_SATA_ASATA connector28BATBattery connector29CPU2Processor socket 230J_FAN1U_7Cooling fan connector31B1, B5, B9, B2, B6, B10Memory module sockets32J_BP3Hard drive backplane power connector33J_FAN1U_6Cooling fan connector34J_BP_SIG2Backplane signal connector 235J_FAN1U_5Cooling fan connector36J_BATT_SIGBattery signal connector37J_FAN1U_4Cooling fan connector38A1, A5, A9, A2, A6, A10, B3, B7, B11, B4, B8, B12Memory module sockets39J_FAN1U_3Cooling fan connector40J_FAN2UCooling fan connector                                                                                                    | 20   | J_RISER_1BX             | Riser 1 connector                    |
| 23J_QSQuick Sync connector24J_RISER_3BXRiser 3 connector25J_USB_INTInternal USB port26J_STORAGEStorage controller card connector27J_SATA_ASATA connector28BATBattery connector29CPU2Processor socket 230J_FAN1U_7Cooling fan connector31B1, B5, B9, B2, B6, B10Memory module sockets32J_BP3Hard drive backplane power connector33J_FAN1U_6Cooling fan connector34J_BP_SIG2Backplane signal connector 235J_FAN1U_5Cooling fan connector36J_BATT_SIGBattery signal connector37J_FAN1U_4Cooling fan connector38A1, A5, A9, A2, A6, A10, B3, B7, B11, B4, B8, B12Memory module sockets39J_FAN1U_3Cooling fan connector40J_FAN2UCooling fan connector                                                                                                    | 21   | J_RISER_3AX             | Riser 3 connector                    |
| J_RISER_3BX Riser 3 connector  J_USB_INT Internal USB port  J_STORAGE Storage controller card connector  J_SATA_A SATA connector  Processor socket 2  CPU2 Processor socket 2  J_BAN1U_7 Cooling fan connector  B1, B5, B9, B2, B6, B10 Memory module sockets  J_BP3 Hard drive backplane power connector  J_BP_SIG2 Backplane signal connector 2  J_FAN1U_5 Cooling fan connector  J_BATT_SIG Battery signal connector  A1, A5, A9, A2, A6, A10, B3, B7, B11, B4, B8, B12  J_FAN1U_3 Cooling fan connector  Cooling fan connector  Cooling fan connector  Cooling fan connector  Cooling fan connector  Cooling fan connector  Cooling fan connector  Cooling fan connector  Cooling fan connector  Cooling fan connector  Cooling fan connector  Cooling fan connector  Cooling fan connector                                                                                                    | 22   | J_SATA_B                | SATA connector                       |
| 25J_USB_INTInternal USB port26J_STORAGEStorage controller card connector27J_SATA_ASATA connector28BATBattery connector29CPU2Processor socket 230J_FAN1U_7Cooling fan connector31B1, B5, B9, B2, B6, B10Memory module sockets32J_BP3Hard drive backplane power connector33J_FAN1U_6Cooling fan connector34J_BP_SIG2Backplane signal connector 235J_FAN1U_5Cooling fan connector36J_BATT_SIGBattery signal connector37J_FAN1U_4Cooling fan connector38A1, A5, A9, A2, A6, A10, B3, B7, B11, B4, B8, B12Memory module sockets39J_FAN1U_3Cooling fan connector40J_FAN2UCooling fan connector                                                                                                    | 23   | J_QS                    | Quick Sync connector                 |
| 26J_STORAGEStorage controller card connector27J_SATA_ASATA connector28BATBattery connector29CPU2Processor socket 230J_FAN1U_7Cooling fan connector31B1, B5, B9, B2, B6, B10Memory module sockets32J_BP3Hard drive backplane power connector33J_FAN1U_6Cooling fan connector34J_BP_SIG2Backplane signal connector 235J_FAN1U_5Cooling fan connector36J_BATT_SIGBattery signal connector37J_FAN1U_4Cooling fan connector38A1, A5, A9, A2, A6, A10, B3, B7, B11, B4, B8, B12Memory module sockets39J_FAN1U_3Cooling fan connector40J_FAN2UCooling fan connector                                                                                                    | 24   | J_RISER_3BX             | Riser 3 connector                    |
| J_SATA_A  SATA connector  Battery connector  Processor socket 2  CPU2  Team of the processor socket 2  Cooling fan connector  B1, B5, B9, B2, B6, B10  Memory module sockets  J_BP3  Hard drive backplane power connector  J_FAN1U_6  Cooling fan connector  Au J_BP_SIG2  Backplane signal connector  J_FAN1U_5  Cooling fan connector  J_FAN1U_5  Cooling fan connector  Al, A5, A9, A2, A6, A10, B3, B7, B11, B4, B8, B12  J_FAN1U_3  Cooling fan connector  Cooling fan connector  Cooling fan connector  Cooling fan connector  Cooling fan connector  Cooling fan connector  Cooling fan connector  Cooling fan connector                                                                                                    | 25   | J_USB_INT               | Internal USB port                    |
| BAT Battery connector  CPU2 Processor socket 2  CPU2 Processor socket 2  D_FAN1U_7 Cooling fan connector  B1, B5, B9, B2, B6, B10 Memory module sockets  J_BP3 Hard drive backplane power connector  J_FAN1U_6 Cooling fan connector  J_BP_SIG2 Backplane signal connector 2  J_FAN1U_5 Cooling fan connector  J_FAN1U_5 Cooling fan connector  J_FAN1U_4 Cooling fan connector  A1, A5, A9, A2, A6, A10, B3, B7, B11, B4, B8, B12  J_FAN1U_3 Cooling fan connector  Cooling fan connector  Cooling fan connector  Cooling fan connector                                                                                                    | 26   | J_STORAGE               | Storage controller card connector    |
| 29 CPU2 Processor socket 2 30 J_FAN1U_7 Cooling fan connector 31 B1, B5, B9, B2, B6, B10 Memory module sockets 32 J_BP3 Hard drive backplane power connector 33 J_FAN1U_6 Cooling fan connector 34 J_BP_SIG2 Backplane signal connector 2 35 J_FAN1U_5 Cooling fan connector 36 J_BATT_SIG Battery signal connector 37 J_FAN1U_4 Cooling fan connector 38 A1, A5, A9, A2, A6, A10, B3, B7, B11, B4, B8, B12 39 J_FAN1U_3 Cooling fan connector 40 J_FAN2U Cooling fan connector                                                                                                    | 27   | J_SATA_A                | SATA connector                       |
| J_FAN1U_7  Cooling fan connector  B1, B5, B9, B2, B6, B10  Memory module sockets  J_BP3  Hard drive backplane power connector  Cooling fan connector  J_FAN1U_6  Backplane signal connector 2  Cooling fan connector  J_FAN1U_5  Cooling fan connector  Battery signal connector  A1, A5, A9, A2, A6, A10, B3, B7, B11, B4, B8, B12  J_FAN1U_3  Cooling fan connector  Cooling fan connector  Cooling fan connector  Cooling fan connector  Cooling fan connector                                                                                                    | 28   | BAT                     | Battery connector                    |
| 31 B1, B5, B9, B2, B6, B10 Memory module sockets 32 J_BP3 Hard drive backplane power connector 33 J_FAN1U_6 Cooling fan connector 34 J_BP_SIG2 Backplane signal connector 2 35 J_FAN1U_5 Cooling fan connector 36 J_BATT_SIG Battery signal connector 37 J_FAN1U_4 Cooling fan connector 38 A1, A5, A9, A2, A6, A10, B3, B7, B11, B4, B8, B12 39 J_FAN1U_3 Cooling fan connector 40 J_FAN2U Cooling fan connector                                                                                                    | 29   | CPU2                    | Processor socket 2                   |
| J_BP3 Hard drive backplane power connector  Cooling fan connector  J_BP_SIG2 Backplane signal connector 2  J_FAN1U_5 Cooling fan connector  J_BATT_SIG Battery signal connector  J_FAN1U_4 Cooling fan connector  A1, A5, A9, A2, A6, A10, B3, B7, B11, B4, B8, B12  J_FAN1U_3 Cooling fan connector  Cooling fan connector  Cooling fan connector  Cooling fan connector  Cooling fan connector                                                                                                    | 30   | J_FAN1U_7               | Cooling fan connector                |
| J_FAN1U_6  Cooling fan connector  Backplane signal connector 2  Cooling fan connector 2  J_FAN1U_5  Cooling fan connector  Battery signal connector  J_FAN1U_4  Cooling fan connector  A1, A5, A9, A2, A6, A10, B3, B7, B11, B4, B8, B12  J_FAN1U_3  Cooling fan connector  Cooling fan connector  Cooling fan connector  Cooling fan connector                                                                                                    | 31   | B1, B5, B9, B2, B6, B10 | Memory module sockets                |
| J_BP_SIG2  Backplane signal connector 2  Cooling fan connector  Battery signal connector  J_FAN1U_4  Cooling fan connector  A1, A5, A9, A2, A6, A10, B3, B7, B11, B4, B8, B12  J_FAN1U_3  Cooling fan connector  Cooling fan connector  Cooling fan connector  Cooling fan connector                                                                                                    | 32   | J_BP3                   | Hard drive backplane power connector |
| 35 J_FAN1U_5 Cooling fan connector 36 J_BATT_SIG Battery signal connector 37 J_FAN1U_4 Cooling fan connector 38 A1, A5, A9, A2, A6, A10, B3, B7, B11, B4, B8, B12 39 J_FAN1U_3 Cooling fan connector 40 J_FAN2U Cooling fan connector                                                                                                    | 33   | J_FAN1U_6               | Cooling fan connector                |
| J_BATT_SIG  Battery signal connector  Cooling fan connector  A1, A5, A9, A2, A6, A10, B3, B7, B11, B4, B8, B12  Memory module sockets  J_FAN1U_3  Cooling fan connector  Cooling fan connector  Cooling fan connector                                                                                                    | 34   | J_BP_SIG2               | Backplane signal connector 2         |
| J_FAN1U_4 Cooling fan connector  A1, A5, A9, A2, A6, A10, B3, B7, B11, B4, B8, B12  Memory module sockets  B12  Cooling fan connector  Cooling fan connector  Cooling fan connector                                                                                                    | 35   | J_FAN1U_5               | Cooling fan connector                |
| A1, A5, A9, A2, A6, A10, B3, B7, B11, B4, B8, Memory module sockets B12  39 J_FAN1U_3 Cooling fan connector  40 J_FAN2U Cooling fan connector                                                                                                    | 36   | J_BATT_SIG              | Battery signal connector             |
| B12  39 J_FAN1U_3 Cooling fan connector  40 J_FAN2U Cooling fan connector                                                                                                    | 37   | J_FAN1U_4               | Cooling fan connector                |
| 40 J_FAN2U Cooling fan connector                                                                                                    | 38   |                         | Memory module sockets                |
|                                                                                                    | 39   | J_FAN1U_3               | Cooling fan connector                |
| 41 J_FAN1U_2 Cooling fan connector                                                                                                    | 40   | J_FAN2U                 | Cooling fan connector                |
|                                                                                                    | 41   | J_FAN1U_2               | Cooling fan connector                |

| Item | Connector                | Description             |
|------|--------------------------|-------------------------|
| 42   | A12, A8, A4, A7, A11, A3 | Memory module sockets   |
| 43   | J_FAN1U_1                | Cooling fan connector   |
| 44   | J_CTRL_PNL               | Control panel connector |
| 45   | CPU1                     | Processor socket 1      |
| 46   | J_FP_USB                 | Front panel USB port    |

## Disabling a forgotten password

The system's software security features include a system password and a setup password. The password jumper enables the password features or disables them and clears any passwords currently in use.

## **Prerequisites**

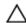

CAUTION: Many repairs may only be done by a certified service technician. You should only perform troubleshooting and simple repairs as authorized in your product documentation, or as directed by the online or telephone service and support team. Damage due to servicing that is not authorized by Dell is not covered by your warranty. Read and follow the safety instructions that are shipped with your product.

### Steps

- Turn off the system, including any attached peripherals, and disconnect the system from the electrical outlet.
- 2. Open the system.
- **3.** Move the jumper on the system board jumper from pins 4 and 6 to pins 2 and 4.
- 4. Close the system.

The existing passwords are not disabled (erased) until the system boots with the jumper on pins 2 and 4. However, before you assign a new system and/or setup password, move the jumper back to pins 4 and 6.

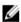

NOTE: If you assign a new system and/or setup password with the jumper on pins 2 and 4, the system disables the new passwords the next time it boots.

- 5. Reconnect the system to its electrical outlet and turn on the system, including any attached peripherals.
- 6. Turn off the system, including any attached peripherals, and disconnect the system from the electrical outlet.
- 7. Open the system.
- **8.** Move the jumper on the system board jumper from pins 2 and 4 to pins 4 and 6.
- **9.** Close the system.
- 10. Reconnect the system to its electrical outlet and turn on the system, including any attached peripherals.
- 11. Assign a new system and/or setup password.

# Troubleshooting your system

## Safety first — for you and your system

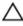

CAUTION: Many repairs may only be done by a certified service technician. You should only perform troubleshooting and simple repairs as authorized in your product documentation, or as directed by the online or telephone service and support team. Damage due to servicing that is not authorized by Dell is not covered by your warranty. Read and follow the safety instructions that are shipped with your product.

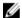

NOTE: Solution validation was performed by using the factory shipped hardware configuration.

## Troubleshooting system startup failure

If you boot the system to the BIOS boot mode after installing an operating system from the UEFI Boot Manager, the system stops responding. To avoid this issue, you must boot to the same boot mode in which you installed the operating system.

For all other startup issues, note the system messages that appear on the screen.

## Troubleshooting external connections

Before troubleshooting any external devices, ensure that all external cables are securely attached to the external connectors on your system before troubleshooting any external devices.

## Troubleshooting the video subsystem

## **Prerequisites**

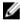

NOTE: Ensure the Local Server Video Enabled option is selected in the iDRAC Graphical User Interface (GUI), under Virtual Console. If this option is not selected, local video is disabled.

## Steps

- 1. Check the cable connections (power and display) to the monitor.
- 2. Check the video interface cabling from the system to the monitor.
- Run the appropriate diagnostic test.

If the tests run successfully, the problem is not related to video hardware.

#### **Next steps**

If the tests fail, see the Getting help section.

## **Related Links**

## Troubleshooting a USB device

## **Prerequisites**

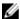

**NOTE:** Follow steps 1 to 6 to troubleshoot a USB keyboard or mouse. For other USB devices, go to step 7.

## Steps

- 1. Disconnect the keyboard and/or mouse cables from the system and reconnect them.
- 2. If the problem persists, connect the keyboard and/or mouse to another USB port on the system.
- **3.** If the problem is resolved, restart the system, enter System Setup, and check if the non-functioning USB ports are enabled.
  - **NOTE:** Older operating systems may not support USB 3.0.
- **4.** Check if USB 3.0 is enabled in System Setup. If enabled, disable it and see if the issue is resolved.
- 5. In iDRAC Settings Utility, ensure that USB Management Port Mode is configured as Automatic or Standard OS Use.
- **6.** If the problem is not resolved, replace the keyboard and/or mouse with a known working keyboard or mouse.
  - If the problem is not resolved, proceed to step 7 to troubleshoot other USB devices attached to the system.
- 7. Turn off all attached USB devices, and disconnect them from the system.
- 8. Restart the system.
- 9. If your keyboard is functioning, enter System Setup, verify that all USB ports are enabled on the **Integrated Devices** screen. If your keyboard is not functioning, use remote access to enable or disable the USB options.
- 10. Check if USB 3.0 is enabled in System Setup. If it is enabled, disable it and restart your system.
- **11.** If the system is not accessible, reset the NVRAM\_CLR jumper inside your system and restore the BIOS to the default settings. See the System board jumper setting section
- 12. In the IDRAC Settings Utility, ensure that USB Management Port Mode is configured as Automatic or Standard OS Use.
- 13. Reconnect and turn on each USB device one at a time.
- **14.** If a USB device causes the same problem, turn off the device, replace the USB cable with a known good cable, and turn on the device.

#### Next steps

If all troubleshooting fails, see the Getting help section.

### **Related Links**

Getting help
System board jumper settings
System Setup

## Troubleshooting iDRAC Direct (USB XML configuration)

For information about USB storage device and server configuration, see the Integrated Dell Remote Access Controller User's Guide at **Dell.com/idracmanuals**.

#### Steps

- 1. Ensure that your USB storage device is connected to the front USB Management Port, identified by
- 2. Ensure that your USB storage device is configured with an NTFS or an FAT32 file system with only one partition.
- 3. Verify that the USB storage device is configured correctly. For more information about configuring the USB storage device, see the Integrated Dell Remote Access Controller User's Guide at **Dell.com/idracmanuals**.
- 4. In the iDRAC Settings Utility, ensure that USB Management Port Mode is configured as Automatic or iDRAC Direct Only.
- 5. Ensure that the iDRAC Managed: USB XML Configuration option is either Enabled or Enabled only when the server has default credential settings.
- **6.** Remove and reinsert the USB storage device.
- 7. If import operation does not work, try with a different USB storage device.

### **Next steps**

If all troubleshooting fails, see the Getting help section.

### **Related Links**

Getting help

## **Troubleshooting iDRAC Direct (Laptop connection)**

For information about USB laptop connection and server configuration, see the *Integrated Dell Remote Access Controller User's Guide* at **Dell.com/idracmanuals**.

### Steps

- **1.** Ensure that your laptop is connected to the front USB Management Port, identified by icon with a USB Type A/A cable.
- 2. On the iDRAC Settings Utility screen, ensure that USB Management Port Mode is configured as Automatic or iDRAC Direct Only.
- **3.** If the laptop is running Windows operating system, ensure that the iDRAC Virtual USB NIC device driver is installed.
- **4.** If the driver is installed, ensure that you are not connected to any network through WiFi or cabled ethernet, as iDRAC Direct uses a non-routable address.

### **Next steps**

If all troubleshooting fails, see the Getting help section.

## **Related Links**

Getting help

## Troubleshooting a serial I/O device

## Steps

- 1. Turn off the system and any peripheral devices connected to the serial port.
- 2. Swap the serial interface cable with a known working cable, and turn on the system and the serial device.
  - If the problem is resolved, replace the interface cable with a known working cable.
- 3. Turn off the system and the serial device, and swap the serial device with a compatible device.
- **4.** Turn on the system and the serial device.

### **Next steps**

If the problem persists, see the Getting help section.

### **Related Links**

Getting help

## **Troubleshooting a NIC**

### Steps

- **1.** Run the appropriate diagnostic test. For more information, see the Using system diagnostics section for the available diagnostic tests.
- 2. Restart the system and check for any system messages pertaining to the NIC controller.
- **3.** Check the appropriate indicator on the NIC connector:
  - If the link indicator does not glow, the cable connected might be disengaged.
  - If the activity indicator does not glow, the network driver files might be damaged or missing. Install or replace the drivers as necessary. For more information, see the NIC documentation.
  - If the problem persists, use another connector on the switch or hub.
- **4.** Ensure that the appropriate drivers are installed and the protocols are bound. For more information, see the NIC documentation.
- 5. Enter System Setup and confirm that the NIC ports are enabled on the Integrated Devices screen.
- **6.** Ensure that all the NICs, hubs, and switches on the network are set to the same data transmission speed and duplex. For more information, see the documentation for each network device.
- 7. Ensure that all network cables are of the proper type and do not exceed the maximum length.

## **Next steps**

If the problem persists, see the Getting help section.

#### **Related Links**

Getting help
Using system diagnostics

## Troubleshooting a wet system

## **Prerequisites**

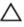

CAUTION: Many repairs may only be done by a certified service technician. You should only perform troubleshooting and simple repairs as authorized in your product documentation, or as directed by the online or telephone service and support team. Damage due to servicing that is not authorized by Dell is not covered by your warranty. Read and follow the safety instructions that are shipped with your product.

### Steps

- 1. Turn off the system and attached peripherals, and disconnect the system from the electrical outlet.
- 2. Remove the system cover.
- **3.** Remove the following components (if installed) from the system:
  - power supply unit(s)
  - · optical drive
  - hard drives
  - hard drive backplane
  - USB memory key
  - hard drive tray
  - · cooling shroud
  - expansion card risers (if installed)
  - expansion cards
  - cooling fan assembly (if installed)
  - · cooling fans
  - memory modules
  - processor(s) and heat sink(s)
  - · system board
- **4.** Let the system dry thoroughly for at least 24 hours.
- **5.** Reinstall the components you removed in step 3 except the expansion cards.
- 6. Install the system cover.
- 7. Turn on the system and attached peripherals.

If the problem persists, see the Getting help section.

- **8.** If the system starts properly, shut down the system, and reinstall all the expansion cards that you removed.
- 9. Run the appropriate diagnostic test. For more information, see the Using system diagnostics section.

#### Next steps

If the tests fail, see the Getting help section.

## **Related Links**

Getting help

Using system diagnostics

Removing the system cover

Installing the system cover

Removing the hard drive backplane

Replacing the optional internal USB memory key

Removing the cooling shroud

Removing memory modules

Removing a cooling fan

Removing an AC power supply unit

Removing a DC power supply unit

Removing expansion card risers

Removing an expansion card

Removing a heat sink

Removing a processor

Replacing the optional internal USB memory key

Removing a hot swappable hard drive or SSD

Removing the hard drive backplane

## Troubleshooting a damaged system

## **Prerequisites**

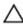

CAUTION: Many repairs may only be done by a certified service technician. You should only perform troubleshooting and simple repairs as authorized in your product documentation, or as directed by the online or telephone service and support team. Damage due to servicing that is not authorized by Dell is not covered by your warranty. Read and follow the safety instructions that are shipped with your product.

### Steps

- 1. Turn off the system and attached peripherals, and disconnect the system from the electrical outlet.
- 2. Remove the system cover.
- **3.** Ensure that the following components are properly installed:
  - · cooling shroud
  - expansion card risers (if installed)
  - expansion cards
  - power supply unit(s)
  - cooling fan assembly (if installed)
  - cooling fans
  - processor(s) and heat sink(s)
  - memory modules
  - hard drive carriers/cage
  - hard drive backplane
- **4.** Ensure that all cables are properly connected.
- 5. Install the system cover.
- **6.** Run the appropriate diagnostic test. For more information, see the Using system diagnostics section.

### **Next steps**

If the problem persists, see the Getting help section.

### **Related Links**

Getting help

Using system diagnostics

Removing the system cover

Installing the system cover

Installing expansion card risers
Installing a processor
Installing a heat sink
Installing memory modules
Installing the cooling shroud
Installing an AC power supply unit
Installing a DC power supply unit
Installing an expansion card

## Troubleshooting the system battery

## **Prerequisites**

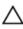

CAUTION: Many repairs may only be done by a certified service technician. You should only perform troubleshooting and simple repairs as authorized in your product documentation, or as directed by the online or telephone service and support team. Damage due to servicing that is not authorized by Dell is not covered by your warranty. Read and follow the safety instructions that are shipped with your product.

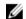

**NOTE:** If the system is turned off for long periods of time (for weeks or months), the NVRAM may lose its system configuration information. This situation is caused by a defective battery.

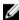

**NOTE:** Some software may cause the system time to speed up or slow down. If the system seems to operate normally except for the time set in System Setup, the problem may be caused by a software, rather than by a defective battery.

#### Steps

- 1. Re-enter the time and date in System Setup.
- 2. Turn off the system, and disconnect it from the electrical outlet for at least an hour.
- **3.** Reconnect the system to the electrical outlet, and turn on the system.
- **4.** Enter System Setup.

If the date and time displayed in System Setup are not correct, check the System Error Log (SEL) for system battery messages.

## **Next steps**

If the problem persists, see the Getting help section.

### Related Links

Getting help System Setup

## Troubleshooting power supply units

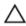

CAUTION: Many repairs may only be done by a certified service technician. You should only perform troubleshooting and simple repairs as authorized in your product documentation, or as directed by the online or telephone service and support team. Damage due to servicing that is not authorized by Dell is not covered by your warranty. Read and follow the safety instructions that are shipped with your product.

## Troubleshooting power source problems

- 1. Press the power button to ensure that your system is turned on. If the power indicator does not glow when the power button is pressed, press the power button firmly.
- 2. Plug in another working power supply unit to ensure that the system board is not faulty.
- **3.** Ensure that no loose connections exist.
  - For example, loose power cables.
- **4.** Ensure that the power source meets applicable standards.
- **5.** Ensure that there are no short circuits.
- **6.** Have a qualified electrician check the line voltage to ensure that it meets the needed specifications.

## Power supply unit problems

- 1. Ensure that no loose connections exist.
  - For example, loose power cables.
- 2. Ensure that the power supply handle or LED indicates that the power supply is working properly. For more information about power supply indicators, see the Power indicator codes section.
- 3. If you have recently upgraded your system, ensure that the power supply unit (PSU) has enough power to support the new system.
- 4. If you have a redundant power supply configuration, ensure that both the PSUs are of the same type and wattage.
  - You may have to upgrade to a higher wattage PSU.
- 5. Ensure that you use only PSUs with the Extended Power Performance (EPP) label on the back.
- 6. Reseat the PSU.

NOTE: After installing a PSU, allow several seconds for the system to recognize the PSU and determine if it is working properly.

If the problem persists, see the Getting help section.

## **Related Links**

Getting help

Power supply unit indicator codes

## Troubleshooting cooling problems

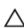

CAUTION: Many repairs may only be done by a certified service technician. You should only perform troubleshooting and simple repairs as authorized in your product documentation, or as directed by the online or telephone service and support team. Damage due to servicing that is not authorized by Dell is not covered by your warranty. Read and follow the safety instructions that are shipped with your product.

Ensure that the following conditions exist:

- System cover, cooling shroud, EMI filler panel, memory module blank, or back filler bracket is not
- Ambient temperature is not higher than the system specific ambient temperature.
- External airflow is not obstructed.
- A cooling fan is not removed or has not failed.

• The expansion card installation guidelines have been followed.

Additional cooling can be added by one of the following methods:

From the iDRAC web GUI:

- 1. Click Hardware → Fans → Setup.
- 2. From the **Fan Speed Offset** drop-down list, select the cooling level required or set the minimum fan speed to a custom value.

From F2 System Setup:

 Select iDRAC Settings → Thermal, and set a higher fan speed from the fan speed offset or minimum fan speed.

From RACADM commands:

1. Run the command racadm help system.thermalsettings

For more information, see the Integrated Dell Remote Access User's Guide at Dell.com/idracmanuals.

## **Troubleshooting cooling fans**

## **Prerequisites**

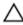

CAUTION: Many repairs may only be done by a certified service technician. You should only perform troubleshooting and simple repairs as authorized in your product documentation, or as directed by the online or telephone service and support team. Damage due to servicing that is not authorized by Dell is not covered by your warranty. Read and follow the safety instructions that are shipped with your product.

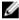

**NOTE:** The fan number is referenced by the systems management software. In the event of a problem with a particular fan, you can easily identify and replace it by noting down the fan numbers on the cooling fan assembly.

- 1. Follow the safety guidelines listed in safety instructions section.
- 2. Follow the procedure listed in the Before working inside your system section.

#### Steps

- 1. Remove the system cover.
- 2. Reseat the fan or the fan's power cable.
- 3. Install the system cover.
- **4.** Restart the system.

### **Next steps**

If the problem persists, see the Getting help section.

## **Related Links**

Safety instructions

Getting help

Before working inside your system

Removing the system cover

<u>Installing the system cover</u>

Installing a cooling fan

## **Troubleshooting system memory**

## **Prerequisites**

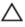

CAUTION: Many repairs may only be done by a certified service technician. You should only perform troubleshooting and simple repairs as authorized in your product documentation, or as directed by the online or telephone service and support team. Damage due to servicing that is not authorized by Dell is not covered by your warranty. Read and follow the safety instructions that are shipped with your product.

### Steps

- 1. If the system is operational, run the appropriate system diagnostic test. See the Using system diagnostics section for the available diagnostic tests.
  - If the diagnostic tests indicate a fault, follow the corrective actions provided by the diagnostic tests.
- 2. If the system is not operational, turn off the system and attached peripherals, and unplug the system from the power source. Wait at least for 10 seconds, and then reconnect the system to the power source.
- **3.** Turn on the system and attached peripherals, and note the messages on the screen. If an error message is displayed indicating a fault with a specific memory module, go to step 12.
- **4.** Enter System Setup, and check the system memory setting. Make any changes to the memory settings, if needed.
  - If the memory settings match the installed memory but the problem still persists, go to step 12.
- 5. Turn off the system and attached peripherals, and disconnect the system from the electrical outlet.
- **6.** Remove the system cover.
- 7. Check the memory channels and ensure that they are populated correctly.
  - **NOTE:** See the system event log or system messages for the location of the failed memory module. Reinstall the memory device.
- 8. Reseat the memory modules in their sockets.
- 9. Install the system cover.
- **10.** Enter System Setup and check the system memory setting. If the problem is not resolved, proceed with step 11.
- 11. Remove the system cover.
- **12.** If a diagnostic test or error message indicates a specific memory module as faulty, swap or replace the module with a known working memory module.
- **13.** To troubleshoot an unspecified faulty memory module, replace the memory module in the first DIMM socket with a module of the same type and capacity.
  - If an error message is displayed on the screen, this may indicate a problem with the installed DIMM type(s), incorrect DIMM installation, or defective DIMM(s). Follow the on-screen instructions to resolve the problem.
- 14. Install the system cover.
- **15.** As the system boots, observe any error message that is displayed and the diagnostic indicators on the front of the system.
- 16. If the memory problem persists, repeat step 12 through step 15 for each memory module installed.

#### Next steps

If the problem persists, see the Getting help section.

## **Related Links**

Getting help
Using system diagnostics
Removing the system cover
Installing the system cover
Removing memory modules
Installing memory modules

## Troubleshooting an internal USB key

## **Prerequisites**

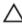

CAUTION: Many repairs may only be done by a certified service technician. You should only perform troubleshooting and simple repairs as authorized in your product documentation, or as directed by the online or telephone service and support team. Damage due to servicing that is not authorized by Dell is not covered by your warranty. Read and follow the safety instructions that are shipped with your product.

### Steps

- 1. Enter System Setup and ensure that the **USB key port** is enabled on the **Integrated Devices** screen.
- 2. Turn off the system and attached peripherals, and disconnect the system from the electrical outlet.
- **3.** Remove the system cover.
- 4. Locate the USB key and reseat it.
- 5. Install the system cover.
- 6. Turn on the system and attached peripherals, and check if the USB key is functioning.
- 7. If the problem is not resolved, repeat step 2 and step 3.
- 8. Insert a known working USB key.
- 9. Install the system cover.

#### Next steps

If the problem persists, see the Getting help section.

## **Related Links**

Getting help

System board jumpers and connectors

System Setup

Removing the system cover

Installing the system cover

Replacing the optional internal USB memory key

## Troubleshooting an SD card

## Prerequisites

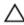

CAUTION: Many repairs may only be done by a certified service technician. You should only perform troubleshooting and simple repairs as authorized in your product documentation, or as directed by the online or telephone service and support team. Damage due to servicing that is not authorized by Dell is not covered by your warranty. Read and follow the safety instructions that are shipped with your product.

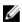

**NOTE:** Certain SD cards have a physical write-protect switch on the card. If the write-protect switch is turned on, the SD card is not writable.

### Steps

- 1. Enter System Setup, and ensure that the Internal SD Card Port is enabled.
- Turn off the system, including any attached peripherals, and disconnect the system from the electrical outlet.
- Remove the system cover.

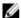

NOTE: When an SD card failure occurs, the internal dual SD module controller notifies the system. On the next restart, the system displays a message indicating the failure. If redundancy is enabled at the time of SD card failure, a critical alert will be logged and chassis health will degrade.

- 4. Replace the failed SD card with a new SD card.
- 5. Install the system cover.
- 6. Reconnect the system to its electrical outlet and turn on the system, including any attached peripherals.
- 7. Enter System Setup, and ensure that the Internal SD Card Port and Internal SD Card Redundancy modes are set to the needed modes.
  - Verify that the correct SD slot is set as **Primary SD Card**.
- **8.** Check if the SD card is functioning properly.
- 9. If the Internal SD Card Redundancy option is set to Enabled at the time of the SD card failure, the system prompts you to perform a rebuild.

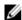

**NOTE:** The rebuild is always sourced from the primary SD card to the secondary SD card.

### **Related Links**

System Setup Removing the system cover Installing the system cover

## Troubleshooting an optical drive

### **Prerequisites**

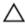

CAUTION: Many repairs may only be done by a certified service technician. You should only perform troubleshooting and simple repairs as authorized in your product documentation, or as directed by the online or telephone service and support team. Damage due to servicing that is not authorized by Dell is not covered by your warranty. Read and follow the safety instructions that are shipped with your product.

### Steps

- 1. Try using a different CD or DVD.
- 2. If the problem is not resolved, enter System Setup and ensure that the integrated SATA controller and the drive's SATA port are enabled.
- **3.** Run the appropriate diagnostic test.
- 4. Turn off the system and attached peripherals, and disconnect the system from the electrical outlet.
- **5.** If installed, remove the bezel.
- 6. Remove the system cover.
- 7. Ensure that the interface cable is securely connected to the optical drive and to the controller.
- 8. Ensure that a power cable is properly connected to the drive.
- 9. Install the system cover.

## **Next steps**

If the problem persists, see the Getting help section.

#### **Related Links**

Getting help

System Setup

Removing the system cover

Installing the system cover

Removing the optional front bezel

Installing the optional front bezel

## Troubleshooting a tape backup unit

## **Prerequisites**

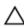

CAUTION: Many repairs may only be done by a certified service technician. You should only perform troubleshooting and simple repairs as authorized in your product documentation, or as directed by the online or telephone service and support team. Damage due to servicing that is not authorized by Dell is not covered by your warranty. Read and follow the safety instructions that are shipped with your product.

### Steps

- 1. Use a different tape cartridge.
- **2.** Ensure that the device drivers for the tape backup unit are installed and are configured correctly. See your tape drive documentation for more information about device drivers.
- 3. Reinstall the tape-backup software as instructed in the tape-backup software documentation.
- **4.** Ensure that the interface cable of the tape drive is connected to the external port on the controller card.
- 5. Perform the following steps to ensure that the controller card is properly installed:
  - a. Turn off the system and attached peripherals, and disconnect the system from the electrical outlet
  - b. Remove the system cover.
  - c. Reseat the controller card in the expansion card slot.
  - d. Install the system cover.
  - e. Turn on the system and attached peripherals.
- 6. Run the appropriate diagnostic test. For more information, see the Using system diagnostics.

#### Next steps

If you cannot resolve the problem, see the Getting help section.

## **Related Links**

Getting help

Using system diagnostics

Removing the system cover

Installing the system cover

## Troubleshooting a hard drive

## **Prerequisites**

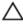

CAUTION: This troubleshooting procedure can erase data stored on the hard drive. Before you proceed, back up all files on the hard drive.

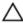

CAUTION: Many repairs may only be done by a certified service technician. You should only perform troubleshooting and simple repairs as authorized in your product documentation, or as directed by the online or telephone service and support team. Damage due to servicing that is not authorized by Dell is not covered by your warranty. Read and follow the safety instructions that are shipped with your product.

### Steps

- 1. Run the appropriate diagnostic test. See the Using system diagnostics section. Depending on the results of the diagnostics test, proceed as needed through the following steps.
- 2. If your system has a RAID controller and your hard drives are configured in a RAID array, perform the following steps:
  - a. Restart the system and press F10 during system startup to run the Dell Lifecycle Controller, and then run the Hardware Configuration wizard to check the RAID configuration. See the Dell Lifecycle Controller documentation or online help for information about RAID configuration.
  - b. Ensure that the hard drives are configured correctly for the RAID array.
  - c. Take the hard drive offline and reseat the drive.
  - d. Exit the configuration utility and allow the system to boot to the operating system.
- 3. Ensure that the needed device drivers for your controller card are installed and are configured correctly. See the operating system documentation for more information.
- **4.** Restart the system and enter the System Setup.
- 5. Verify that the controller is enabled and the drives are displayed in the System Setup.

If the problem persists, see the Getting help section.

### **Related Links**

Getting help Using system diagnostics System Setup

## Troubleshooting a storage controller

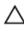

CAUTION: Many repairs may only be done by a certified service technician. You should only perform troubleshooting and simple repairs as authorized in your product documentation, or as directed by the online or telephone service and support team. Damage due to servicing that is not authorized by Dell is not covered by your warranty. Read and follow the safety instructions that are shipped with your product.

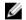

NOTE: When troubleshooting a SAS or PERC controller, see the documentation for your operating system and the controller.

Run the appropriate diagnostic test. See the Using system diagnostics section.

- 2. Turn off the system and attached peripherals, and disconnect the system from the electrical outlet.
- 3. Remove the system cover.
- 4. Verify that the installed expansion cards are compliant with the expansion card installation guidelines.
- 5. Ensure that each expansion card is firmly seated in its connector.
- 6. Install the system cover.
- 7. Reconnect the system to the electrical outlet, and turn on the system and attached peripherals.
- 8. If the problem is not resolved, turn off the system and attached peripherals, and disconnect the system from the electrical outlet.
- 9. Remove the system cover.
- 10. Remove all expansion cards installed in the system.
- 11. Install the system cover.
- 12. Reconnect the system to the electrical outlet, and turn on the system and attached peripherals.
- 13. Run the appropriate diagnostic test. See the Using system diagnostics section. If the tests fail, see the Getting help section.
- 14. For each expansion card you removed in step 10, perform the following steps:
  - a. Turn off the system and attached peripherals, and disconnect the system from the electrical outlet.
  - b. Remove the system cover.
  - c. Reinstall one of the expansion cards.
  - d. Install the system cover.
  - e. Run the appropriate diagnostic test. See the Using system diagnostics section.

If the problem persists, see the Getting help section.

### **Related Links**

Getting help
Using system diagnostics
Removing the system cover
Installing the system cover
Removing an expansion card
Installing an expansion card

## Troubleshooting expansion cards

## **Prerequisites**

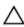

CAUTION: Many repairs may only be done by a certified service technician. You should only perform troubleshooting and simple repairs as authorized in your product documentation, or as directed by the online or telephone service and support team. Damage due to servicing that is not authorized by Dell is not covered by your warranty. Read and follow the safety instructions that are shipped with your product.

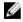

**NOTE:** When troubleshooting an expansion card, you also have to see the documentation for your operating system and the expansion card.

#### Steps

- 1. Run the appropriate diagnostic test. See the Using system diagnostics section.
- 2. Turn off the system and attached peripherals, and disconnect the system from the electrical outlet.

- 3. Remove the system cover.
- **4.** Ensure that each expansion card is firmly seated in its connector.
- 5. Install the system cover.
- **6.** Turn on the system and attached peripherals.
- 7. If the problem is not resolved, turn off the system and attached peripherals, and disconnect the system from the electrical outlet.
- 8. Remove the system cover.
- 9. Remove all expansion cards installed in the system.
- 10. Install the system cover.
- **11.** Run the appropriate diagnostic test. See the Using system diagnostics section.

If the tests fail, see the Getting help section.

- **12.** For each expansion card you removed in step 8, perform the following steps:
  - a. Turn off the system and attached peripherals, and disconnect the system from the electrical outlet
  - b. Remove the system cover.
  - c. Reinstall one of the expansion cards.
  - d. Install the system cover.
  - e. Run the appropriate diagnostic test. See the Using system diagnostics section.

### **Next steps**

If the problem persists, see the Getting help section.

### **Related Links**

Getting help

Using system diagnostics

Removing the system cover

Installing the system cover

Removing an expansion card

Installing an expansion card

## **Troubleshooting processors**

## **Prerequisites**

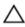

CAUTION: Many repairs may only be done by a certified service technician. You should only perform troubleshooting and simple repairs as authorized in your product documentation, or as directed by the online or telephone service and support team. Damage due to servicing that is not authorized by Dell is not covered by your warranty. Read and follow the safety instructions that are shipped with your product.

## Steps

- 1. Run the appropriate diagnostics test. See the Using system diagnostics section.
- 2. Turn off the system and attached peripherals, and disconnect the system from the electrical outlet.
- 3. Remove the system cover.
- **4.** Ensure that the processor and heat sink are properly installed.
- 5. Install the system cover.
- **6.** Run the appropriate diagnostic test. See the Using system diagnostics section.
- 7. If the problem persists, see the Getting help section.

## **Related Links**

Getting help
Using system diagnostics
Removing the system cover
Installing the system cover

# **Getting help**

## **Contacting Dell**

Dell provides several online and telephone-based support and service options. If you do not have an active internet connection, you can find contact information on your purchase invoice, packing slip, bill, or Dell product catalog. Availability varies by country and product, and some services may not be available in your area. To contact Dell for sales, technical assistance, or customer-service issues:

- 1. Go to Dell.com/support.
- 2. Select your country from the drop-down menu on the bottom right corner of the page.
- **3.** For customized support:
  - a. Enter your system Service Tag in the Enter your Service Tag field.
  - b. Click Submit.
    - The support page that lists the various support categories is displayed.
- **4.** For general support:
  - a. Select your product category.
  - b. Select your product segment.
  - c. Select your product.

The support page that lists the various support categories is displayed.

- 5. For contact details of Dell Global Technical Support:
  - a. Click Global Technical Support.
  - b. The **Technical Support** page is displayed with details to call, chat, or e-mail the Dell Global Technical Support team.

## **Documentation feedback**

You can rate the documentation or write your feedback on any of our Dell documentation pages and click **Send Feedback** to send your feedback.

## Accessing system information by using QRL

You can use the Quick Resource Locator (QRL) to get immediate access to the information about your system.

### **Prerequisites**

Ensure that your smartphone or tablet has the QR code scanner installed.

The QRL includes the following information about your system:

## About this task

How-to videos

- · Reference materials, including the Owner's Manual, LCD diagnostics, and mechanical overview
- Your system service tag to quickly access your specific hardware configuration and warranty information
- A direct link to Dell to contact technical assistance and sales teams

### Steps

- 1. Go to Dell.com/QRL and navigate to your specific product or
- **2.** Use your smartphone or tablet to scan the model-specific Quick Resource (QR) code on your Dell PowerEdge system or in the Quick Resource Locator section.

## **Quick Resource Locator for R630**

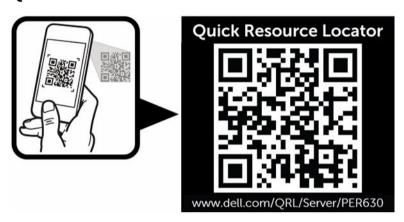

Free Manuals Download Website

http://myh66.com

http://usermanuals.us

http://www.somanuals.com

http://www.4manuals.cc

http://www.manual-lib.com

http://www.404manual.com

http://www.luxmanual.com

http://aubethermostatmanual.com

Golf course search by state

http://golfingnear.com

Email search by domain

http://emailbydomain.com

Auto manuals search

http://auto.somanuals.com

TV manuals search

http://tv.somanuals.com